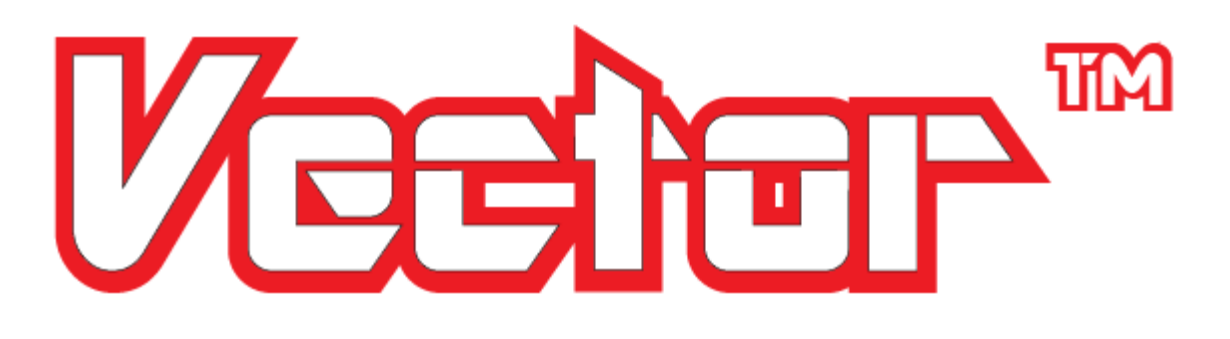

### **Vector Flight Controller + OSD User Guide**

*June, 2014*

*Version 1.5*

*Software Version 11.26+*

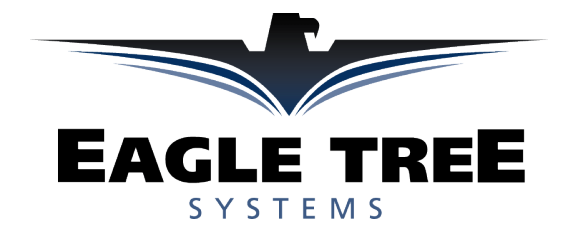

*© 2014 Eagle Tree Systems, LLC. All Rights reserved.*

## Vester user GuiDE

### **Table of Contents**

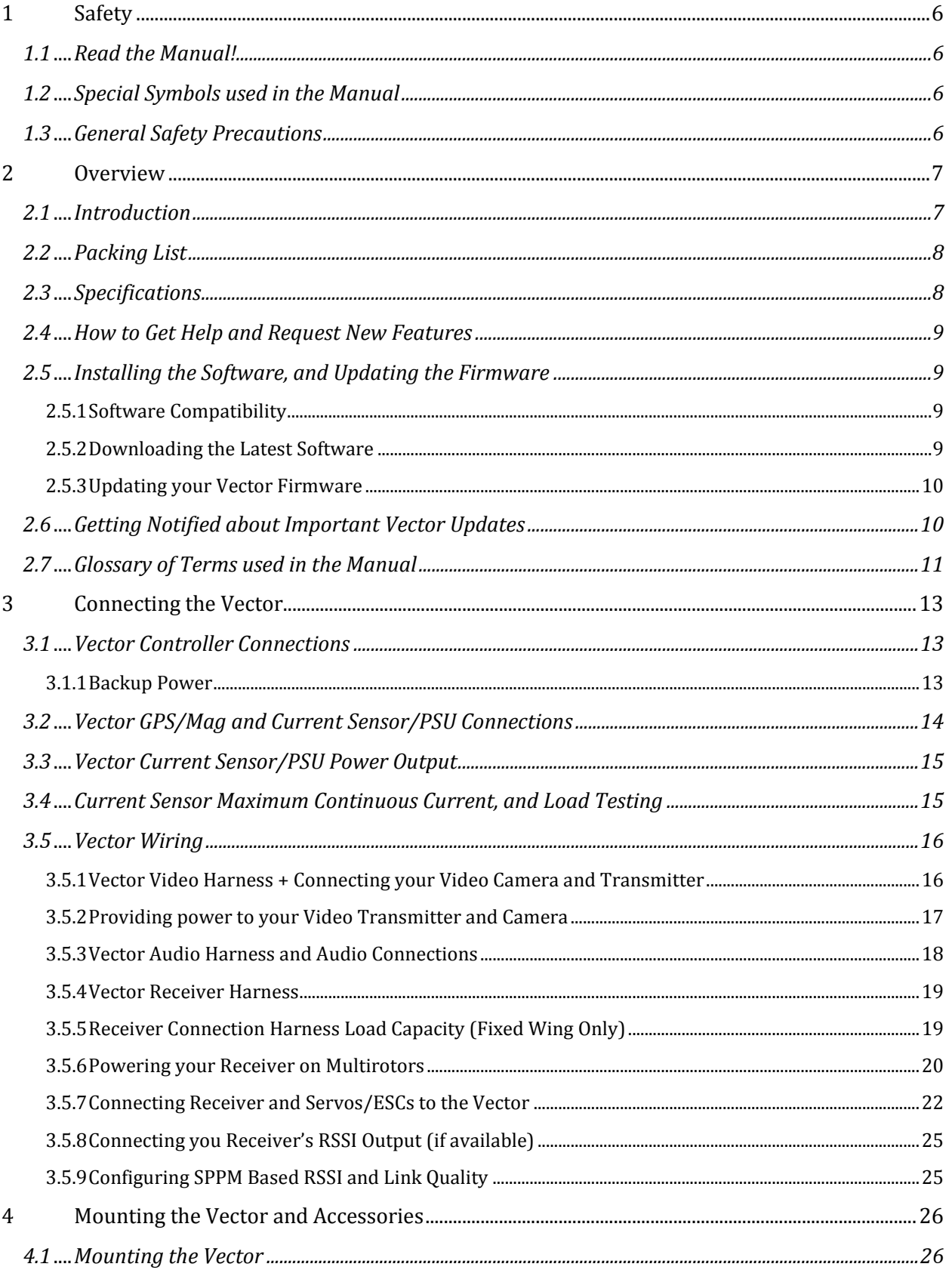

# VEENET USER GUIDE

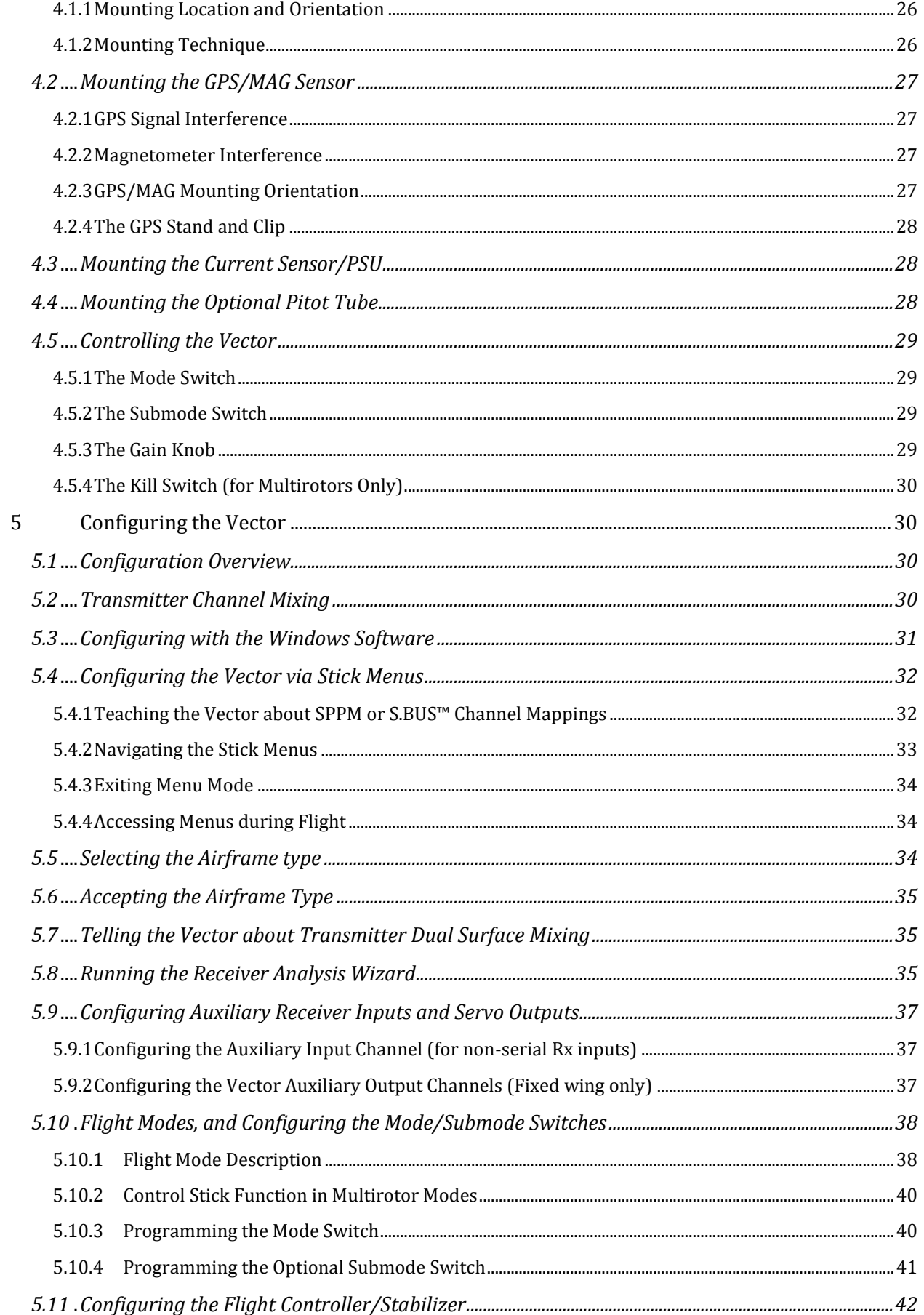

# VEENET USER GUIDE

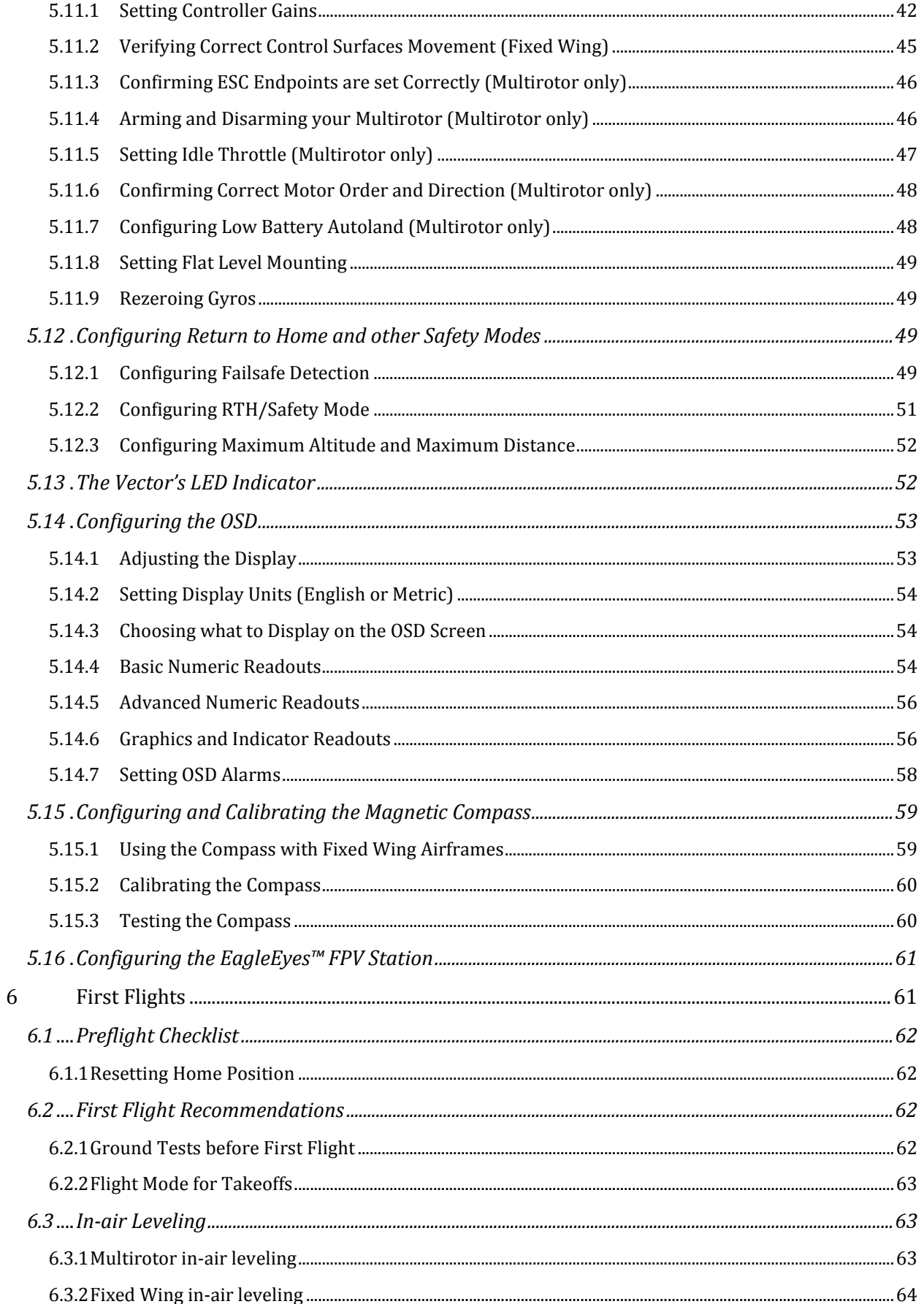

# VEENET USER GUIDE

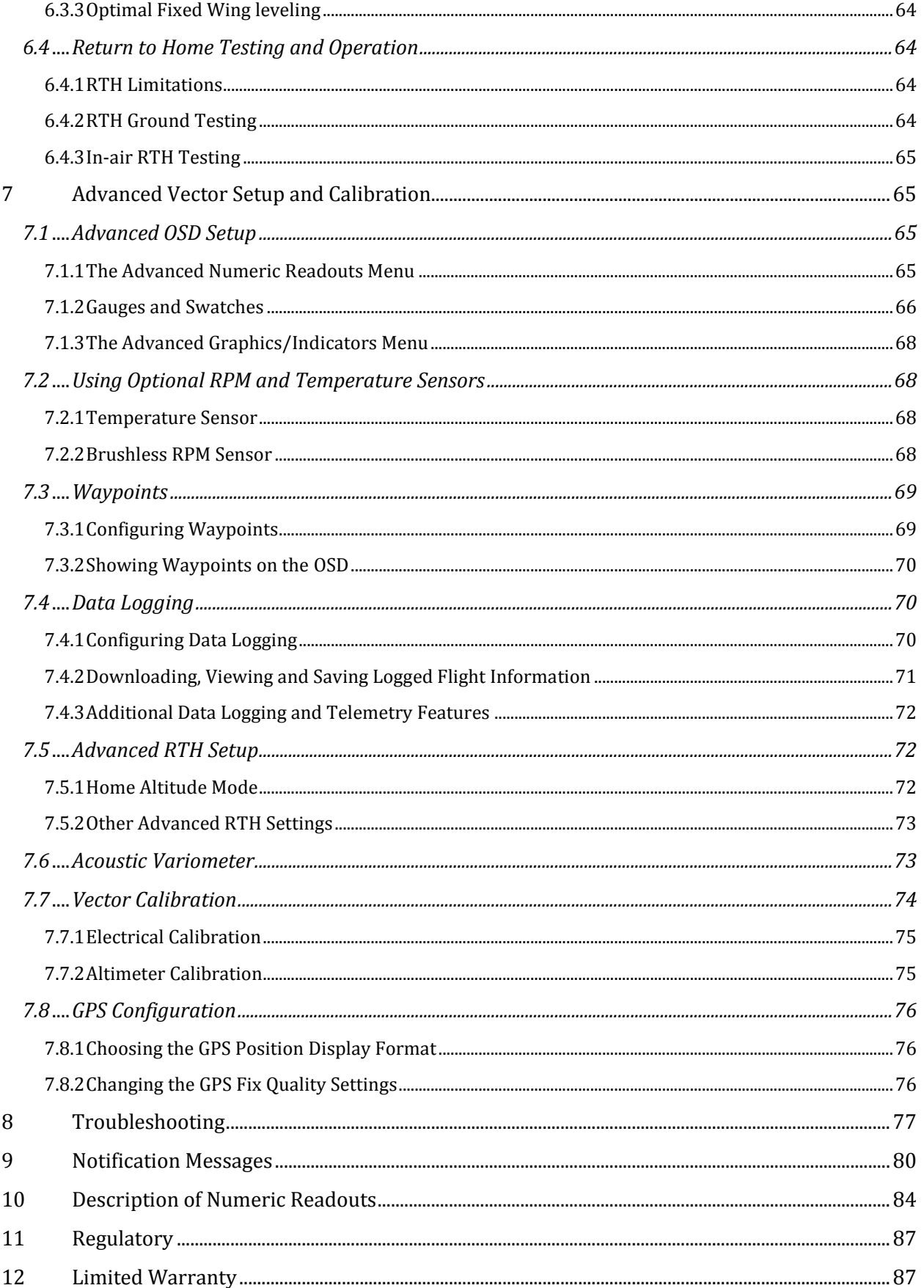

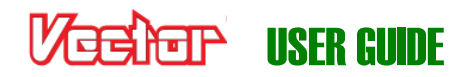

### **1 Safety**

The Vector is intended to be used exclusively for recreational purposes in model planes, boats and cars. Using the Vector for other purposes is not supported. Further, using the Vector in situations where its use or failure could result in loss of life, bodily injury or property damage is expressly prohibited.

**Eagle Tree Systems, LLC, is not responsible for your use of this product, or for any damages or injuries you may cause or sustain as a result of its usage.** 

### **1.1 Read the Manual!**

This manual contains important instructions related to safety. Read the entire manual before proceeding, to become familiar with the features and operation of the Vector. Failure to correctly configure or operate the Vector could cause damage to personal property or serious injury!

The latest version of this manual is available in the Product Manuals section of the Support tab on [http://www.eagletreesystems.com.](http://eagletreesystems.com/)

If, after you read the manual, you have further questions or problems, see the "How to Get Help" section below.

 $\mathbb{F}$ Reading this manual is probably more enjoyable, and will probably take less time, than rebuilding your model!

### **1.2 Special Symbols used in the Manual**

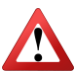

Warning that could affect safety or result in injury, a crash, property damage or Vector hardware damage if not heeded.

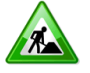

Under construction. This feature is experimental, incomplete, or under active development.

- 士 Information applicable only for fixed wing models
- $\frac{a}{b}$ Information applicable only for multirotor models
- $\mathbb{G}$ Helpful Note or Tip

### **1.3 General Safety Precautions**

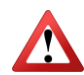

In addition to other warnings and other precautions in this manual, the following should always be observed:

- The Vector is intended for recreational use only.
- Never connect ESCs or servos to the Vector until you have verified the airframe type is correctly selected! Doing so can cause multirotor propellers to spin at high speed, or can destroy fixed wing servos.
- Always remove propeller(s) or otherwise disable motor(s) when configuring the Vector!
- Always move a safe distance away from the model before starting the motor(s), and never approach the model with the propeller(s) spinning! Never approach a multirotor when it is armed!
- Always wear eye protection when operating models with propellers!

RC models and accessories are not toys! The Vector should not be used by children.

The Vector is intended for recreational use only, in model model aircraft. Any other use is not supported, and any use

- You should always use a spotter if your eyes are not on your model. For USA customers, please refer to the Academy of Model Aeronautics Safety Code a[t http://www.modelaircraft.org/files/105.PDF](http://www.modelaircraft.org/files/105.PDF) and FPV related code at<http://www.modelaircraft.org/files/550.pdf>
- Always obey the law when flying. Most video transmitters used for FPV flying require an amateur radio license to operate legally.
- If you have never set up or operated an RC model before, you will need help from an experienced modeler. Local RC clubs are great ways to meet experienced modelers, and receive the required training. This requirement is especially true for FPV flying, which can be more challenging.
- Never operate your model aircraft near or over buildings, power/telephone lines, or other obstacles. Never operate your model aircraft near or over people or animals! Never operate your model after consuming drugs or alcohol!
- Never operate the Vector in a situation where it may get wet, such as on a rainy day.
- Do not change wiring in your model when any power is applied.

### **2 Overview**

### **2.1 Introduction**

Thank you for your purchase! Based on Eagle Tree's proven inertial stabilization and video technology, the Vector Flight Controller + OSD has everything we've dreamed about, in one small, lightweight, easy to use product:

- Straightforward to set up and operate "out of the box" with no PC required
- FIXED WING and MULTIROTOR Flight Controller with GPS modes and RTH
- Built-in OSD with COLOR GRAPHICS
- OSD display is fully configurable, so you can make the screen as simple or detailed as you want it
- OSD still displays even if your camera fails!
- COMPATIBLE: PCM, SPPM and S.BUS™ receiver support, with several types of RSSI
- EXPANDABLE with additional sensors, accessories, and internet firmware updates
- FLEXIBLE: fly with or without your FPV equipment
- Built in FLIGHT DATA RECORDER helps take the guesswork out if something goes wrong
- REDUCED WIRING: innovative wire harness with power distribution simplifies hookup
- Built-in altimeter, IMU, and magnetic compass sensors
- Current sensor with quiet and efficient Power Supply Unit supports up to 6S packs

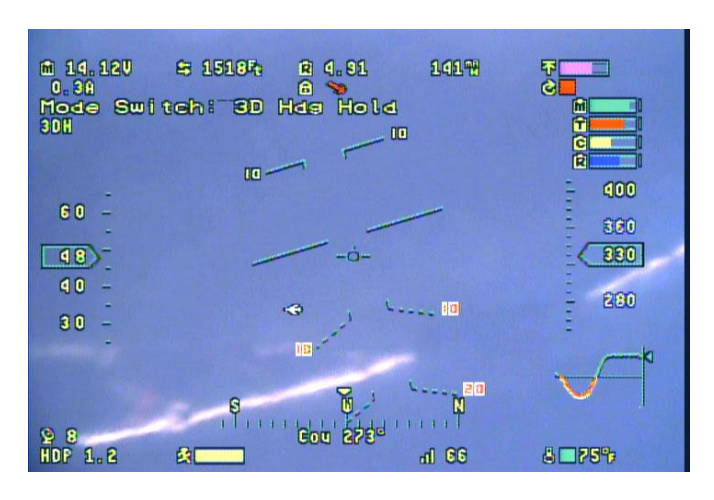

### **PETP** USER GUIDE

### **2.2 Packing List**

Your package should include the following:

- Vector Controller
- Current Sensor/PSU (Deans™, XT60™ or wire leads version),
- GPS/Magnetometer (GPS/Mag), with GPS stand, clip and screw
- Video, Audio (not shown), GPS, and Receiver Harnesses

### **2.3 Specifications**

- Supported Airframes:
	- o Traditional fixed wing, Elevon, and V-tail planes
	- o Tricopter, Quadcopter, and Hexacopter multirotors
- Recommended Airframes: the Vector is not recommended for large or heavy airframes, due to no or limited testing on these types of models at this time. Examples: giant scale fixed wing models, gas or nitro models, turbines, or multirotors larger than 650mm are not recommended.
- Video formats: composite NTSC and PAL (autodetect)
- Servo/ESC Output framerate:
	- o Fixed wing: adjustable up to 400Hz
	- o Multirotor (including tricopter yaw servo): 400Hz
- Dimensions (L x W x H, approximate):
	- o Controller: 65mm x 33mm x 14mm
	- o GPS/Mag: 35mm x 24mm x 15mm
	- o Current Sensor/PSU (with Deans™): 42mm x 19mm x 18mm
- Mass (approximate):
	- o Controller: 21g
	- o GPS/Mag: 13g
	- o Current Sensor/PSU (with Deans™): 15g
- Current Sensor/PSU
	- o Peak measured current: 140 amps (see section 3.4)
	- o Max pack voltage: 6s/25.2V
	- o Maximum 12V PSU current: 1A
	- o Maximum 5V PSU current: 1A

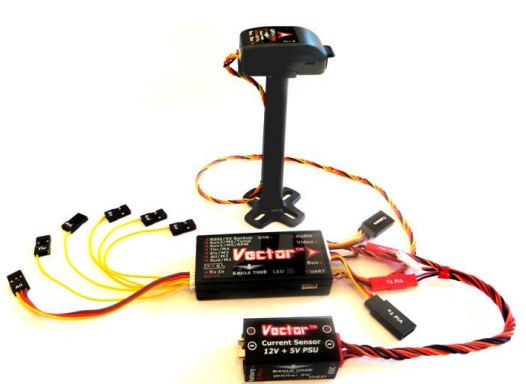

### **2.4 How to Get Help and Request New Features**

Eagle Tree is committed to providing great customer service. Once you've read the manual, if something is not clear, just ask. We'd much prefer to take the time to answer your questions, rather than having you waste your valuable time struggling with an issue.

To get help 24/7, visit the Eagle Tree Vector support thread on RCGroups: <http://www.rcgroups.com/forums/showthread.php?t=2032857>

Or, visit the thread on FPVLab: <http://fpvlab.com/forums/showthread.php?22260>

Chances are someone has posted a solution to your problem already. If not, posting your problem on the forum will get a very quick response from the Eagle Tree community.

If you prefer to not post on the forum, or you feel there is a problem with your Eagle Tree hardware, please open a support ticket with us a[t http://ticket.eagletreesystems.com](http://ticket.eagletreesystems.com/) and we will respond to your support ticket as soon as we can – normally within a few business hours. Note that when you create a support ticket, you will be emailed a link that will let you check the status of the ticket. If you do not receive the email, most likely a spam filter is intercepting emails from Eagle Tree.

Also, Eagle Tree greatly values your feedback on how we can improve our products. To leave us feedback for a new feature request or improvement, post the feedback on our support threads above, create a support ticket with your feedback, or just email us at [support@eagletreesystems.com.](mailto:support@eagletreesystems.com)

### **2.5 Installing the Software, and Updating the Firmware**

To configure your Vector with the software, or to update the Vector firmware, you will need to install our software on a compatible device.

Additionally, you will need a standard "mini" USB cable. You probably have one of these cables already, but if not, you can order one online from us, or elsewhere. Our p/n is USB-CAB-MINIB.

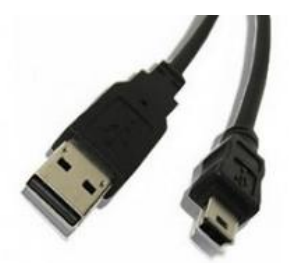

#### **2.5.1 Software Compatibility**

The software is compatible with Windows XP, Vista, Windows 7, and Windows 8/8.1. Most Windows based PCs, laptops, notebooks, and tablets (including the Surface™ Pro™) are compatible with the software.

A minimum screen resolution of 1024x768 is required.

If you have a Mac™, you can run our software by using a correctly configured Windows emulator such as VMWare™.

#### **2.5.2 Downloading the Latest Software**

The latest software for the Vector is available online at no additional charge, by selecting "Download Latest Software" from the Support tab at [http://www.eagletreesystems.com](http://www.eagletreesystems.com/) and selecting the Vector software.

The software version you are presently running is shown in the lower left hand corner of the software. If that version is lower than the version presently on our website, consider upgrading.

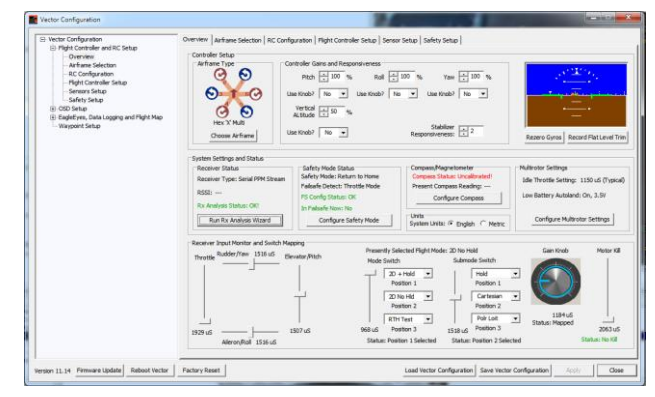

### चन्द्रीन्गिरिका IISFR GUIDE

#### **2.5.3 Updating your Vector Firmware**

Even if you will be configuring the Vector using the stick menus, it's a good idea to keep your Vector firmware updated, in case we add a feature or resolve an issue that is relevant to your airframe. Our latest software

always has the latest Vector firmware included with it.

To check to see if you have the latest firmware, first check what firmware version is installed on your Vector, which is displayed at the bottom of the Vector boot-up OSD screen. Or, you can check the version by using the firmware update utility described below. Then, compare your version number with the latest Vector firmware version we have released (listed on the software download page on our website).

To update the Vector firmware, install the latest software, connect the Vector to USB, click the "Firmware Update" button in the software (in the bottom row of buttons), and follow the instructions.

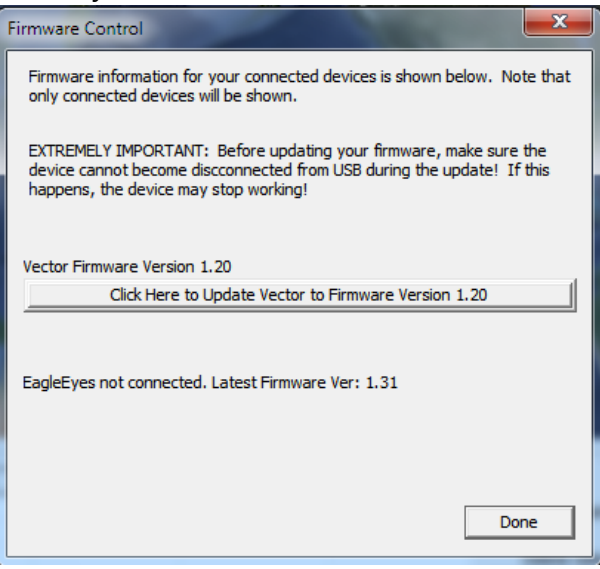

#### $\sqrt{6}$ Make sure that your GPS/Mag is connected to your Vector before updating firmware. The firmware on the GPS/Mag will also be updated automatically, if needed.

Also, note that if you install new software and it detects that the Vector's firmware needs an update, it will automatically run the firmware update utility.

### **2.6 Getting Notified about Important Vector Updates**

Eagle Tree updates the Vector firmware and software periodically to add new features or to address issues that may arise, and will issue important hardware information bulletins as needed. There are two ways to get notified about these:

1) Subscribe to the Vector update notification thread on RCGroups. Whenever we update the software or release a hardware bulletin, we will post a note to this thread, and subscribing to it should result in you receiving an email. Note that this thread will normally be closed, so only we can post to it, reducing the number of emails you will receive.

<http://www.rcgroups.com/forums/showthread.php?t=2159747>

2) Follow us or like us on Facebook™. We will post a note on Facebook indicating that new software or important hardware information has been posted, and you should see that on your Facebook page.

<http://www.facebook.com/eagletreesystems>

### **2.7 Glossary of Terms used in the Manual**

Here are definitions for some of the terms used throughout the manual.

**FPV** – FPV stands for First Person View. If you are not familiar with FPV, there are many websites devoted to it. Our FPV overview web page a[t http://www.eagletreesystems.com/OSD](http://www.eagletreesystems.com/OSD) has a brief tutorial on FPV, which is a good place to start.

**OSD** – OSD stands for On Screen Display. The OSD shows flight information, overlaid on the video camera image.

**RTH –** Return to Home. The Vector can optionally return your model to the home point if R/C link is lost.

**Software –** the term "software" in the manual refers to our Windows PC software application.

**Firmware –** the firmware is the code that runs on the Vector itself. The latest Vector firmware is included with the software.

**Flight Controller or Stabilizer** – the aspect of the Vector that stabilizes your model during flight

**Pitch** – Lift or descent of the nose and tail of the model (front to back tilt on multirotors). Normally controlled by the elevator, or movement of elevons in same direction.

**Roll** – Rocking movement of the wings, side to side (side to side tilt on multirotors). Normally controlled by ailerons, or movement of elevons in opposite directions.

**Yaw** – Turning of the airplane without banking (rotation on multirotors). Normally controlled by the rudder.

**Axis** – an imaginary line drawn horizontally through

your model's wing (for Pitch), horizontally through your fuselage (for roll), or vertically through the center of your fuselage (for yaw).

**Gain –** a setting that controls how hard the stabilizer works to hold the orientation of the model around a certain axis.

**Oscillations –** rapid swings of your model around one of its axes, due to a gain setting being too high.

**Mode 2 Radio:** Transmitters with rudder and throttle on the left stick, and aileron and elevator on the right stick.

**Control Stick** – The stick on Mode 2 radios that controls elevator and aileron functions (pitch and roll).

**Attitude** – The orientation of the model with respect to the horizon.

**2D Mode** – A mode where the model is brought to a level attitude (level flight and level wings) by the Vector when the control stick is centered.

**3D Mode** – A mode where the Vector attempts to hold the model's present attitude when the control stick is centered, by moving the model's control surfaces automatically.

**Gyro Mode** – A mode where the stabilizer responds similarly to having gyros installed on the control surface outputs.

**Heading** – The present direction of travel of the model with respect to North.

**Control Surfaces** – Your model's elevator, ailerons (or elevons), flaperons, and/or rudder (if equipped).

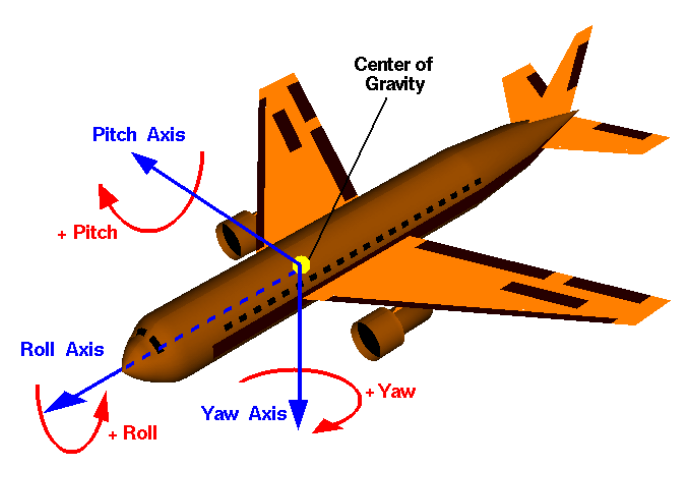

**भनाने IISFR GUINE** 

**Mode Switch** – A two or three position switch on your radio transmitter which you have configured to control the "Mod" input on the Vector's Receiver Connection Harness.

**Toggle** – One fairly rapid movement the Mode Switch between its extents. (UP/DOWN or DOWN/UP)

**Configuration Gestures** – A series of toggles of the Mode Switch. The number of times you toggle the switch determines which configuration step is performed.

**PSU -** Power Supply Unit. This refers to the 5V and 12V switching regulators built into the Vector current sensor.

**Toilet Bowl** – When a multirotor is hovering, the condition of orbiting around the desired hover point, sometimes in an ever increasing diameter, due to compass error or other issues.

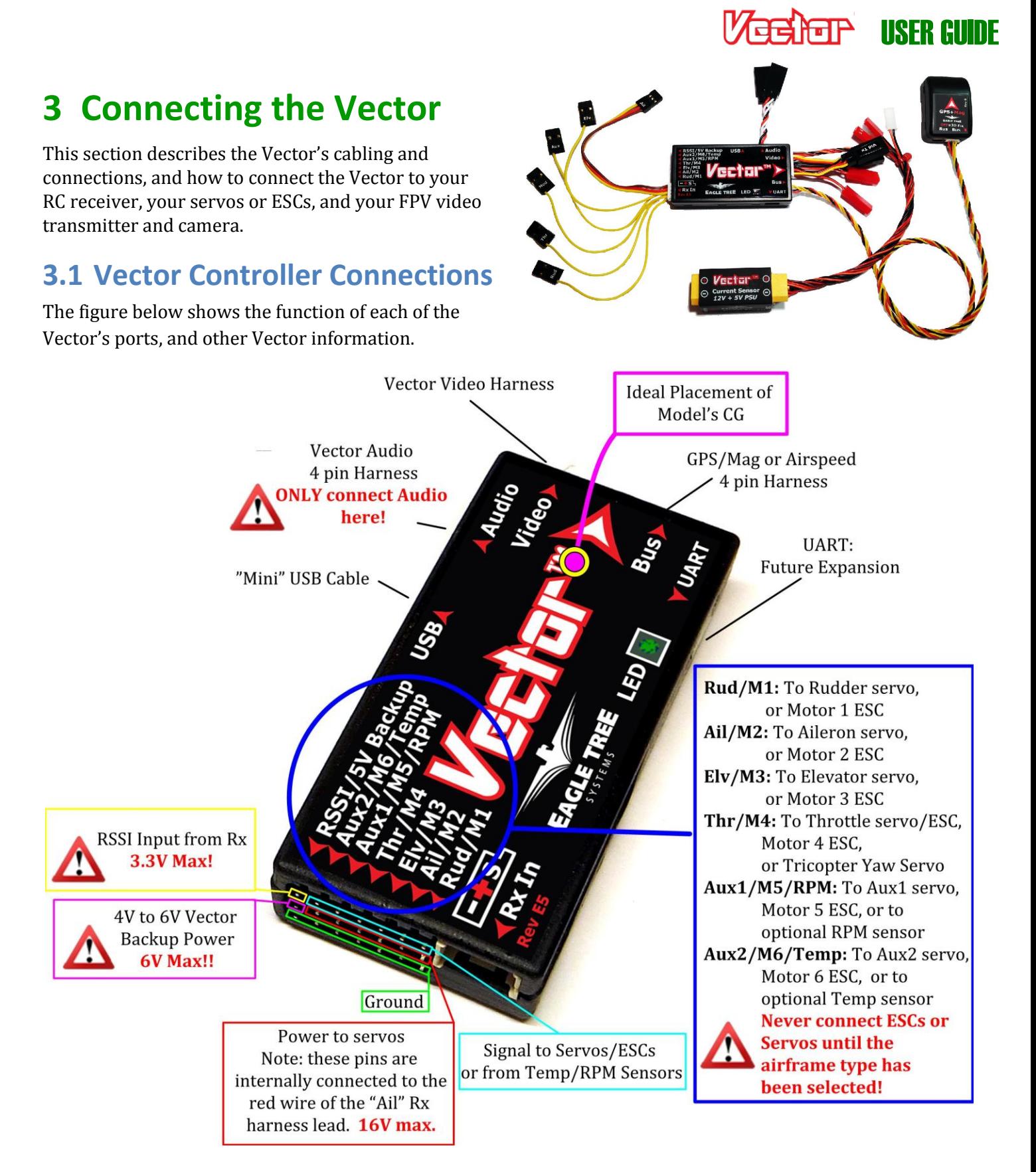

#### **3.1.1 Backup Power**

If you want the Vector to use a redundant power supply for safety, the middle pin of the RSSI/5V Backup connection can be used to supply backup power to the Vector. Normally the Vector is powered by 5V from the Current Sensor/PSU, but the Vector will take power from the backup connection whenever the voltage at this pin is approximately 0.5V *higher* than the voltage coming from the Current Sensor/PSU.

For example, if the backup power is connected to the BEC of your ESC (via your receiver), and that is supplying 5.0V, the Vector will use the PSU power unless the PSU voltage drops below 4.5V. Likewise, if your BEC is providing 6.0V to the backup power port, the backup power port will always be powering the Vector unless the BEC output fails.

 $\mathbb{F}$ Note that the backup power input will NOT power your camera or video transmitter. Only the Vector and accessories connected to the "Bus" port will be powered.

### **3.2 Vector GPS/Mag and Current Sensor/PSU Connections**

Connections to the Current Sensor/PSU (Deans™ version shown), the GPS/Mag, and the optional Pitot Airspeed sensor are shown in the figure below.

 $\mathbb{F}$ The "Bus" connectors on the GPS/Mag and Airspeed sensors are internally connected together. Wiring order, or which of the two connectors on each sensor is used, does not matter.

In other words, you can plug into either "Bus" connector, and if you "daisy-chain" the Airspeed with the GPS/Mag, either unit can be at the head of the chain.

Never connect the GPS/Mag or pitot sensor to the Vector's AUDIO connection. Doing so will destroy the sensor!

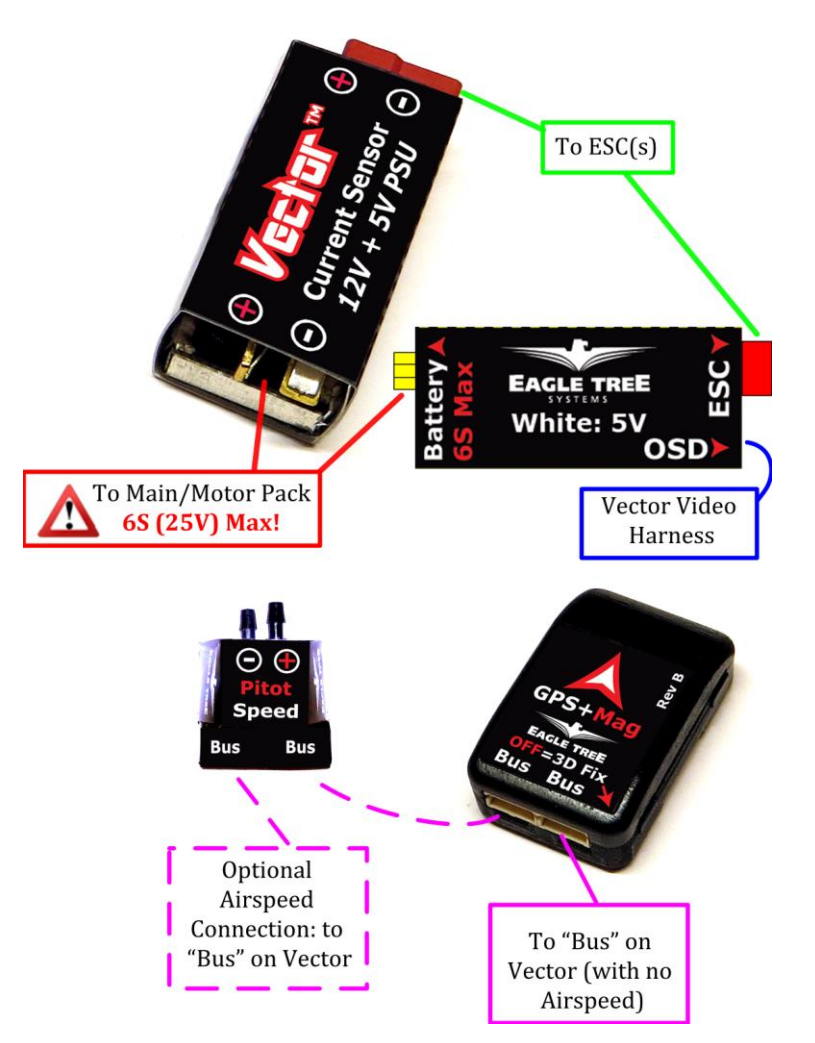

### **3.3 Vector Current Sensor/PSU Power Output**

The Vector's high efficiency and low noise PSU accepts up to 6S voltage input, and provides filtered 5V and up to 12V output at 1A max per channel. It's perfect for powering most FPV gear, and can also power your receiver on multirotors, eliminating the need for an external BEC.

#### Never use the PSU to power servos on your fixed wing model! The PSU can shut off due to excessive power draw, causing a crash!

Note that the 12V regulator does NOT boost the voltage, like a SEPIC. However, the Vector's 12V PSU has a unique *Low Voltage* 

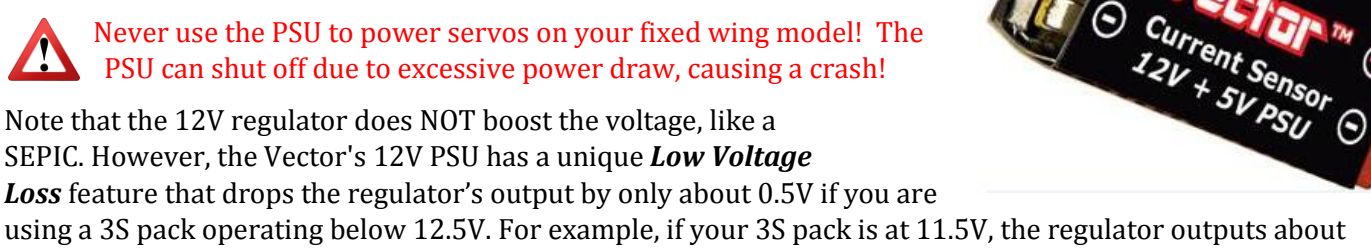

using a 3S pack operating below 12.5V. For example, if your 3S pack is at 11.5V, the regulator outputs about 11V. Other non-boost switching regulators typically drop the output voltage by 1.3V or more.

SEPIC and other voltage boost regulators are generally much less efficient and generate much more UHF band noise, and in many cases you don't need one. You never need one if your pack is 4s or above, and all known cameras and many transmitters will operate well across the 3S pack voltage range. Typically, 1.3GHz transmitters may provide reduced power output with less than 12V voltage, and 5.8GHz transmitters work fine at less than 12V. Be sure to check your transmitter manual's specs to determine this. If your transmitter does need a boost when operating at the lower end of 3S, a JST equipped boost regulator can easily be connected into the Vector's video harness (between connections "A" and "E" in the video harness drawing below).

### **3.4 Current Sensor Maximum Continuous Current, and Load Testing**

The current sensor's continuous current capability depends on the type of connectors/wires you are using, and other factors.

If your model draws a large amount of current (greater than approximately 60 amps continuous) make sure you verify that your power system, including the current sensor, can handle your worst case continuous current load.

In high current applications it is recommended (if you can do so safely) that you run your model in an extended stationary "bench" test, similar in duration and power usage to your most aggressive modeling, to ensure there are no problems with any connections, wiring doesn't get too hot, etc. DO NOT OPERATE YOUR MODEL IF YOU HAVE PROBLEMS DURING THIS EXTENDED STATIONARY TEST!

It is also recommended that the current sensor be mounted so that airflow is directed through one of the openings of the sensor.

Never exceed the manufacturer's continuous current rating for the types of connectors installed on your current sensor! If the current sensor or wiring becomes too hot during flight due to too much current, the connectors can fail, or the PSU can shut off, causing a crash!

Make sure that the connector contacts on your current sensor and mating connectors are not damaged or weakened. A damaged or weakened contact can potentially fold over and short when connected, or cause intermittent in-flight failures!

### **Beiter user Guide**

### **3.5 Vector Wiring**

The Vector's wire harnesses are shown below. Note that a set of replacement wire harnesses is available (p/n VEC-CAB-SET). Having additional sets make it easier to move your Vector from model to model.

**Video Harness** – routes video signals, and provides power from the Current Sensor/PSU to the Vector, and optionally to your video transmitter, camera, and microphone.

**Audio Harness** – this cable connects to your microphone, and also to the audio output of your video transmitter.

**Receiver Connection Harness** – this cable connects between the Vector and your RC receiver/LRS.

**GPS Harness** – this cable connects between the Vector and the GPS/Mag.

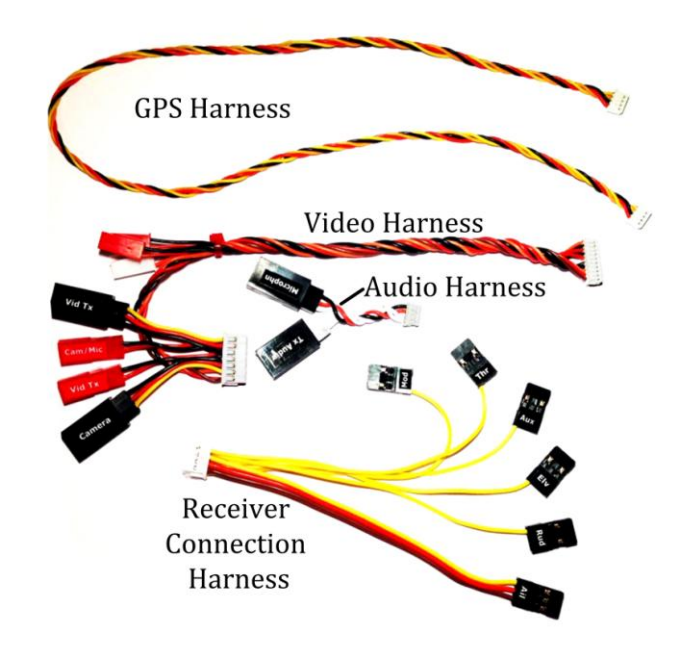

#### **3.5.1 Vector Video Harness + Connecting your Video Camera and Transmitter**

The Vector's innovative video harness makes it easy to connect your 5V or 12V cameras and transmitters without keeping an electrician on standby. The figure below shows a typical hookup, with a **12V camera, 12V transmitter**, and a microphone.

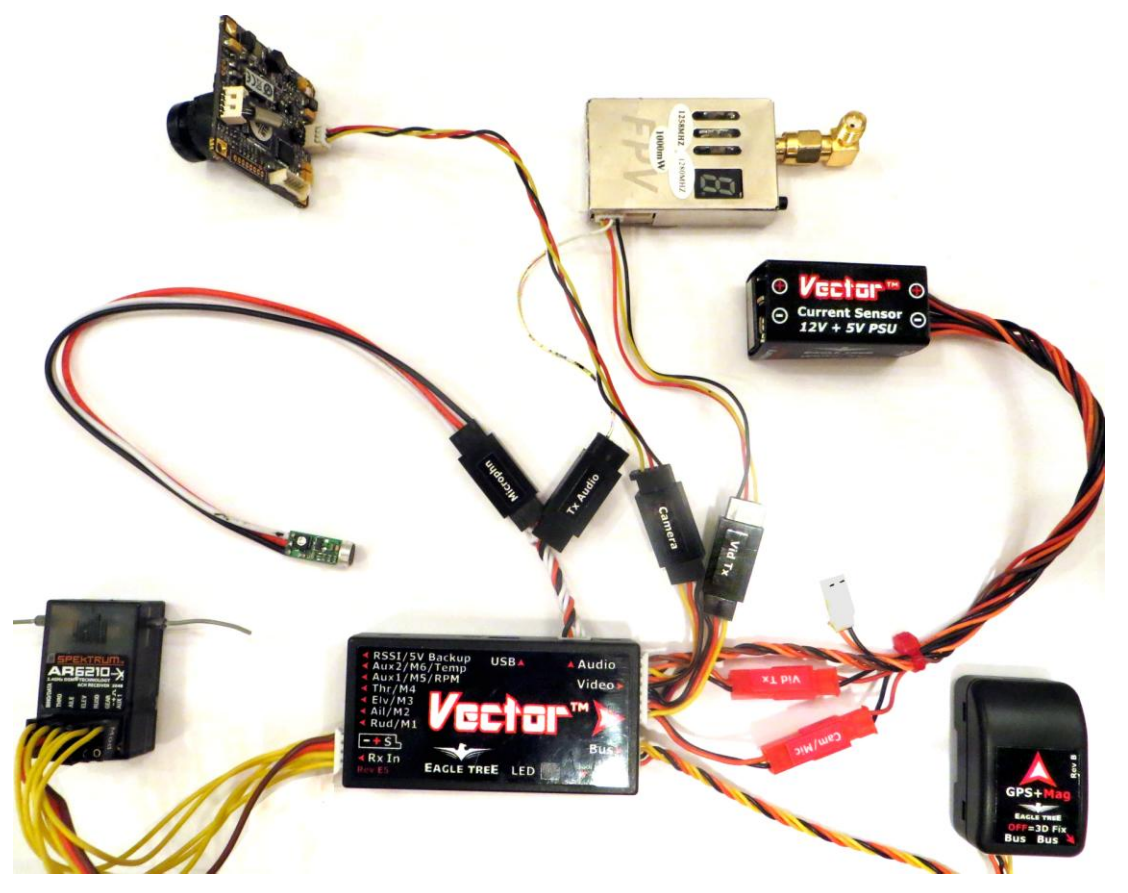

The first step to wiring your camera and transmitter is to install servo connectors on the wire harnesses that came with these components, if they don't have them already. Servo connectors and crimpers are available online or at your local hobby store. Either Futaba™ or  $\mathsf{IR}^{\mathsf{m}}$  style connectors will work.

Refer to the figure at right. Consult the manuals for your camera and video transmitter, identify the signal, power and ground wires, and install the servo connectors on these wires.

Alternatively, FPV shops like [http://www.readymaderc.com](http://www.readymaderc.com/) supply Vector compatible servo adapter cables for most cameras and video transmitters.

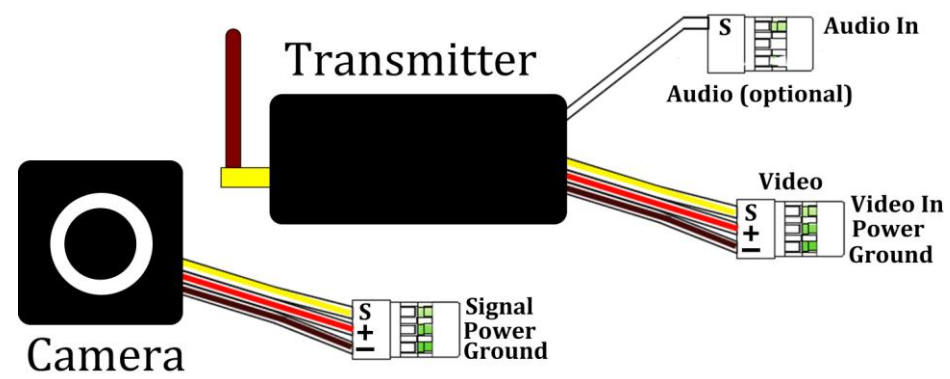

Make sure the polarity of the servo connector is correct, so that the "S, + and –" pins of the connector align correctly the "S, + and –" pins of the mating female connector on the video harness!

 $\mathbb{F}$ If you are using a camera with a built-in battery, such as a GoPro™, the power servo lead does not need to be connected.

Referring to the video harness diagram below, connect the camera's servo connector to camera connector "F", and the video transmitter's servo connector to transmitter connector "C" on the video harness.

 $F$ Inside the Vector, the red wire of the camera power connector "D" is internally connected to the red wire of the camera connector "F", and the red wire of transmitter power connector "E" is internally connected to the red wire of transmitter connector "C". Also, all ground (black) wires are internally connected in the Vector.

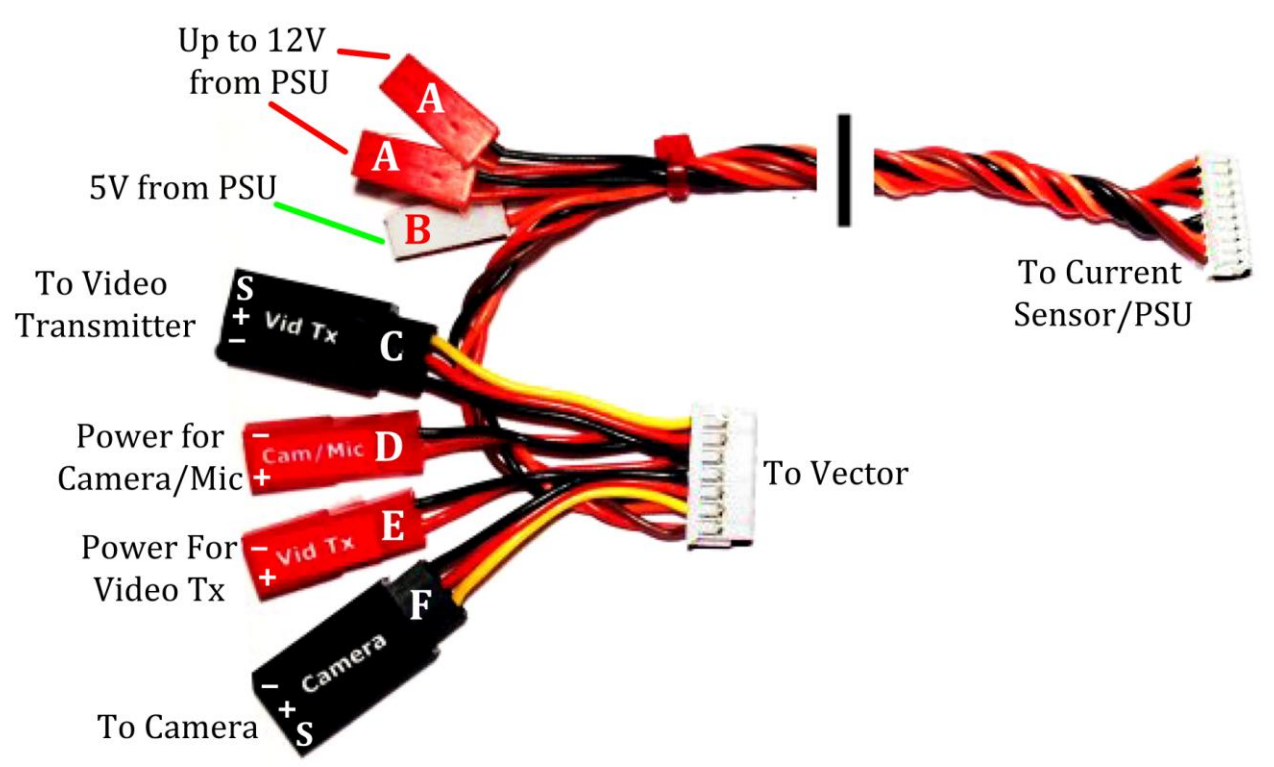

#### **3.5.2 Providing power to your Video Transmitter and Camera**

Powering your video equipment is typically very easy with the Vector.

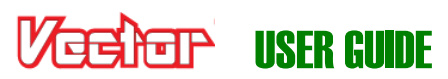

Here are typical wiring strategies, depending on the number of batteries desired, transmitter and camera voltages, etc.

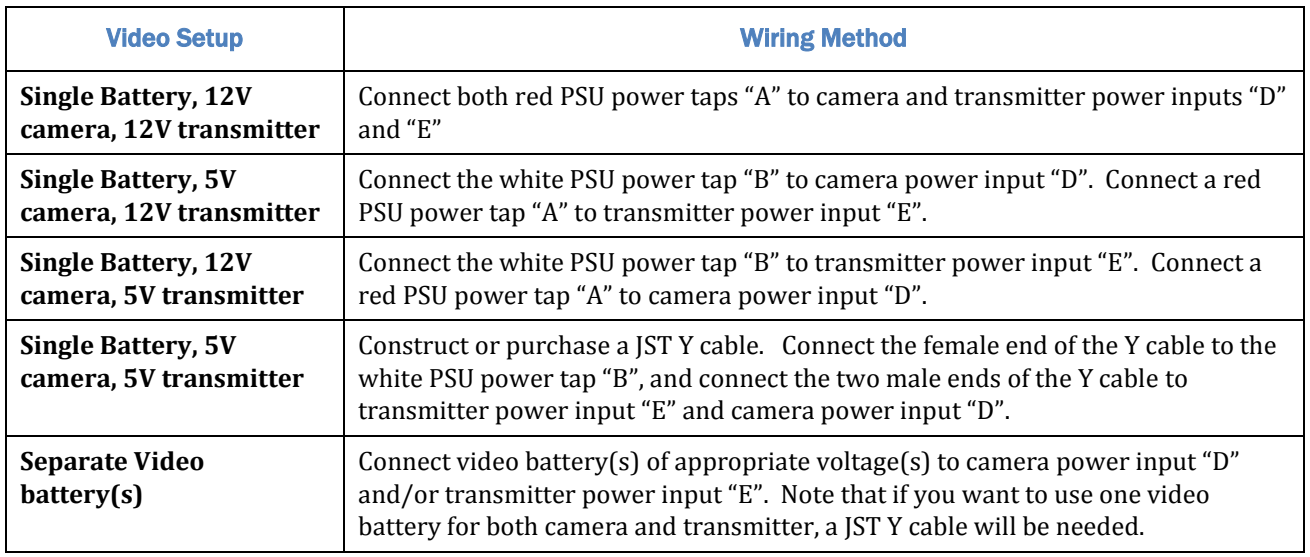

Make sure that you do not make a mistake in the wiring that causes 12V power to be used with a 5V camera or transmitter! This will likely destroy the camera or transmitter.

 $\mathbb{F}$ Remember that if you use a 3s or lower pack, the 12V power taps will provide a voltage that is about 0.5V less than the present pack voltage. If your video transmitter reduces output power with voltages less than 12V, and you need maximum range, you will need to insert a "boost" or "SEPIC" regulator between the power tap "A" and the transmitter power input "E", or use a separate video battery.

Never exceed the 1 amp current limit for either the 5V tap or the 12V taps. The affected voltage regulator may shut off if this is exceeded, which can cause the Vector to turn off during flight if the 5V regulator is affected, as well as shutting off the affected video equipment!

Normally, only extremely high power video transmitters would exceed 1 amp, but check your video equipment manual.

 $\mathbb{G}$ It is ok if you draw up to 1 amp from the 5V regulator and up to 1 amp from the 12V regulator simultaneously.

#### **3.5.3 Vector Audio Harness and Audio Connections**

If you do not want to hear Vector voice alerts or the acoustic variometer, it is not necessary to use the audio harness, so this step can be skipped.

Refer to the figure:

To hear voice alerts or the acoustic variometer from the Vector, connect the audio harness to the Vector's Audio connector, and connect your video transmitter's audio in servo connector (described above) to the "Tx Audio" connector on the audio harness.

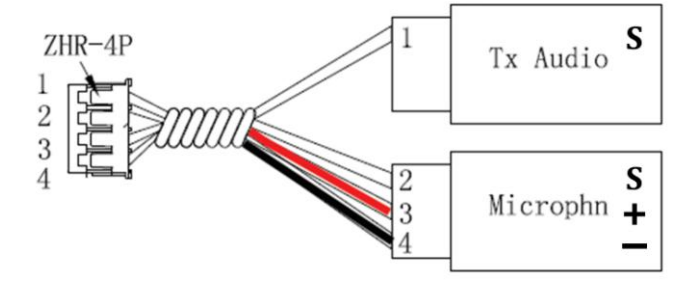

To use an external microphone in this configuration, connect the microphone to the audio harness "Microphn" connector, paying attention to the correct pinout.

 $\mathbb{G}$ Note that the voltage supplied to the red wire of the "Camera/Mic" power input connector "D" on the video harness will be supplied to the red wire on the "Microphn" audio harness connector.

#### **3.5.4 Vector Receiver Harness**

The Receiver Harness is used to connect the Vector to the outputs of your receiver. The pin-out for the Receiver Harness is shown below.

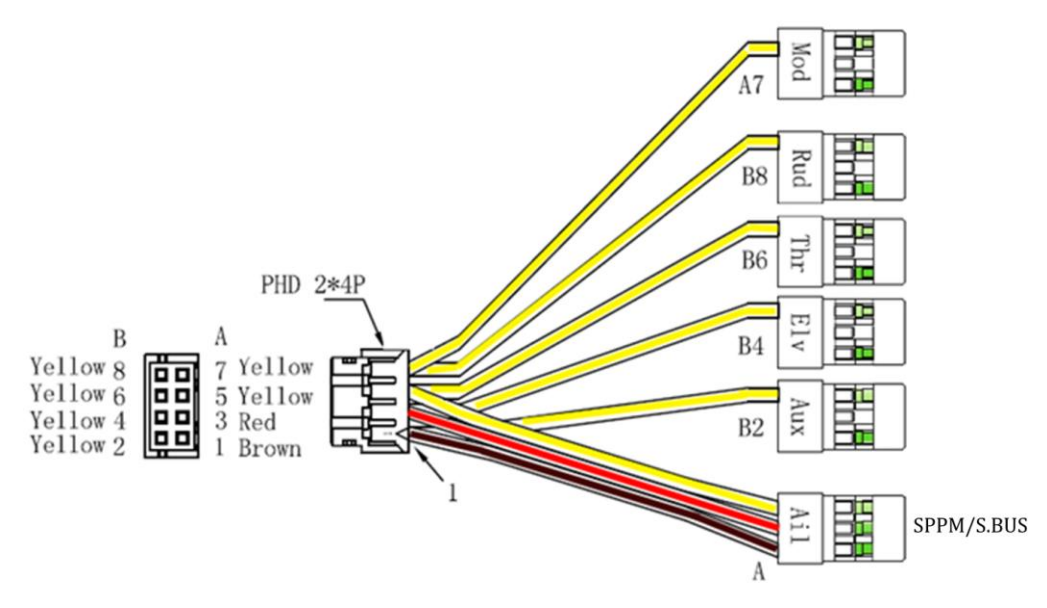

Three types of receiver inputs are supported with the Vector:

**Traditional (parallel):** each of the relevant harness connections needs to be connected to the appropriate output port on the receiver. See section 3.5.7 below for information on connecting the receiver harness inputs to your receiver.

**Serial PPM (SPPM) and S.BUS™ (serial modes):** only the "Ail" connector of the receiver harness should be connected to the SPPM or S.BUS™ output of your receiver. Your receiver's outputs are programmed in the Vector, as described later.

Note: Connect only the "Ail" wire to your receiver when using a serial mode. Never connect other wires from the receiver harness to your receiver if you are using a serial mode!

LE To reduce wiring, if you use a serial mode you can use a needle or small probe to carefully pry up the tabs of the other connections of the receiver harness, remove the unused wires, and save them for later use. Or, just trim off the extra wires.

#### **3.5.5 Receiver Connection Harness Load Capacity (Fixed Wing Only)**

Do not power your receiver with a voltage higher than 16V.

With typical fixed wing electric model wiring, the ESC's BEC is connected to the Vector's throttle output channel. This BEC powers the servos, and all servos are connected to the Vector's servo outputs. If you have this configuration, please skip this section.

Also, skip this section if you do not have large servos, or if the BEC or battery powering your servos is rated at 6 amps continuous or less (the vast majority are).

If, however, the AIL lead of the Vector's receiver connection harness takes power from your receiver, and this powers large servos you have connected to the Vector, OR, you have large servos connected to both your receiver and the Vector, please read the following:

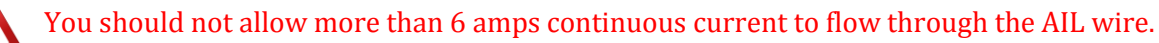

Note also that the AIL lead of the harness should not be excessively warm after flying, which could indicate that too much current is passing through it.

If your configuration could result in more than 6 amps continuous current flowing through the AIL wire, there are two ways to supply additional power to your servos:

- If you are not using all the servo output connections on your Vector, a male to male servo wire (with the signal line cut!) can be connected between a free servo channel on the Vector, and a free channel on your receiver.
- $\bullet$  If all the servo connections on the Vector are being used, a male/male/female Y cable (ET p/n CAB-Y-1) or similar) with the signal line cut can be used to provide additional power to the servos, as shown in Figure 3.

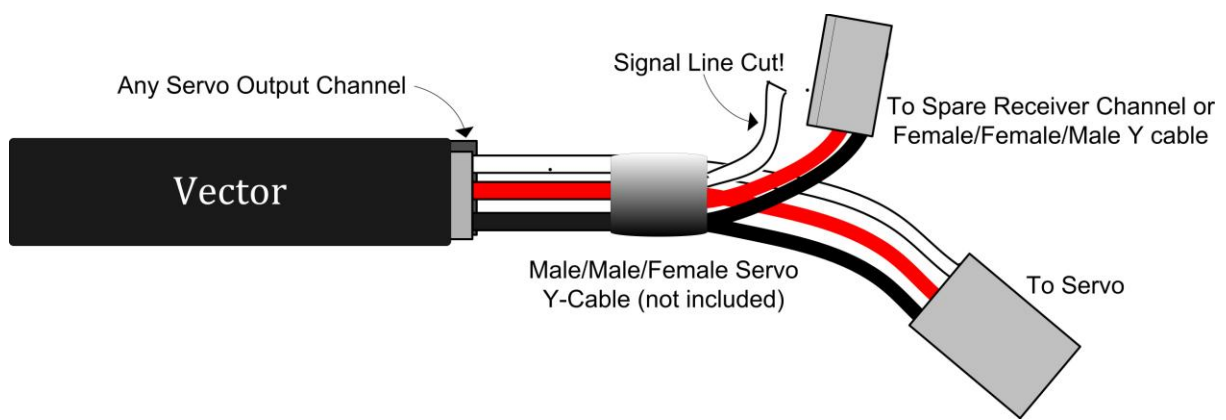

#### **3.5.6 Powering your Receiver on Multirotors**

 $\frac{a}{b}$ Voltage from the 5V tap "B" can normally be used to power your receiver on multirotors, eliminating the need to have an additional BEC. One way to do this, assuming the 5V tap is not being used for your camera or transmitter, is to connect a female JST to male servo adapter cable from the 5V tap to a spare receiver channel. If the 5V tap is already being used, you will need a Y cable to do this.

However, remember that power will go from your receiver to the Vector's servo outputs, via the red wire of the "Ail" connector on the Vector receiver harness. If your ESCs are not optoisolated from their receiver inputs, this voltage will power the ESCs even if the ESC main power connector is not plugged into the Current Sensor/PSU. If your ESCs produce startup tones when the receiver is powered from the Vector, but the ESC main power connector is not plugged into the Current Sensor/PSU, the ESCs are not optoisolated.

In this case, it's important that you make sure you never arm your multirotor when the main ESC power connector is disconnected from the Current Sensor/PSU. Or, you can address this issue in some other ways:

- a) remove/disconnect the red wire from the "Ail" connector, so that power will not pass from your receiver to the ESCs when using the 5V tap to power your receiver.
- b) Or, remove/disconnect the power servo wire from each ESC. This may be required anyway, as some non-optoisolated ESCs could be

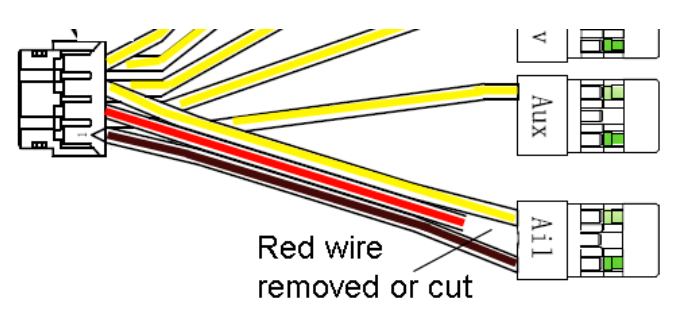

### **EGNETH USER GUIDE**

damaged if the red wires are connected together.

c) Or, be sure to never connect your main pack to the current sensor without having the ESC main power connector also plugged into the current sensor.

If one of these steps is not followed, your ESCs will receive power even when the ESC main power connector is not plugged into the current sensor. This can cause at least two potential problems if you arm the multirotor in this condition:

- The propellers can spin even though the main pack is not connected to the ESCs!
- With some ESCs, a brownout can occur in this condition that has been known to cause these ESCs to reprogram their endpoints. This can lead to unpredictable results such as propellers spinning at different speeds after arming, possibly creating an unsafe condition!

#### **3.5.7 Connecting Receiver and Servos/ESCs to the Vector**

First, connect your ESC or servo wires to the Vector output ports *without powering the Vector*, to make sure they reach the desired Vector mounting location. Then disconnect them before proceeding to the configuration section.

Never connect ESCs or servos to the Vector servo outputs until you have verified the Vector airframe type is correctly selected! If a fixed wing airframe type is selected with a multirotor, the propellers can spin uncontrollably at high speed at power-up! Likewise, if a multrotor airframe type is selected with fixed wing, the servos can be pushed beyond their endpoints and be destroyed!

The figure below shows the supported airframe types. For each airframe, the arrow indicates the direction of forward travel, which corresponds to the forward direction of the arrow on the Vector label when the Vector is mounted correctly.

For the multirotor airframe types, the numbers in the figure correspond to the motor numbers on the Vector servo connector label (1 = M1, etc.). For quadcopters and hexacopters the curved arrows indicate the correct motor rotation.

 $\mathbb{G}$ For tricopters, the motor rotation directions are arbitrary. Also, the yaw servo MUST be digital!

 $\mathbb{F}$ For tricopters, rudder control of the yaw servo is initially disabled when the throttle is at its off position. In order to test yaw, you will need to increase the throttle stick slightly with the system disarmed.

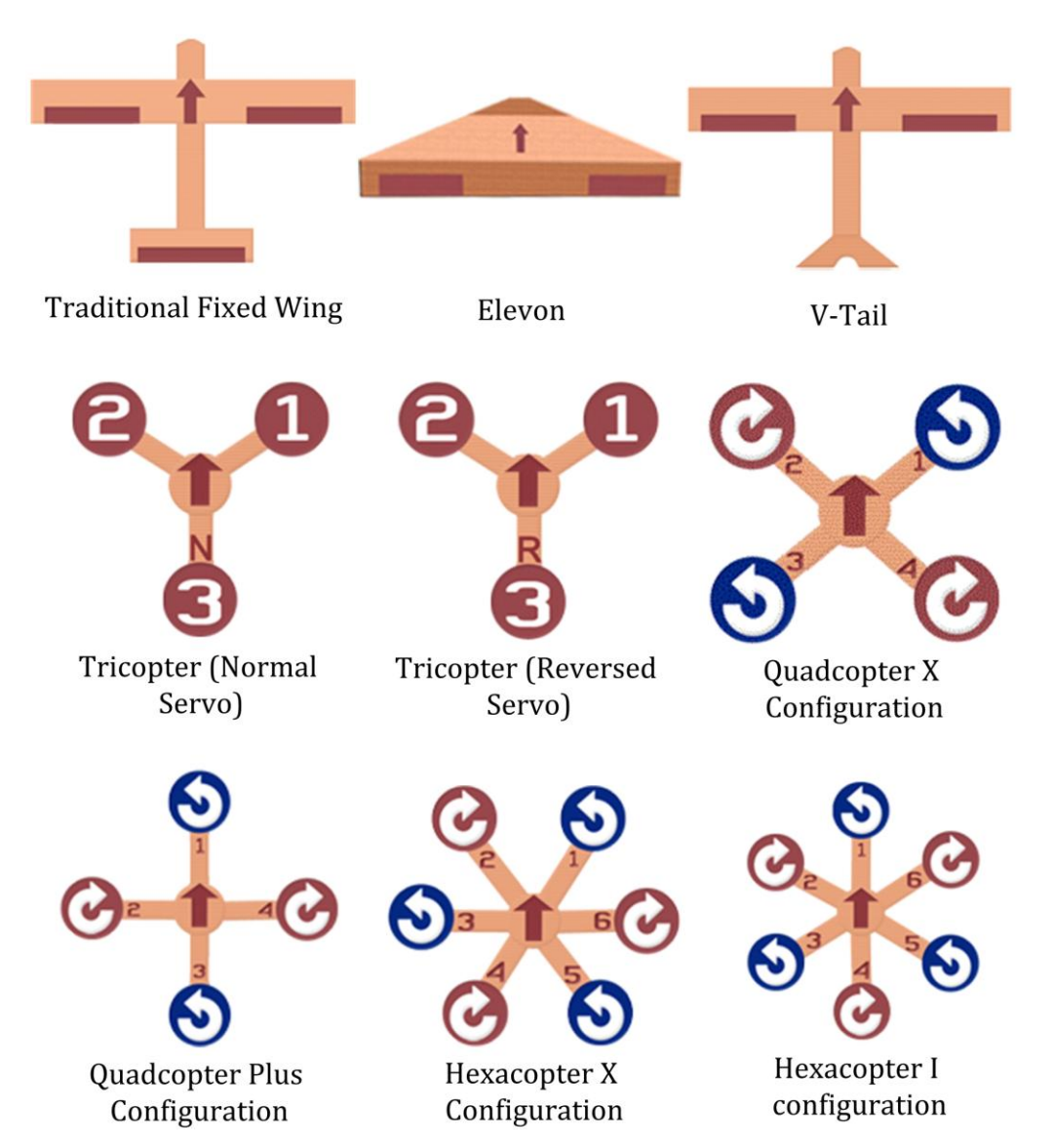

### VESIER USER GUIDE

The chart below shows typical receiver and servo/ESC connections for these airframe types.

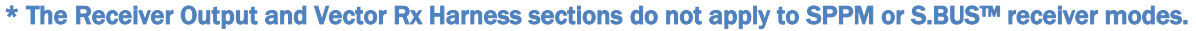

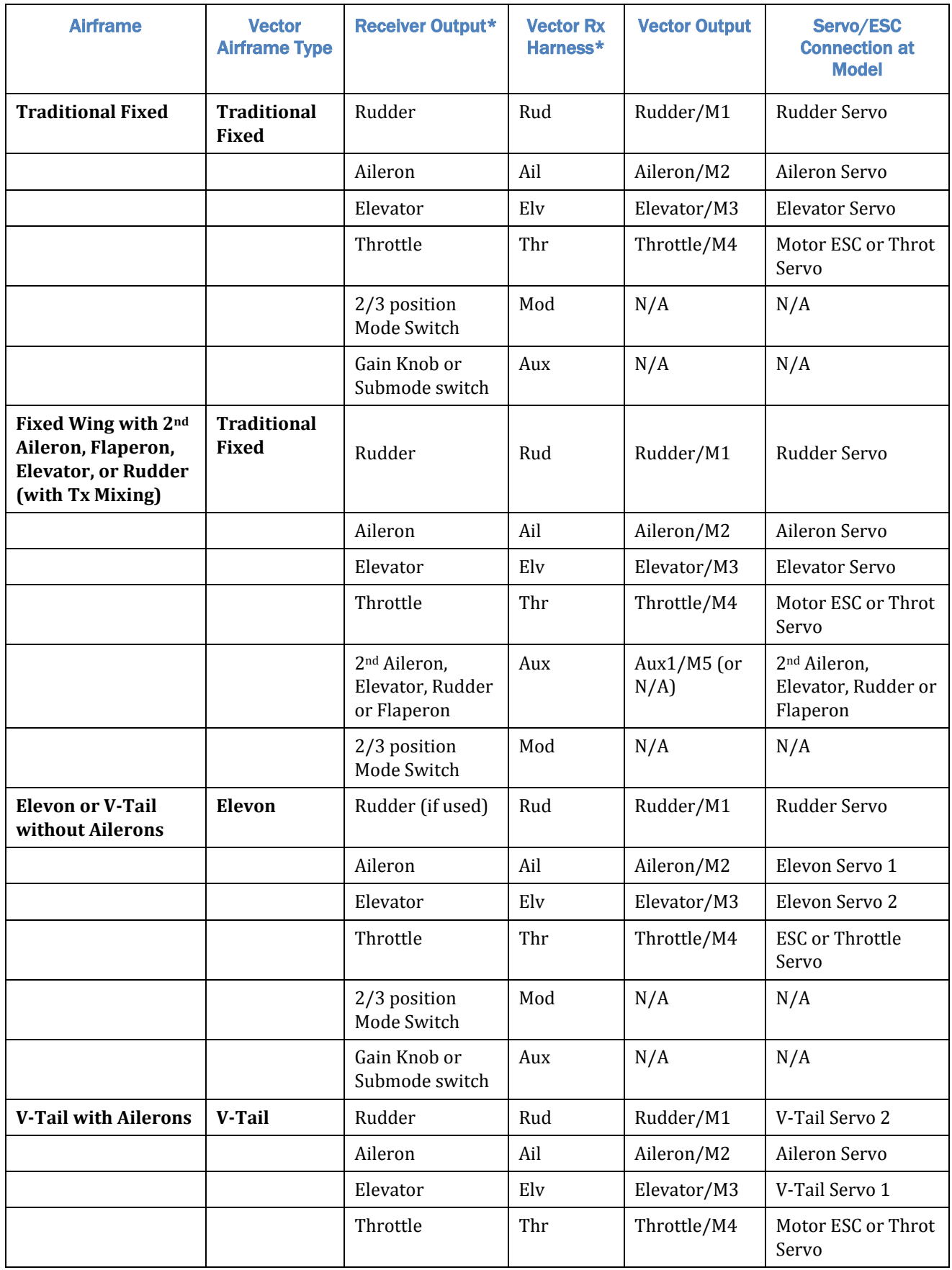

### VESIER USER GUIDE

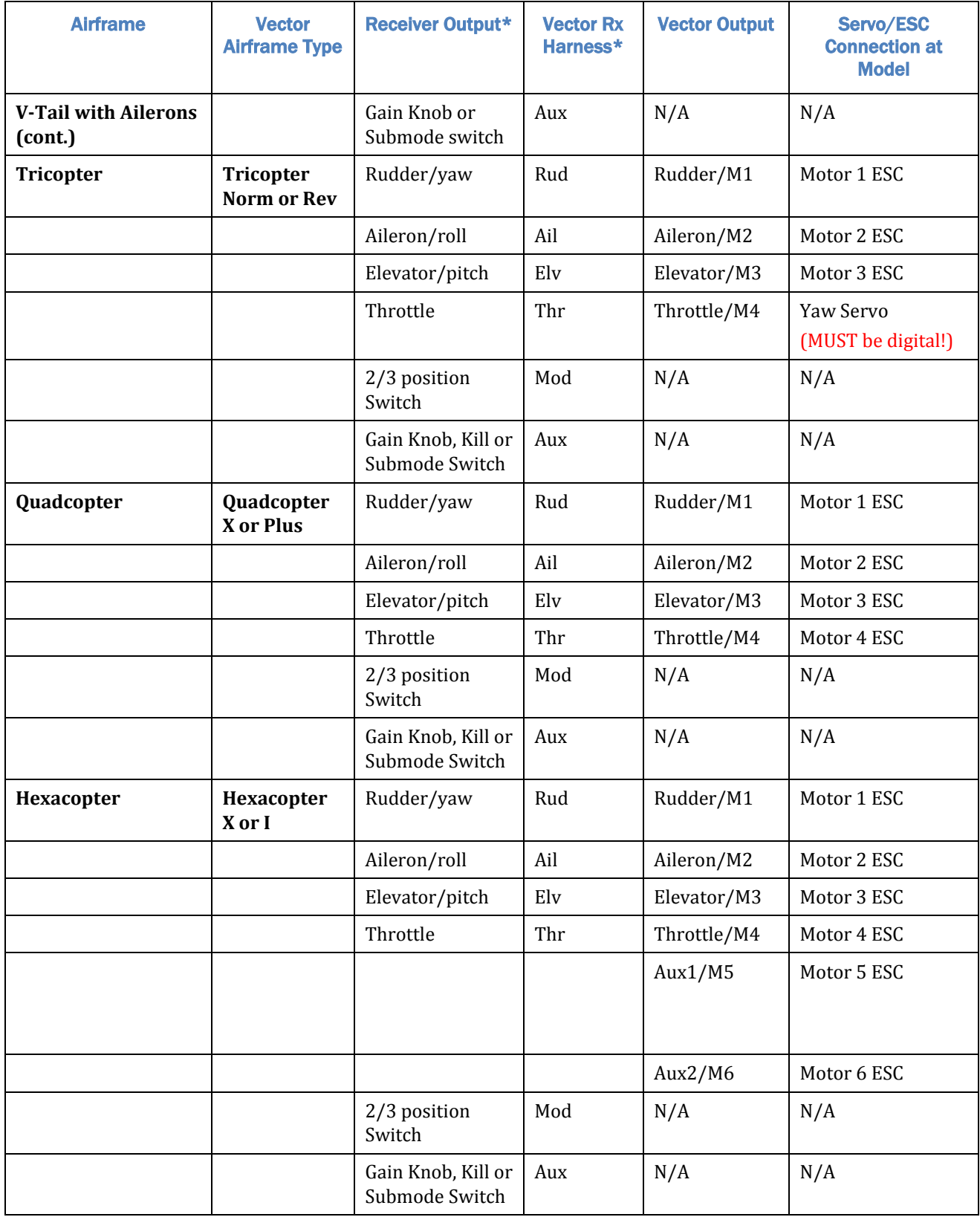

### चन्द्री निर्मित सम्राट

### **3.5.8 Connecting you Receiver's RSSI Output (if available)**

Note: If you have a PPM capable receiver that outputs RSSI and/or link quality in the PPM stream, instead of through a separate wire, skip to the next section.

If you wish to display the receiver's signal strength (RSSI), and your receiver supports this feature, you will need to connect the top (signal) pin of the "RSSI/5V Backup" connection of the Vector to your receiver's RSSI output. The Vector's RSSI input is fully buffered with a high impedance op amp.

In general, only "LRS" and Spektrum™ receivers support RSSI externally. However, some clever people  $\mathbb{G}$ have posted ways of retrieving the RSSI output from traditional receivers on the RC forums.

Make sure you range test your receiver after connecting the RSSI output to the Vector. Some early LRS receivers could lose range when the RSSI output was utilized.

The Vector supports 3 types of RSSI via this connection, depending on your receiver type:

- 1. Analog RSSI output this is the most common RSSI output
- 2. Pulse Width Modulated (PWM) output  $EZUHF^M$  and perhaps other receivers use this method.
- 3. Spektrum Flightlog™ The signal pin of the "data" port of your Spektrum™ receiver normally provides Flightlog™ data, which the Vector can display.

Never connect a voltage higher than 3.3V to the RSSI input pin! No known receiver outputs an RSSI greater than 3.3V.

For types 1 and 2 above, the minimum and maximum RSSI output of your receiver is learned during the  $\mathbb{G}$ Receiver Analysis Wizard.

If you use an S.BUS™ receiver without an analog RSSI output, a very simple RSSI is provided  $\mathbb{G}$ automatically. The OSD RSSI readout drops to 25% if the receiver indicates packet loss, and goes to 0% if the recevier indicates failsafe.

#### **3.5.9 Configuring SPPM Based RSSI and Link Quality**

If you have an SPPM capable receiver that outputs RSSI and/or link quality in the SPPM stream, and you wish to view RSSI information, the RSSI setup steps are as follows:

- 1) Make sure your receiver is configured for SPPM, and connected to the Vector as described elsewhere in this manual.
- 2) Start the software, and run the Receiver Analysis wizard, which should configure the SPPM input to the Vector.
- 3) Navigate to the RC Configuration tab, and in the Serial PPM/S-BUS section, select the PPM channel(s) used for RSSI, and/or Link Quality. You'll need to consult with your receiver manual to determine these channels. Note that presumably these channels should change greatly when the transmitter is turned on and off.
- 4) After you have selected the channel(s) to use, rerun the Receiver Analysis Wizard (you can skip the SPPM setup part of the wizard) so that the Vector can learn the minimum and maximum RSSI and link quality outputs.

### **PortP LISER GUIDE**

### **4 Mounting the Vector and Accessories**

### **4.1 Mounting the Vector**

#### **4.1.1 Mounting Location and Orientation**

Mount the Vector flat and level with the label facing toward the sky and the red arrow on the Vector case facing toward the nose of your model (the direction of forward travel).

The Vector should be mounted as near to the model's Center of Gravity (CG) as practical. Ideally, the Vector will be mounted with the mark shown in section 3.1 (just behind the red arrow) directly above your model's CG. However, precise centering may not be critical.

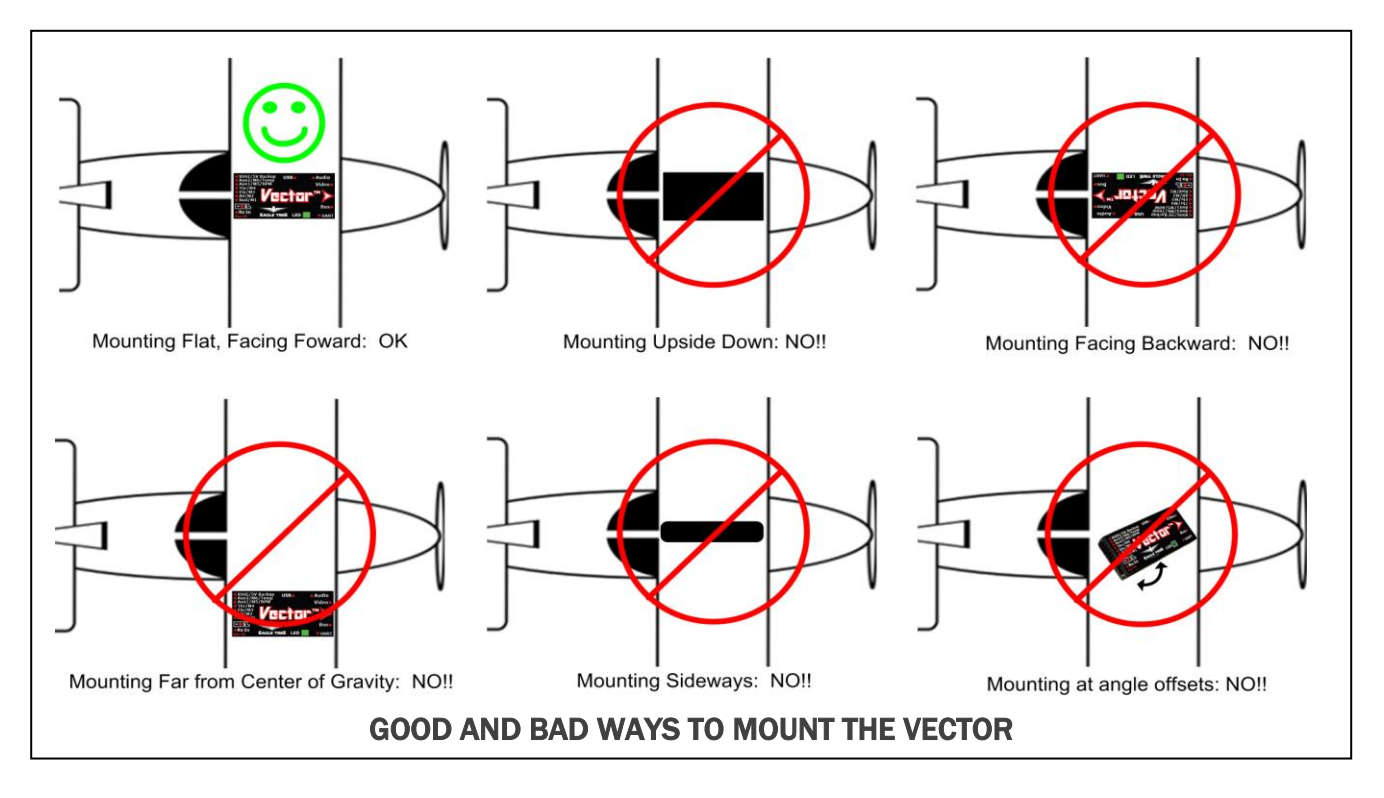

#### **4.1.2 Mounting Technique**

The Vector should be firmly and securely mounted to your model, so it won't come loose or vibrate. The best way to mount it is to use double sided, closed cell (solid, gum like) foam tape. A great choice is Scotch/3M indoor-outdoor tape, model 411-DC, but there are many good options.

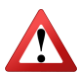

If the Vector is not mounted correctly, or if it comes loose during flight, your model may become uncontrollable and crash!

 $\mathbb{F}$ It is recommended to do a "test fit" of all your model's wiring and components before permanently mounting the Vector.

LE When removing the Vector from mounting tape, twist the Vector rather than trying to pull the Vector up. It's easier that way  $\odot$ .

LE Try to mount the Vector and other components so that the USB connection is easily accessible. If this is not possible, USB extender cables are available at many FPV shops.

### **चिनिके USER GUIDE**

### **4.2 Mounting the GPS/MAG Sensor**

### **4.2.1 GPS Signal Interference**

RF noise from video transmitters, cameras, and other devices can interfere with GPS reception. It's important to mount the GPS/MAG as far away from these sources as practical.

Also, obstructions such as trees or buildings that block the Vector from having a clear, unobstructed view of the sky can cause issues with GPS reception.

If the GPS loses signal during GPS flight modes, such as RTH or loiter, the Vector will exit these flight modes.

 $\mathbb{C}$ GPS satellites are constantly moving around in the sky, and GPS signals are affected by changes in weather, so GPS fix quality can vary greatly over time, even at the same location.

#### **4.2.2 Magnetometer Interference**

Power lines generate electromagnetic fields when current flows through them. These magnetic fields will interfere with the compass function of the GPS if insufficient separation is observed. Unless you don't plan to use the compass (it's required for multirotor GPS modes and optional for fixed wing GPS modes) you must mount the GPS/MAG at least 8cm (3.5") away in all directions from any high current carrying wires, such as your battery wires, ESC wires, or motor wires. Additionally, magnets (such as motor magnets or canopy magnets) can interfere with the compass, and the GPS/MAG should be mounted as far away from them as is feasible.

If the compass is enabled, and there is electromagnetic interference, GPS flight modes such as RTH and loiter will not work correctly, and the model may fly erratically when in these modes! Multirotor models could "toilet bowl" and the model may fly the wrong direction in RTH!

#### **4.2.3 GPS/MAG Mounting Orientation**

The GPS must be mounted so that the top of the GPS (the label) normally faces toward the sky.

If you are going to use the compass, the GPS/MAG must be mounted flat and level, and facing forward. The GPS/MAG cannot be tilted or rotated relative to the Vector. The arrow on the GPS/MAG must be pointing in the same direction as the Vector arrow.

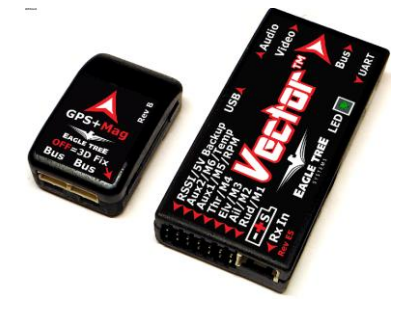

If the compass is enabled, and the GPS/MAG is not mounted in the correct orientation or detaches from its mounting during flight, flight modes such as RTH and loiter will not work correctly, and the model may fly away at high speed when in these modes! Multirotor models could "toilet bowl" and the model may fly the wrong direction at high speed during RTH!

 $\mathbb{F}$ The GPS/MAG must be flat relative to the Vector. Mounting errors of even a few degrees in the pitch or roll axes can introduce noticeable error in the compass heading, leading to toilet bowl behavior in multirotors or inaccurate navigation in planes.

 $\mathbb{F}$ The Vector automatically computes the magnetic declination (compass error) at your location, so it is normally not necessary to rotate the GPS/MAG to correct for compass error.

一 The GPS/MAG has an LED, which can be viewed from the back of the unit (see the arrow on the label). When the LED is OFF (not blinking) the GPS/MAG has attained a 3D GPS Fix.

The GPS Stand is designed for multirotors, where it lifts the GPS/MAG sufficiently above the multirotor frame to avoid electromagnetic interference. However, it can be used for any type of model. The stand must be mounted vertically, and the base can be mounted either by placing it under 2 or more of the multirotor's arm mounting bolts, or with closed cell,

The stand also has a slot that can be used to neatly route the GPS cable.

**4.2.4 The GPS Stand and Clip**

Make sure that the screw that holds the mounting clip to the stand is tightened sufficiently to keep the GPS from rotating easily, but don't tighten it so tightly that the threads are stripped.

If the stand comes loose or rotates during flight and the compass is enabled, GPS flight modes such as RTH and loiter will not work correctly, and the model may fly away at high speed when in these modes!

 $\mathbb{G}$ Consider using a small amount of glue or double sided foam tape on the top of the GPS stalk where it meets the clip, to permanently set the direction the GPS/MAG is facing.

#### **4.3 Mounting the Current Sensor/PSU**

The Current Sensor/PSU can be mounted with double sided foam tape, or with other methods. Before mounting the Current Sensor/PSU, make sure that your ESC/Motor connector, battery connector and video harness will reach.

It is recommended that the Current Sensor/PSU be mounted so that cooling air can flow into the one of the openings of the current sensor during flight.

#### **4.4 Mounting the Optional Pitot Tube**

 $\pm$  If you have the optional airspeed sensor, the pitot tube should be mounted as follows.

Using two lengths of the included small diameter silicon tube, the pressure and static connections of the pitot tube connect to the "+" and "-"

ports of the MicroSensor, respectively, as shown below.

It is best to mount the pitot tube in your model first, then determine where you will mount the sensor, and then cut the two lengths of silicon tube so they reach between the two. Note that the sensor itself can be mounted anywhere in the model.

Follow these guidelines when mounting the pitot tube:

1) The pickup end of the pitot tube (the silver colored tip) should be pointing toward the direction of the model's travel. While best results will be obtained if the pitot tube is perfectly aligned with the direction of travel in both axes, the "Prandtl" design of the tube will compensate somewhat for higher angles of attack.

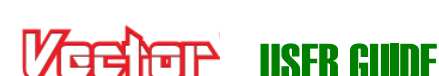

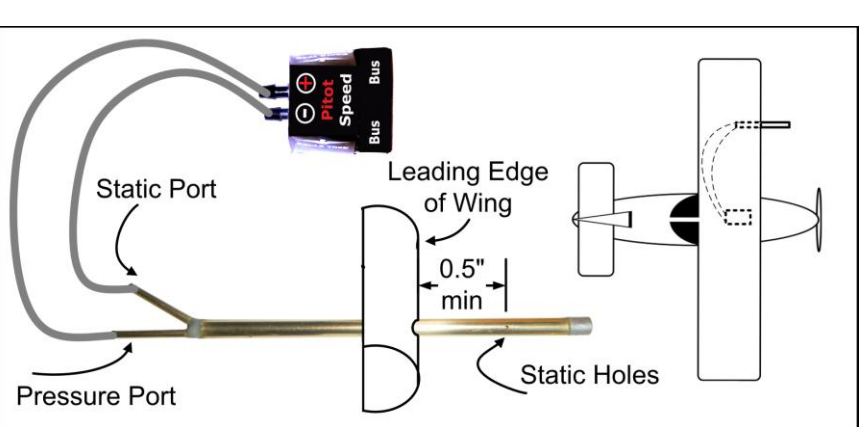

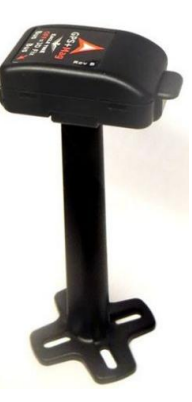

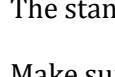

double sided foam tape.

- 2) The static holes on the pitot tube (shown in the figure) should extend at least 1/2" (13mm) past the wing's leading edge or the nose cone, or past any other obstructions - the farther out, the better. This is to ensure that the static holes and pitot pickup are in undisturbed air.
- 3) For prop planes, it's important that the tube be placed so that it is not directly in the plane's prop-wash, which will result in erroneous readings. The best place to install the tube is on the leading edge of the wing several inches out from the fuselage, as shown in the figure.
- 4) For jets, gliders, or "pusher" prop planes, the nose cone often provides a perfect mounting location.

After pitot tube installation, it is recommended that you glue or otherwise attach the silicon hose to the airframe, to reduce the chance that hose vibration or movement which could cause erroneous readings.

### **4.5 Controlling the Vector**

The Vector is controlled and optionally configured with the following radio switch inputs:

#### **4.5.1 The Mode Switch**

The Mode switch (a 2 or 3 position switch on your radio that is mapped to the "Mod" input of the receiver harness, or mapped to an SPPM or S.BUS™ channel) is the primary way that you communicate with the Vector via your radio.

The mode switch serves two purposes:

- 1) The position of the switch determines the Vector's present flight mode
- 2) Toggling the switch (rapid back and forth movement of the switch) invokes the Vector menu system, letting you configure the Vector via your radio sticks, and performs other operations based on the number of toggles:
	- One toggle: switches OSD screens to the next screen (if multiple screens are configured), and serves as an "OK" switch during menus
	- Two toggles: initiates menu mode
	- Five Toggles: initiates the Vector leveling procedure.
	- Seven Toggles: starts the compass calibration procedure.

#### **4.5.2 The Submode Switch**

The Submode switch is an optional 2 or 3 position switch on your radio, which allows selection of additional flight modes. This switch is useful if you need to utilize more than 3 flight modes, which is the limit when using just the Mode switch.

The Submode function can be mapped to the "Aux" input of the receiver harness, or to an SPPM or S.BUS™ channel.

#### **4.5.3 The Gain Knob**

The gain knob is an optional control that can be used for adjusting stabilizer gains during flight. The gain knob can be mapped to the "Aux" input of the receiver harness, or to an SPPM or S.BUS™ channel.

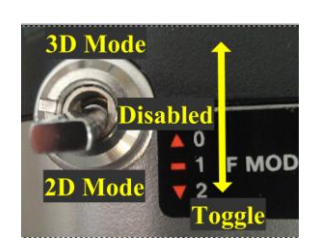

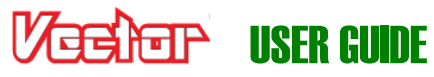

### उर्हे लिसिके पाइस Guine

### **4.5.4 The Kill Switch (for Multirotors Only)**

 $\frac{a}{b}$ The kill switch is an optional control for multirotors that can be used to instantly kill all motors. This can be especially useful for initial flight testing.

 $\mathbb{G}$ A momentary (spring loaded) switch can help reduce the likelihood of inadvertent triggering.

The kill switch can be mapped to the "Aux" input of the receiver harness, or to an SPPM or S.BUS™ channel.

Note that the multirotor will rearm instantly when the kill switch is disengaged, until about 3 seconds after it's engaged (in case the kill was accidental). Once 3 seconds have elapsed with the Kill Switch set, the multirotor is permanently disarmed until you rearm it.

 $\mathbb{F}$ During RTH (including RTH test modes) the Gain Knob and Kill Switch inputs are disabled, to prevent inadvertant changes in these inputs due to loss of reliable Rx signal.

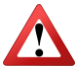

Make sure that your radio does not trigger the kill switch during failsafe! If it does, the multirotor will shut off, and not rearm until RTH engages (if at all)!

### **5 Configuring the Vector**

### **5.1 Configuration Overview**

The Vector can be completely configured using either the onscreen (stick) menus, or the Vector Windows Software (the software).At a high level, configuration consists of these steps:

- Configuring your radio to work with the Vector
- Teaching the Vector about your radio's serial channel mapping, if you are using the SPPM or S.BUS™ receiver protocol
- Selecting the airframe type (airframe type must be confirmed with Mode switch after rebooting see section 5.6)
- Teaching the Vector about your receiver connections, radio stick directions and throws
- Programming the Mode/Submode switches for selecting the desired flight modes
- Configuring the flight controller/stabilizer
- Configuring Return to Home and other Safety settings
- Configuring the OSD to display what you want to see (and hear)
- Configuring and calibrating the compass, if used
- Configuring the EagleEyes™ FPV Station, if used

### **5.2 Transmitter Channel Mixing**

For correct operation, you must make sure that you have disabled channel mixing in your radio, since the Vector does the mixing for you.

#### $\mathbb{F}$ For example, if you are using an elevon (flying wing) model, your radio must be configured for traditional airframe type rather than elevon type.

Note: if you have selected the traditional fixed wing airframe type, and have secondary control surfaces like dual ailerons or flaperons, you can either have the transmitter do the mixing, or have the Vector do simple mixing.

### चर्च लिसिके पाइस Guine

### **5.3 Configuring with the Windows Software**

The manual focuses primarily on configuring the Vector using the stick menus, but the concepts are the same for the software.

Generally, the Vector can be more quickly and easily configured with the software, especially for first time users. However, both methods have been made as straightforward as possible.

To configure with the Software, follow these high level steps. These steps primarily refer to the "Overview" screen shown below:

- 1) Read through the rest of the manual to understand the setup steps, warnings, etc.
- 2) Run the software with the Vector connected to USB. You will also need to have your transmitter bound to your receiver and functioning correctly.
- 3) Select your airframe by clicking the "Choose Airframe" button.
- 4) Run the Receiver Analysis Wizard by clicking the "Run Rx Analysis Wizard" button.

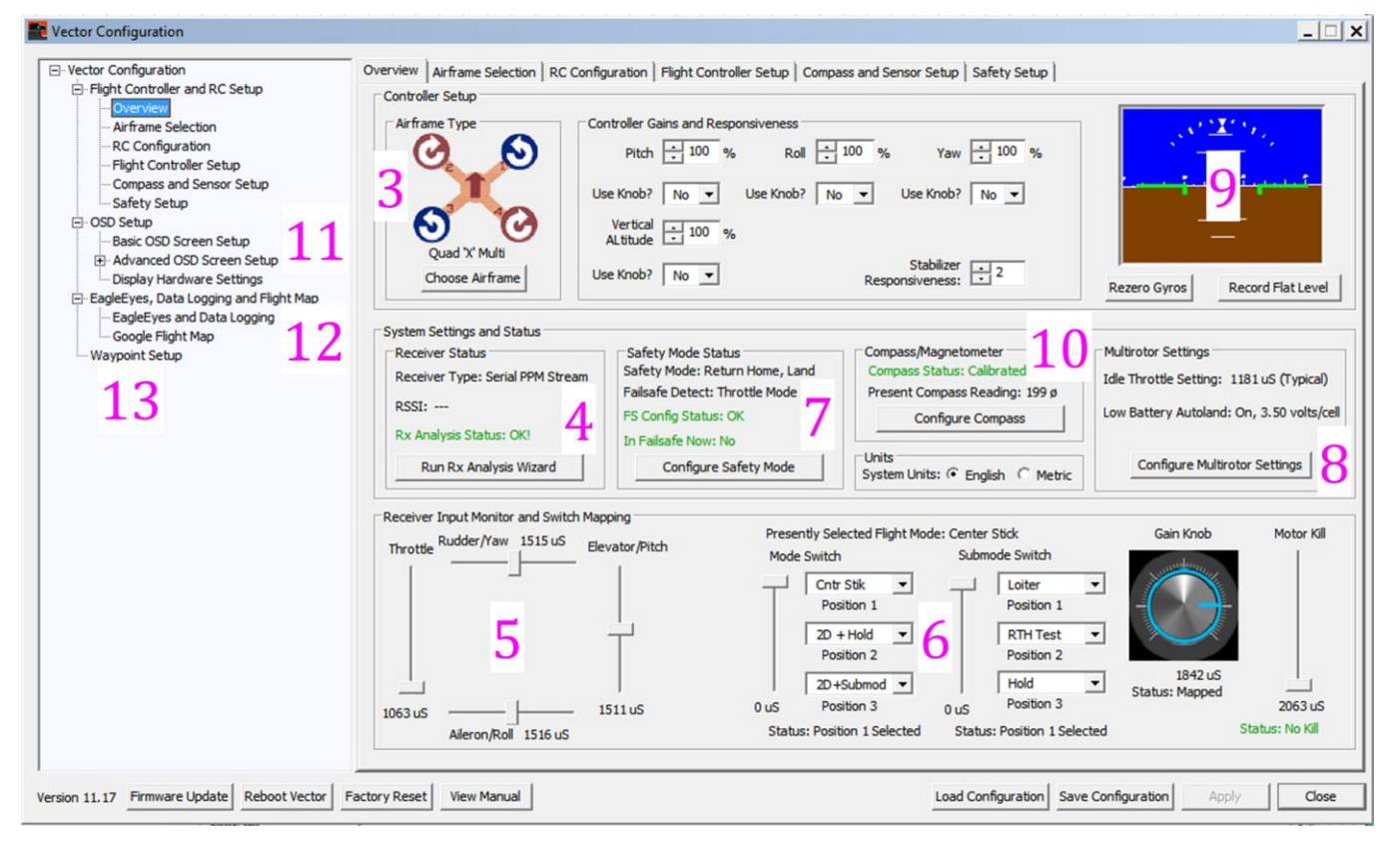

- 5) Make sure that the graphical indicators in the "Receiver Input Monitor and Switch Mapping" section move correctly as you move your radio sticks, switches, and/or knobs. The sliders representing the control surfaces should move proportionally with your control stick, and in the same direction. If they don't, something is wrong – DON'T FLY until the issue is resolved!
- 6) Program the desired functions of your mode/submode switches using the dropdown menu items in the input monitor section. After completing this step, hit "Apply", then make sure that as you move your switches, the "Presently Selected Flight Mode" displays the correct mode for the switch positions.
- 7) Assuming you will be using Safety Mode/RTH features, verify that receiver failsafe detection is working correctly by turning off your radio, and making sure that "In Failsafe Now: Yes!" appears. Configure Safety Mode options by clicking the "Configure Safety Mode" button.
- 8) Configure the controller gains, multirotor settings (if applicable) and other controller settings on the Flight Controller Settings tab, by clicking on that tab, or clicking the "Configure Multirotor Settings" button.

- 9) With the Vector and the model perfectly level, record flat level mounting by clicking the "Record Flat Level" button. Now, the artificial horizon (AHI) display should show level, and should closely follow your movements as you pitch and roll the model. If the AHI is moving sluggishly and not keeping up with your movements, or is rotating on its own, DON'T FLY and contact support.
- 10) Configure sensors and the compass by clicking the "Configure Compass" button. Note that, if used, the compass must be calibrated at the field, via the described methods.
- 11) Configure the OSD display by selecting the OSD Setup item in the "tree view" on the left side of the software.
- 12) Configure data logging and the EagleEyes (if desired) from the "EagleEyes, Data Logging and Flight Map" tree.
- 13)If desired, configure manual waypoints from the Waypoints Setup tab.

### **5.4 Configuring the Vector via Stick Menus**

This section describes configuring the Vector using the OSD stick menus. This section assumes you have already configured your RC transmitter and bound it to your receiver, and connected your receiver and video display to the Vector, as these steps are required to do stick menu configuration.

 $\mathbb{G}$ You do not need a camera or video transmitter to configure the Vector with the stick menus. You can directly connect the "composite" input of your video monitor or goggles to the "Vid Tx" output of the Vector Video Harness, and configure without a camera.

All of the steps below can also be completed using the software, if desired.  $\mathbb{G}$ 

#### **5.4.1 Teaching the Vector about SPPM or S.BUS™ Channel Mappings**

If you are using SPPM or S.BUS™, the Vector must first learn how your sticks, switches and other outputs are mapped to the serial output channels, so that you can control the menus for further configuration.

 $\mathbb{F}$ The Vector expects the four primary receiver outputs (throttle, aileron, elevator and rudder) to be assigned to serial channels 1 through 4 (in any order). All known radios use channels 1-4 for these outputs. If

for some reason you have configured your transmitter to use channel 5 or higher for one of these primary outputs, those channels will not be detected by the wizard, and you will need to use the Radio Control Configuration tab of the software to manually configure your serial channels.

Here are the steps to follow to teach the Vector about your serial channel mapping:

- 1. Make sure transmitter mixing is disabled, except as described in the section above.
- 2. Decide which knobs and switches you want to use for the mode switch, the submode switch, the gain knob, flaps, and/or the kill switch, as desired. Make sure that these knobs and switches are programmed correctly in your transmitter.
- 3. Turn on your radio transmitter.
- 4. Apply power to the Current Sensor/PSU, which should power your Vector and receiver.
- 5. The Vector will automatically detect your receiver mode during startup, and will run the "Serial Rx Input Learn Wizard" (shown at right) if you are using a serial receiver mode.

If you are using a serial mode, the Wizard will ask you to follow a series of steps. These are detailed below.

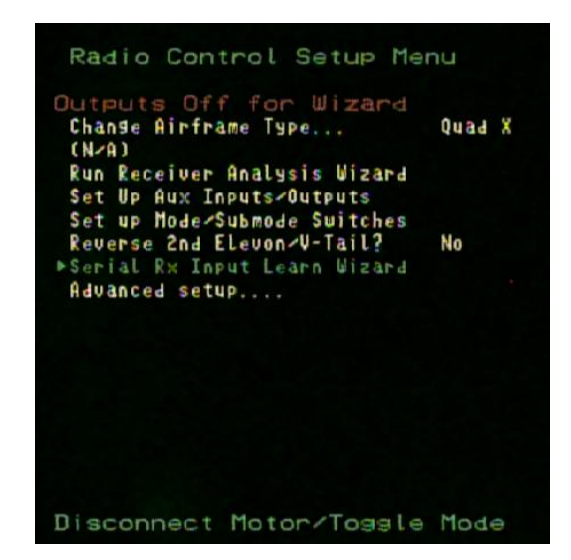

IMPORTANT: follow these instructions carefully. If you make a mistake, it may be impossible to  $\mathbb{F}$ continue with stick menu configuration, since the Vector menus cannot be accessed unless the Vector knows the mappings for the Mode switch and the control stick. If you find you cannot invoke the menus after running the wizard, you will need to either rewire your receiver for standard receiver input mode (using the labeled connectors of the receiver harness) and rerun the wizard, or use the software for SPPM/S.BUS™ configuration.

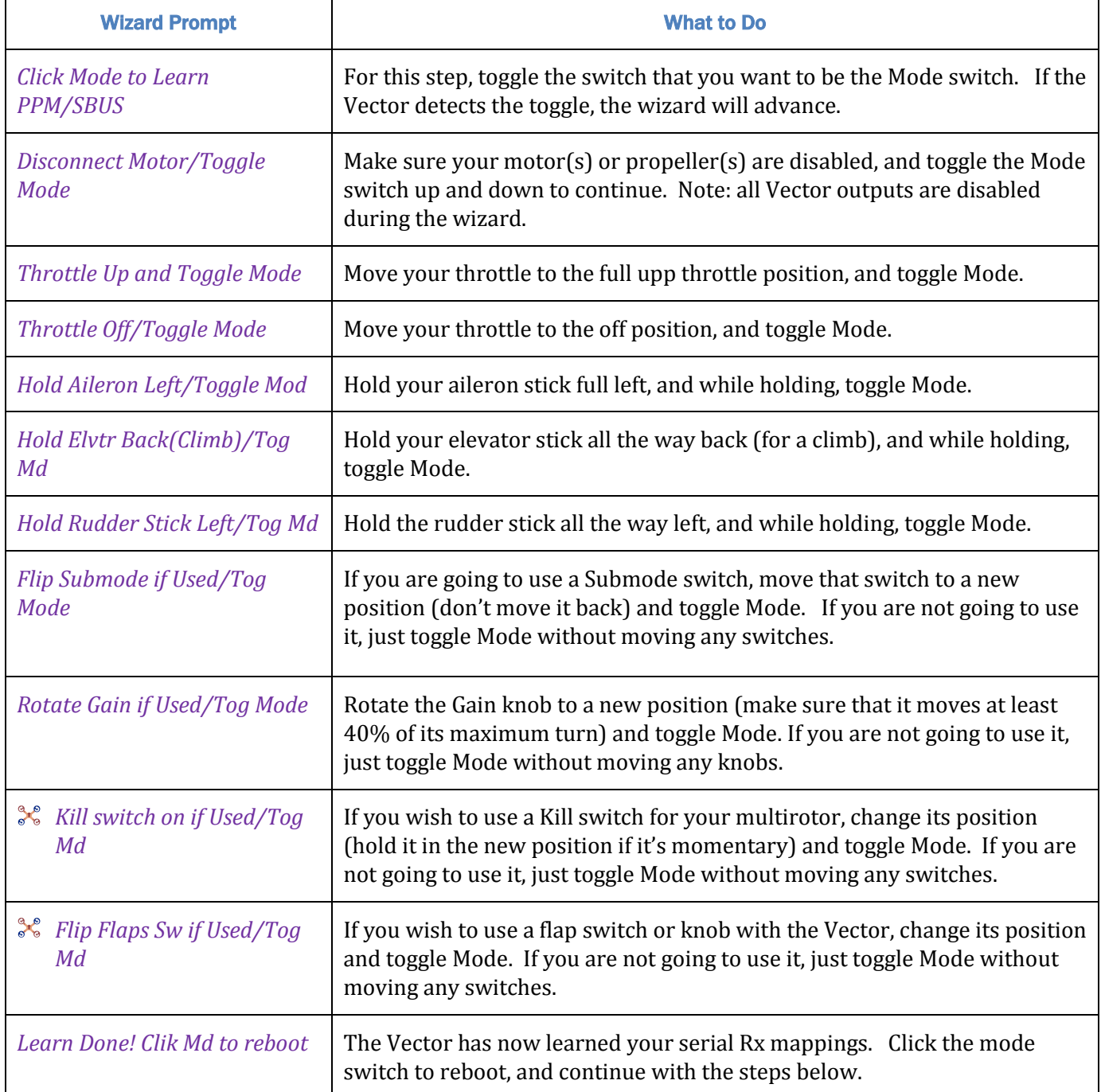

 $\mathbb{G}$ If you ever need to change your serial mappings later, just invoke the "Serial Rx Input Learn Wizard" menu item in the Radio Control Settings menu.

#### **5.4.2 Navigating the Stick Menus**

Your Vector should now be configured so that you can access the stick menus.

Now toggle your mode switch twice (two rapid, full movements between the switch's extents, in less than 2 seconds).

This should initiate menu mode, and the Main Menu should appear.

To navigate menus, the elevator stick is used to scroll up and down the menu list. The aileron stick is used to select or deselect a menu item. When a menu item is selected, the elevator stick is used to increase or decrease the value of the parameter being changed.

 $\mathbb{F}$ Until you run the Receiver Analysis Wizard (described later), you may find that the aileron and/or the elevator directions are backwards when navigating the menus, requiring you to move the sticks opposite to what is shown in the figure.

#### **5.4.3 Exiting Menu Mode**

There are 4 ways to exit menu mode:

- 1. Moving the rudder stick. This will immediately exit menu mode, in all conditions except when running a wizard.
- 2. Toggling the Mode switch. When not editing a menu item, this will cause menu mode to be exited immediately.
- 3. Using left-aileron to back out of the menu tree (this may not work if you are in a menu wizard).
- 4. Allowing one minute to pass without moving your sticks, unless you are in a wizard.

Changes you make to menu settings are NOT finalized until you fully exit menu mode, by one of the methods described above. In other words, if you make a change to a menu item, and then just disconnect power to the Vector, the setting will not be saved!

 $\mathbb{G}$ If you use the rudder or mode switch to immediately exit menu mode, the next time you enter menu mode, you will be taken back to the last used menu for convenience.

#### **5.4.4 Accessing Menus during Flight**

For advanced users, the Vector's menu system can be configured so that menus are accessible in-flight. To do this, invoke menu mode, go to the "Radio Control Settings" menu, and set "Disable Menus When Flying?" to "No."

Note that by default, your control stick is disabled when in menu mode ("Disable Stick when in Menu?") meaning that the control stick will NOT control flight. The controller is placed in 2D Flight Mode with Hold when menus are invoked, which should keep your model in level flight while navigating menus, assuming level flight is achieved by the controller when not in menu mode.

### **5.5 Selecting the Airframe type**

The next configuration step is to select the Airframe type. Please review the chart in section 3.5.7 to determine the airframe type you should select.

Then, invoke menu mode, select the "Change Airframe Type..." menu item under the "New Model Checklist" menu, and follow the instructions.

 $\mathbb{G}$ Whenever the airframe type is changed, many settings, such as controller gains, receiver settings, compass calibration, RTH settings, mode switch mappings, and any other airframe specific settings may be

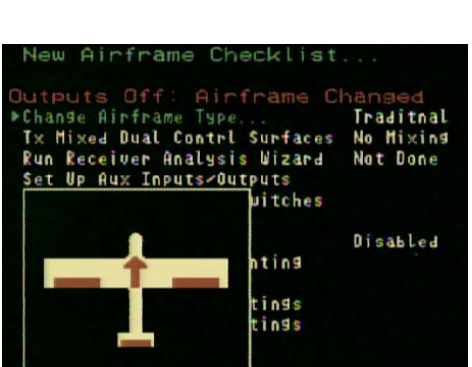

Traditional Fixed

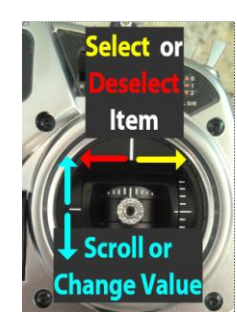

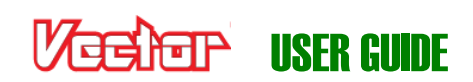

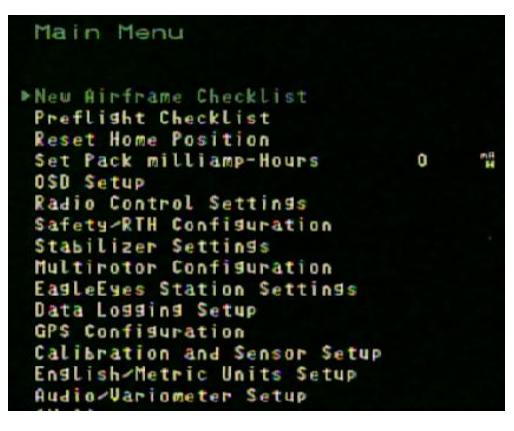

changed to their default values for that airframe type. So, remember to change the airframe type first, before making other settings.

Make sure the airframe type is correctly selected! If a fixed wing airframe type is selected with a multirotor, the propellers can spin uncontrollably at high speed at power-up! Likewise, if a

multirotor airframe type is selected with fixed wing, the servos can be pushed beyond their endpoints and be destroyed!

### **5.6 Accepting the Airframe Type**

For safety, the Vector will ask you to confirm the newly selected airframe type on the next boot-up after you change it, but only after USB is disconnected. The Vector's outputs will not be turned on until you OK the airframe type.

The message at right will appear on the screen during boot for about 30 seconds. Toggle the mode switch to accept the new type, if it's correct.

### **5.7 Telling the Vector about Transmitter Dual Surface Mixing**

- $\pm$  If your traditional fixed wing model has dual ailerons/flaperons, elevators, or rudders, and the transmitter does the mixing for these, you need to follow these steps:
	- If you are using a standard receiver (not SPPM or S.BUS™) make sure the "Aux" receiver harness connector is connected to the correct secondary output channel of your receiver (for example, the 2nd aileron channel)
	- If you are using a serial receiver mode, you should have enabled this mixing before running the Serial Rx Input Learn Wizard. If you did not, you'll need to rerun that wizard.
	- Invoke menu mode, and change the "Tx Mixed Dual Contrl Surfaces" menu item under the "New Airframe Checklist" menu to correspond to the type of second channel you have.
	- Before flying, you will need to connect the servo for the secondary channel to the "Aux1/M5/RPM" Vector output.

 $\mathbb{F}$ If you have two secondary channels, such as two ailerons and two elevators, and you want your transmitter to do the mixing on both channels, you must use a serial receiver mode (SPPM or S.BUS™) since there is only one Aux input in standard receiver mode. You can select the correct inputs and outputs for your setup as described in section 5.8 below. New Airframe Checklist.

### **5.8 Running the Receiver Analysis Wizard**

The Receiver Analysis Wizard (the Wizard) learns about your radio stick directions and throws, the minimum and maximum RSSI output of your receiver, your receiver's failsafe positions, and other information.

#### $\mathbb{F}$ If you make a mistake when you run the wizard, just rerun it later.

Before running the Wizard, make sure that you have hooked up your RSSI (if used), turned off any radio mixing (except as described earlier), and set your radio trims as desired.

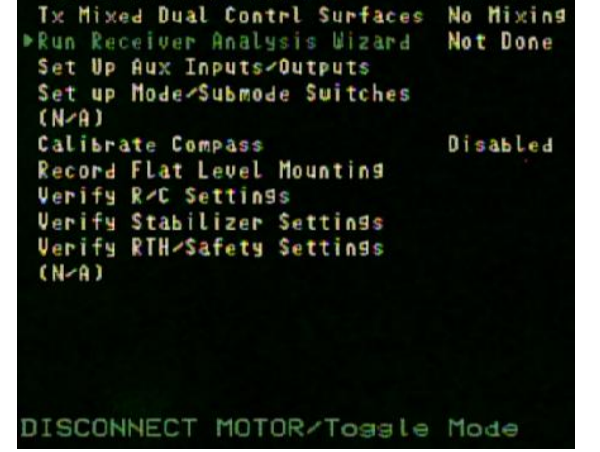

Outputs Off: Airframe Changed

Change Airframe Type...

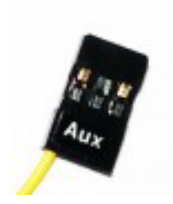

Traditnal

35

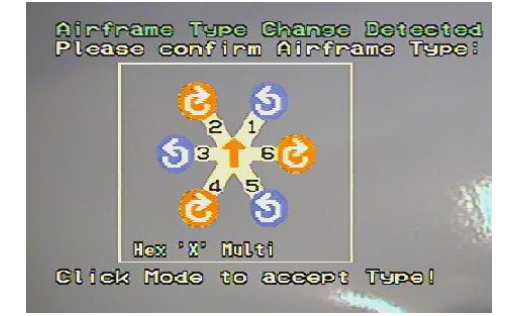

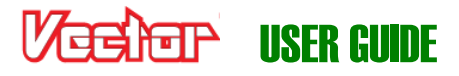

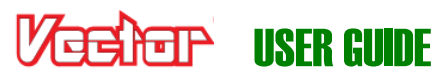

Next, invoke menu mode, select the "Run Receiver Analysis Wizard" menu item under the "New Airframe Checklist" menu, and follow the instructions below:

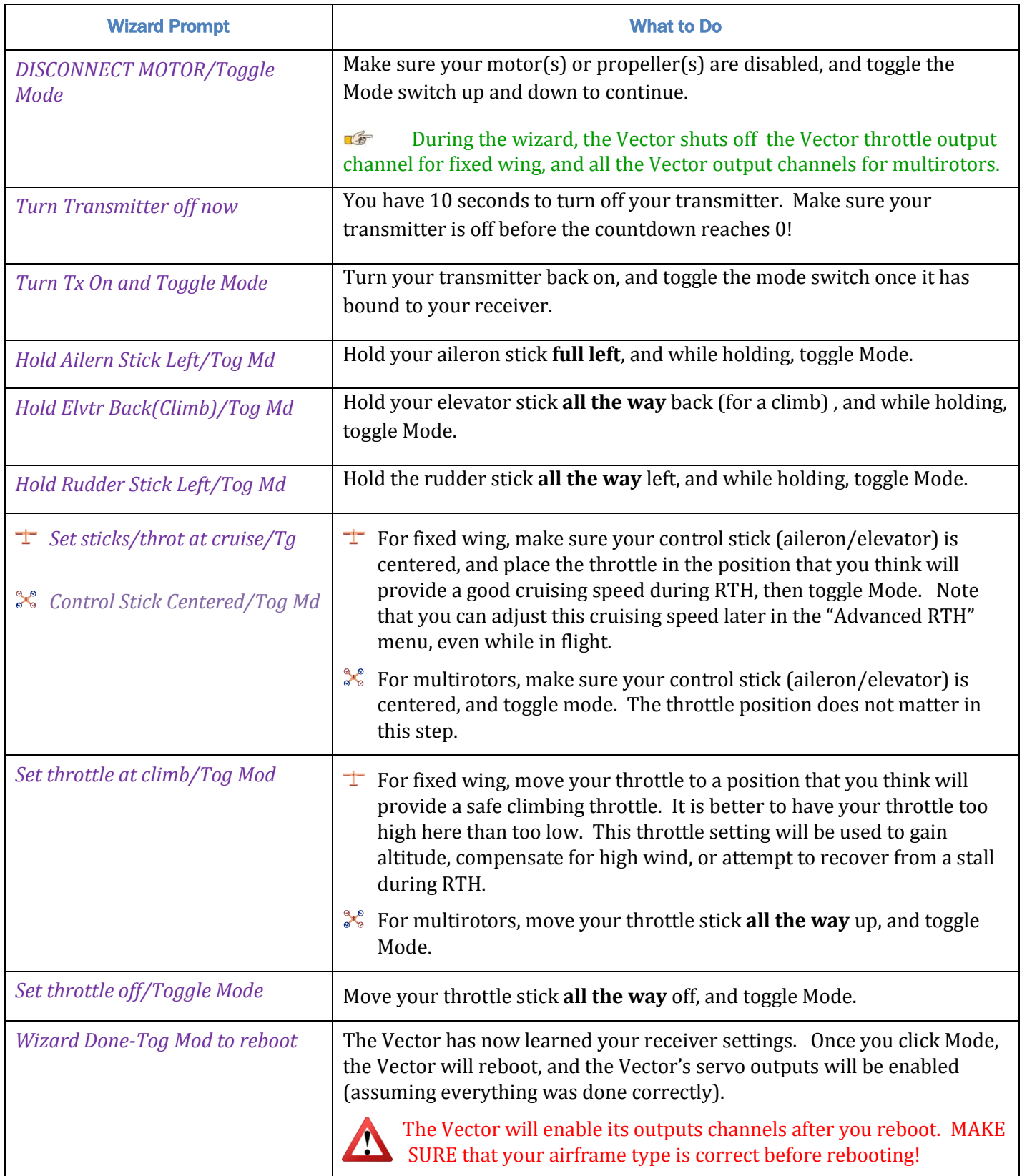
#### 37

## **5.9 Configuring Auxiliary Receiver Inputs and Servo Outputs**

The Vector lets you configure several different auxiliary inputs (for transmitter mixed second aileron and other secondary control surfaces) and for additional Vector control inputs.

 $\pm$  Also, for fixed wing models, the Vector lets you configure up to two auxiliary servo outputs, for secondary servos.

## **5.9.1 Configuring the Auxiliary Input Channel (for non-serial Rx inputs)**

#### For serial Rx modes (SPPM and S.BUS™), these inputs are mapped automatically when  $\mathbb{F}$ the Serial Rx Wizard was run, so this step can be skipped.

With standard receiver mode (not serial receiver modes), you can configure the "Aux" input of the receiver harness to be **one** of the following:

- Gain knob for adjusting the stabilizer gain in flight
- Submode input for additional flight mode access
- $\pm$  Flaps, Second Aileron, Elevator, or Rudder (with transmitter mixing).
- **A** Motor Kill switch

To configure the input, navigate to the "New Airframe Checklist", and select the "Set Up Aux Inputs/Outputs" menu item. Then, select the "Aux Input Function(nonserial)" menu item and set the input as desired.

Remember to connect the Aux receiver harness input to the correct output on your receiver!

## **5.9.2 Configuring the Vector Auxiliary Output Channels (Fixed wing only)**

 $\pm$  For fixed wing models, the Vector's two auxiliary outputs can be configured for Second Aileron, Elevator, and/or Second Rudder.

#### $\mathbb{F}$ If you don't have secondary control surfaces, or you selected a mixed secondary channel in the "Tx Mixed Dual Contrl Surfaces" menu, you can skip this step.

If your transmitter does the mixing for these auxiliary channels, the appropriate inputs need to be mapped as described above. If you want the Vector to do the mixing, do not select an input corresponding to that channel. Instead, just select the correct output as described below.

To configure the outputs, navigate to the "New Airframe Checklist", and select the "Set Up Aux Inputs/Outputs" menu item. Then, select the "Aux 1 Output Channel Functon" or "Aux 2 Output Channel Functon" menu item and set the output as desired.

If you find that you need to have an output channel reversed, do that with the "Reverse Aux 1 Output?" or "Reverse Aux 2 Output?" menu items.

 $\mathbb{F}$ For multirotors, the auxiliary output channels are set automatically, if needed.

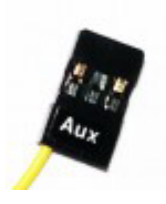

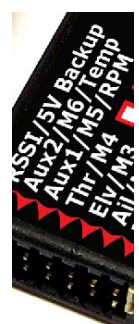

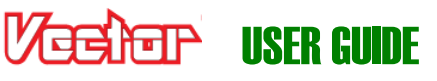

VESIER USER GUIDE

## **5.10 Flight Modes, and Configuring the Mode/Submode Switches**

## **5.10.1 Flight Mode Description**

The Vector supports a wide variety of flight modes, which you can select in flight using your Mode switch, and optionally a Submode switch. The table below describes these modes, and also indicates whether the GPS (with a good 3D fix) and the magnetic compass are required. The fallback flight mode is listed for when either the GPS or Compass is deemed untrustworthy.

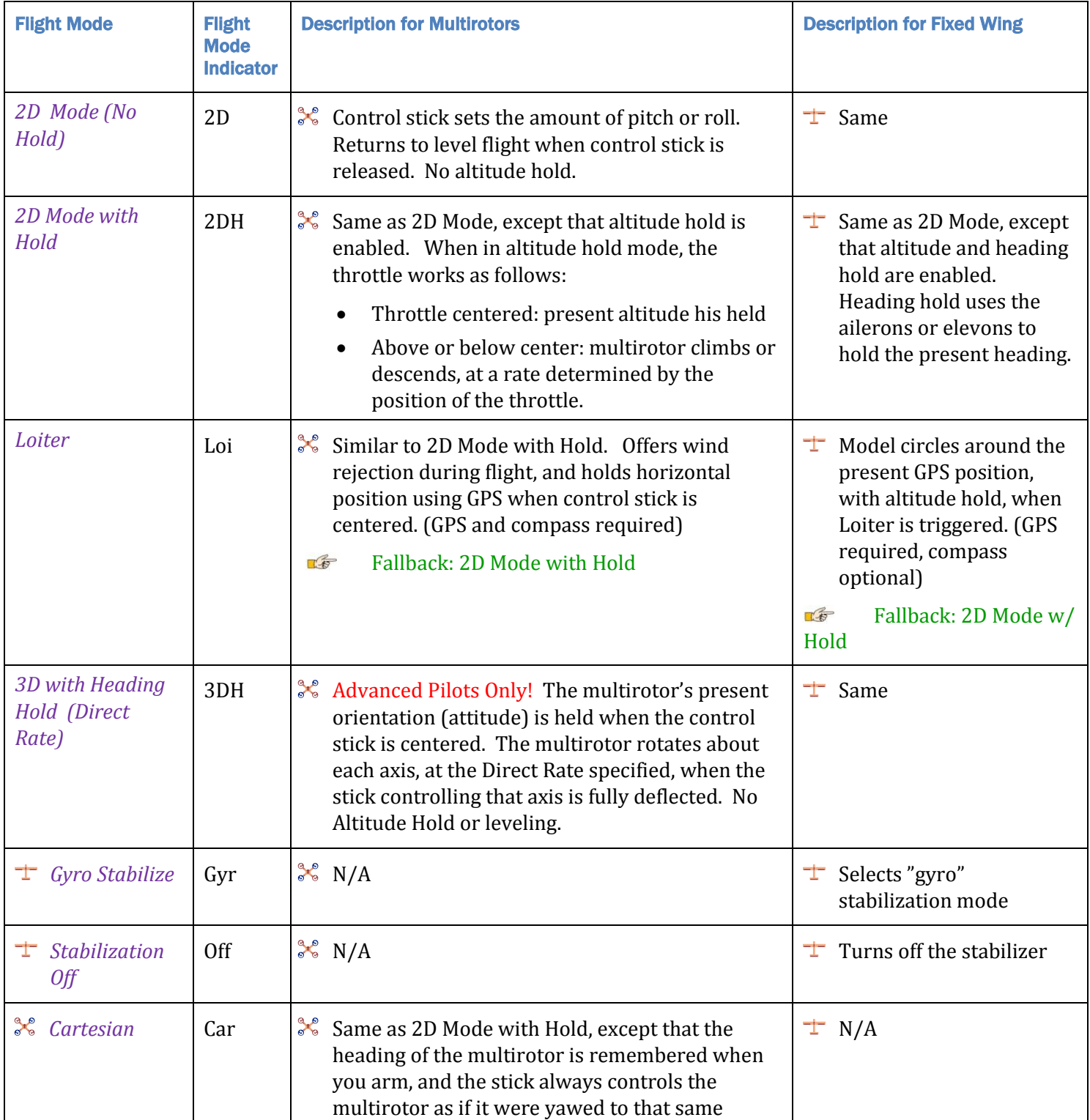

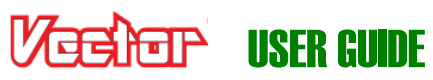

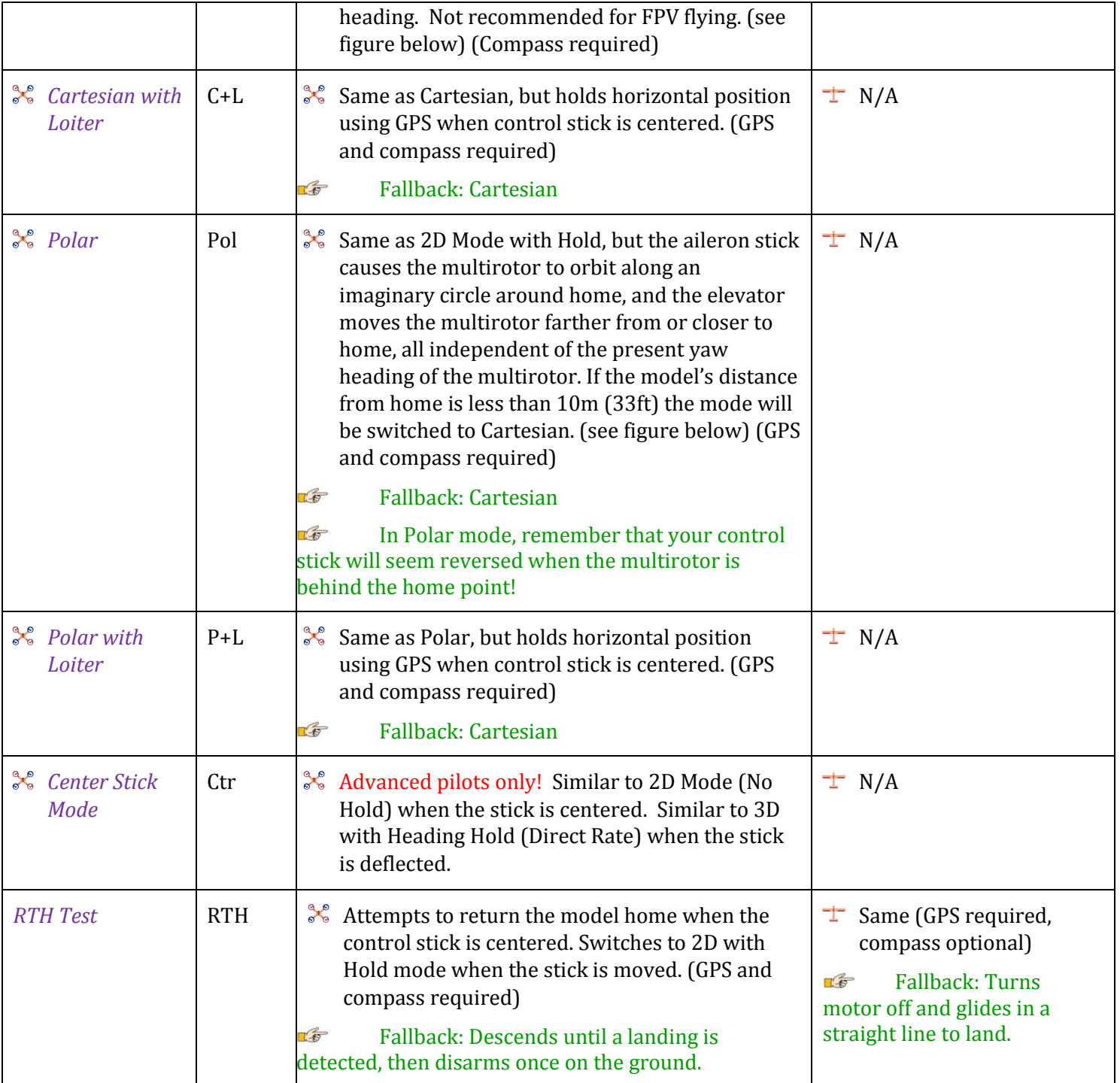

## **5.10.2 Control Stick Function in Multirotor Modes**

 $\mathcal{F}^{\mathcal{E}}$  The figure below shows the behavior of the multirotor when the control stick is moved, for the presently selected flight mode.

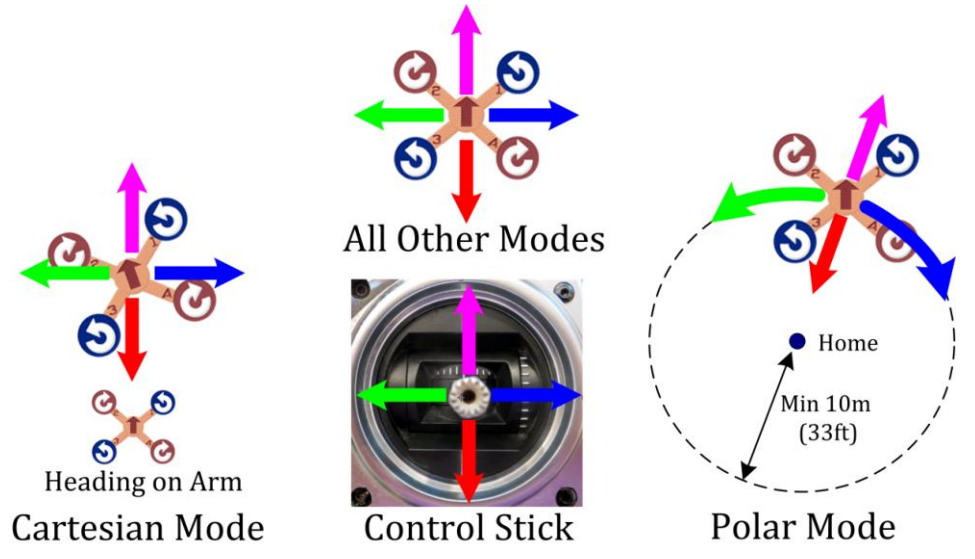

### **5.10.3 Programming the Mode Switch**

During flight, you can change the Vector flight mode using your mode switch, and optionally a submode switch

for additional flight modes. The position of the mode switch determines the flight mode, and can also be programmed to turn off the OSD screen during flight.

At least one "non-GPS" flight mode must be configured on the mode or  $\mathbb{F}$ submode switches. Non GPS flight modes, such as 2D and 3D, do not have the "(GPS)" designation in the table below.

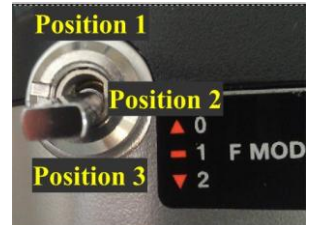

To configure the Mode switch positions, navigate to the "New Airframe Checklist", and select the "Set up Mode/Submode Switches" menu item. Then, select the function of each of the up to 3 Mode switch positions.

#### Your switch positions may be reversed from the LE illustration, depending on your radio settings.

The following chart lists the modes that can be programmed for each of the 2 or 3 Mode switch positions (see section 5.9.1 for a description of these flight modes):

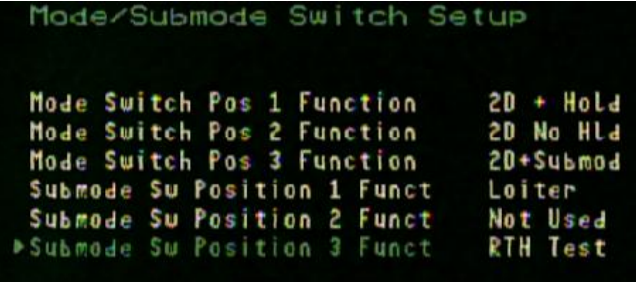

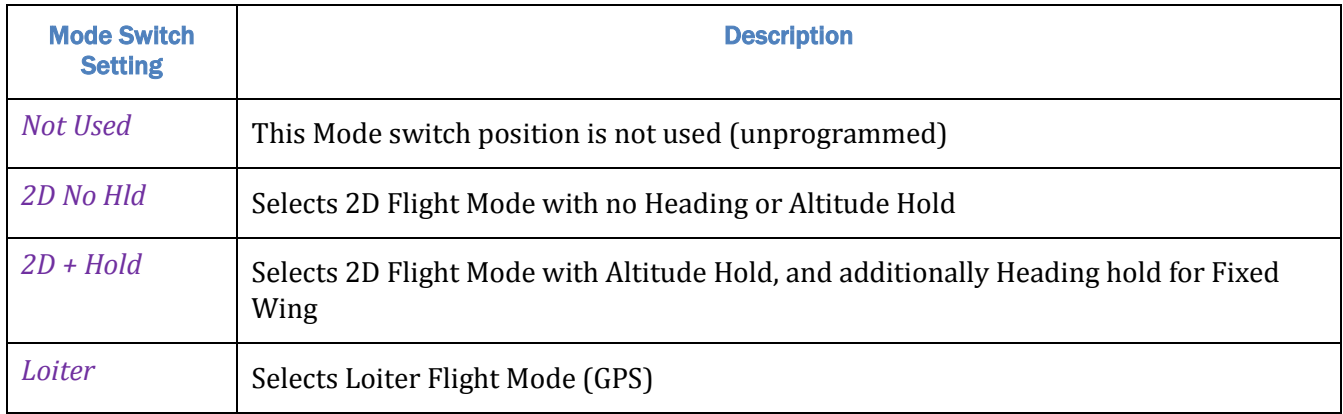

# **JENET USER GUIDE**

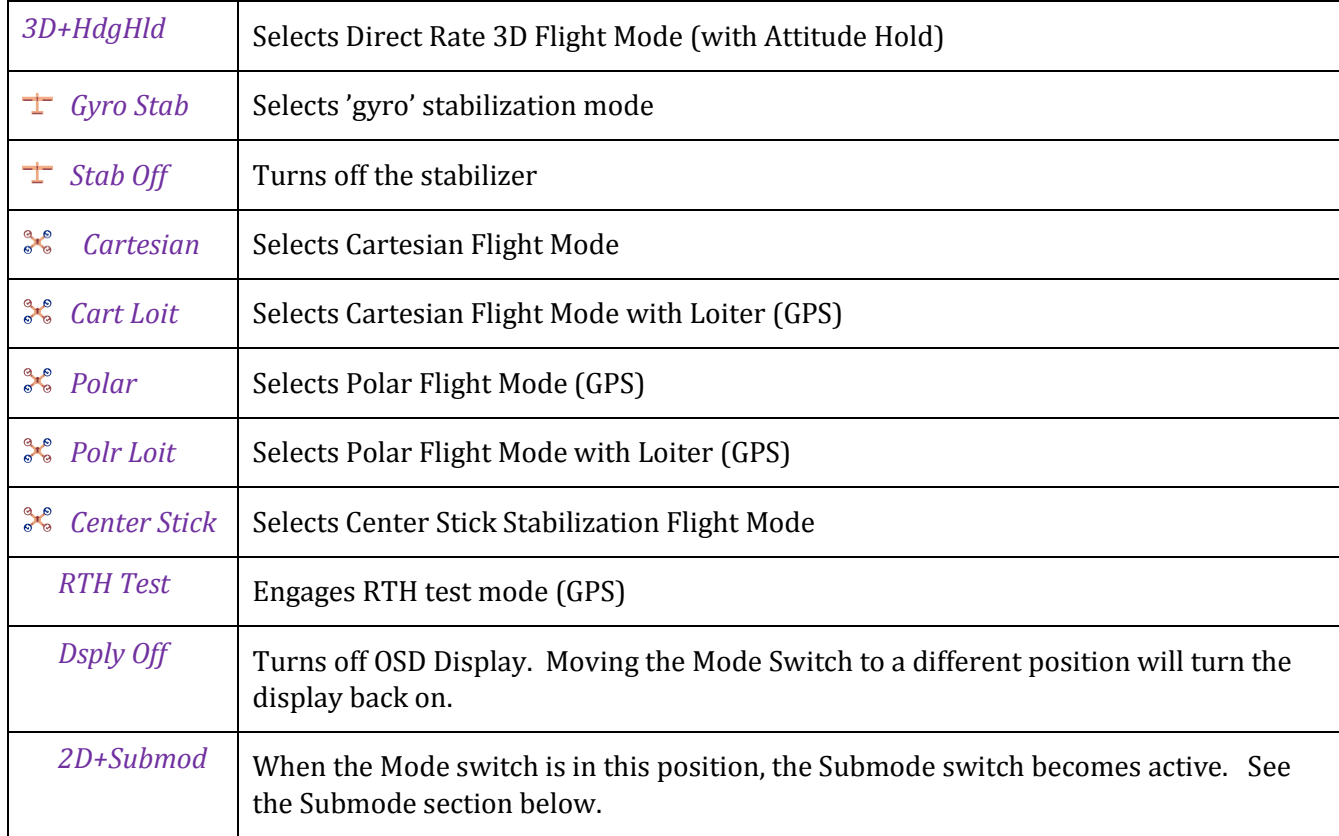

### **5.10.4 Programming the Optional Submode Switch**

To configure the Submode switch positions, navigate to the "New Airframe Checklist" menu, and select the "Set up Mode/Submode Switches" menu item. Then, select the function of each of the up to 3 Submode switch positions.

- LE The Submode switch is ONLY active when the Mode switch is set to the "2D + Submod" position.
- $\mathbb{F}$ Your switch positions may be reversed from the illustration, depending on your radio.

The following chart lists the modes that can be programmed for each of the 2 or 3 Submode switch positions (see section 5.9.1 for a description of these flight modes):

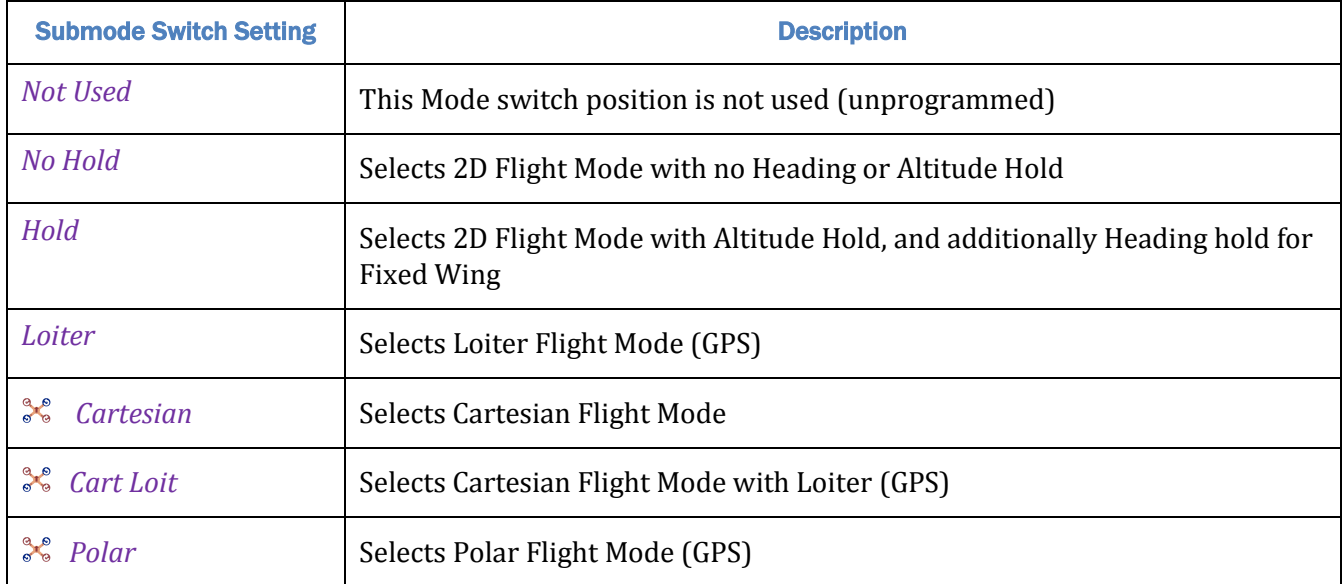

## USER GUI

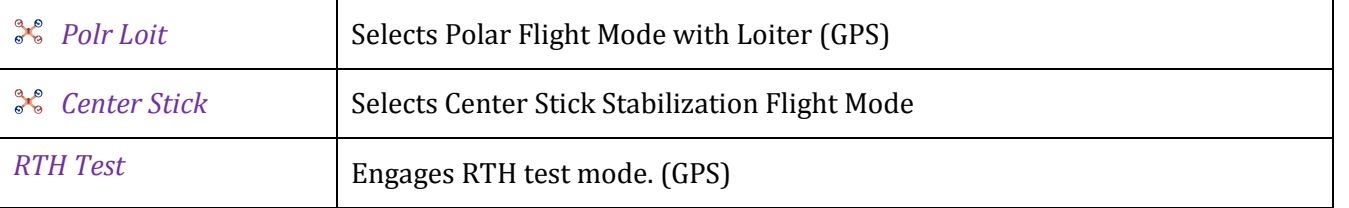

## **5.11 Configuring the Flight Controller/Stabilizer**

The main steps involved in configuring and tuning the flight controller are:

- Setting the controller gains for initial flight
- $\pm$  Confirming that the control surfaces are moving in the correct direction
- $\chi^2$  Confirming ESC endpoints are correctly programmed
- $\mathcal{S}$  Setting idle throttle, and confirming motor order and rotation direction are correct
- **&** Configuring low battery autoland
- Setting flat level mounting, which lets the Vector compensate for small mounting offsets
- Rezeroing the gyros

### **5.11.1 Setting Controller Gains**

#### *5.11.1.1 Description of Controller Gains*

 $\mathbb{F}$ If you are not familiar with some of the terms used below, please refer to the glossary at the start of the manual, or consider searching for the terms o[n http://wikipedia.org.](http://wikipedia.org/)

The concept of controller stabilization gains can be hard to understand, and many people (including many very experienced pilots) have trouble grasping these concepts – you are not alone! Fortunately, with the Vector, only a basic knowledge of how gains work is required in most circumstances.

#### *Basic Gains*

There are four main axes (or directions) that are controlled by separate gains: pitch, roll, yaw, and altitude hold (vertical). The gains that control these are referred to as "Basic Gains".

The basic gains control how strongly the Vector responds to perturbations (stick movements, air turbulence, etc.) in each axis.

When you are in a 2D (model leveling) mode, basic gains control *how hard* the controller will push your control surfaces (or motors) to return to level flight, when your control stick is centered.

If a gain value is too low, the Vector will not push your control surface or motors hard enough to return to level quickly. For example, with a fixed wing plane in 2D Mode, if the roll gain is

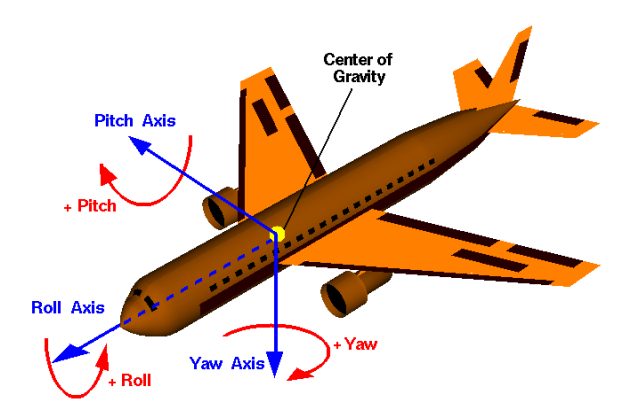

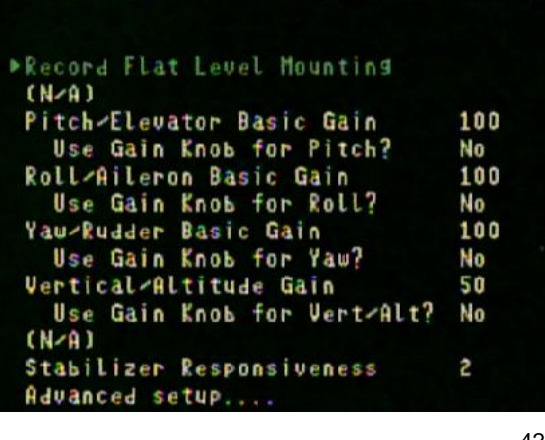

## IISFR GII

not high enough, the wings may not return to level quickly (or at all) when you release the sticks.

If a gain value is too high, the Vector may push your control surfaces or motors too hard to return to level, which can cause oscillations.

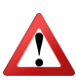

If a gain value is excessively high for your airframe, the oscillations can make the model become uncontrollable!

When you are in 3D Heading Hold (Direct Rate) mode, the basic gains dictate how strongly the controller will work to keep the model in its current orientation.

#### *Stabilizer Responsiveness*

The responsiveness control is applicable only in 2D (leveling) modes. The responsiveness dictates how smoothly the model will follow the user's stick commands. A higher responsiveness will make your model more stiff and twitchy. A lower responsiveness will make the model feel slower, and more fluid. It is recommended that you change responsiveness only one increment at a time, as a small change can have a significant impact on handling.

#### *5.11.1.2 Adjusting Gains*

The Vector gains are adjusted by invoking menu mode, selecting "Stabilizer Settings" from the main menu, and changing the gains from that menu.

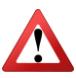

#### NEVER use gain settings specified for a different controller with the Vector! Gain values are NOT interchangable between flight controllers!

It is recommended that gains be adjusted up or down in small increments (about 10% at a time) until the best setting is found. The chart below shows how too high or too low gains can affect flight:

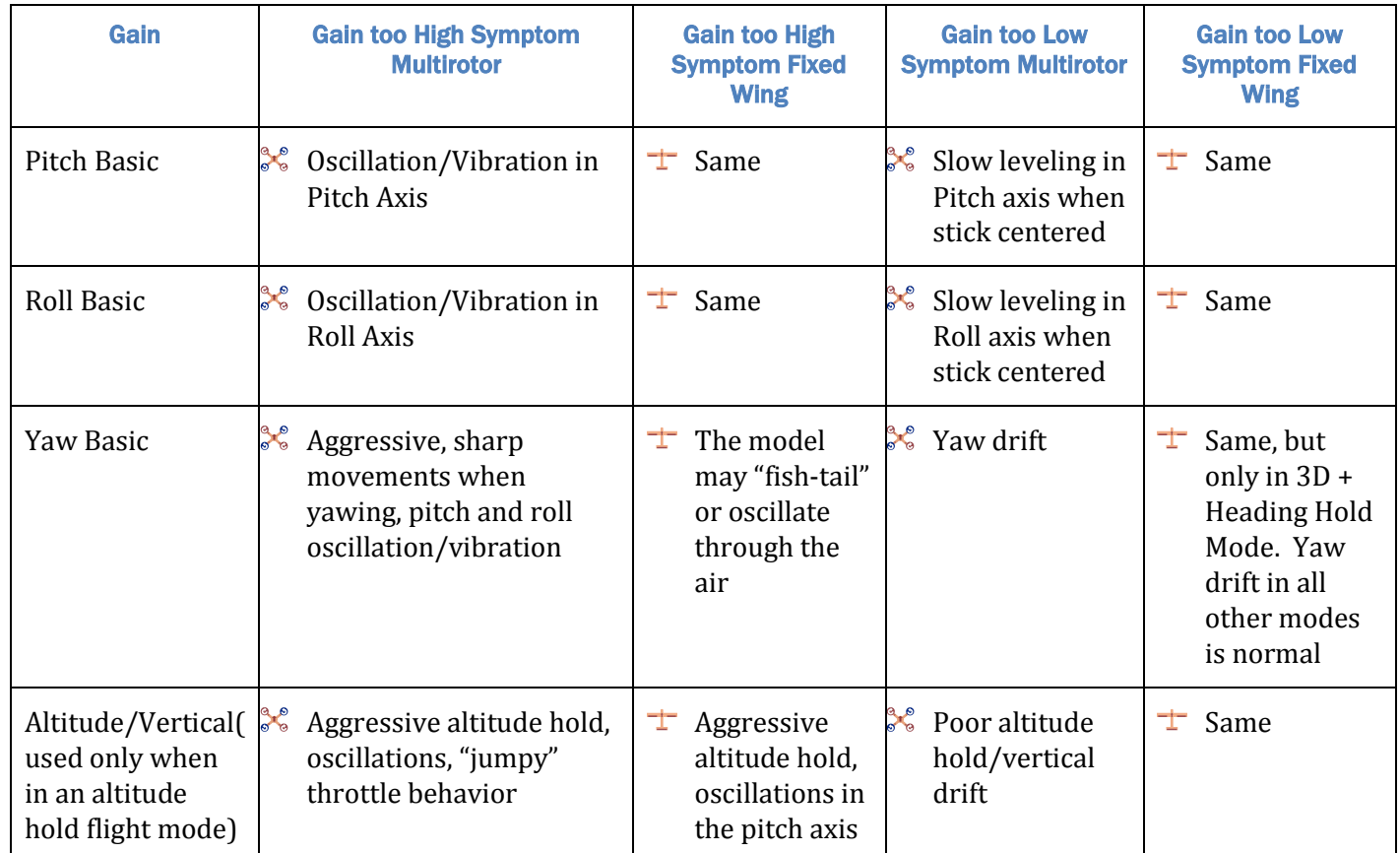

#### *5.11.1.3 Gain Adjustment for Initial Flight*

The default gains for the Vector were chosen so that most airframes will fly reasonably well without major adjustments.

However, airframe types vary widely, so the default gains may cause problems with your model. There are three ways to reduce the likelihood of gain related problems with your first flights:

- a) Set up a gain knob as described below, so you can control the gains of one or more axes quickly from your radio, during flight. To do this, you will need to map a knob from your transmitter, as described earlier in the manual. The Gain Knob works differently between fixed wing and multirotor models, as described below.
- b) Program your Mode switch so that one or more positions will invoke a flight mode that does not do 2D leveling, in case you need to switch quickly out of leveling mode due to gain or other issues.
- c) Check an RC forum to see if anyone has posted good Vector gain settings for your particular airframe. Don't use gain settings for other controllers with the Vector!

#### *5.11.1.4 Configuring the Gain Knob for Fixed Wing*

 $\pm$  For fixed wing, the gain knob controls overall gain, which scales (multiplies) the pitch, roll, and yaw gains all at once. The overall gain can be turned to zero (stabilization off) at the lowest knob setting, which effectively lets you use the knob as a stabilizer on/off switch.

For fixed wing, the present value of the gain knob is displayed in the notification area each time you turn the knob. This readout can be used for setting the "Default/RTH Overall Gain" menu item. Once you find a good overall knob gain setting for your model, you can set this menu item to the value displayed for the knob, which will then be used during RTH, or if the gain knob is otherwise not available.

#### *5.11.1.5 Configuring the Gain Knob for Multirotors*

For multirotors, you can select which of the individual basic gains (pitch, roll, yaw, and/or altitude) that will be controlled by the knob. To select which axes are controlled by the gain knob, invoke menu mode, select "Stabilizer Settings" from the main menu, and change "Knob for *X* Gain control?" to "Yes" for each gain you want controlled by the knob.

For multirotors, the knob will adjust the gains from 50% to 200% of their default values. To see the present settings for these gains, navigate to the Stabilizer Settings menu item, and observe the values displayed. Values that are mapped to the knob will change in real time on the menu screen.

 $\mathbb{F}$ The basic gain settings(s) are remembered each time you rotate the gain knob. If the gain knob is later disconnected or disabled, the remembered settings are still Advanced Stabilizer Setup used.

#### *5.11.1.6 Advanced Gains and Settings*

Advanced users who fully understand stabilizer concepts can make adjustments in the "Advanced Setup" menu from the Stabilizer menu.

Don't change advanced gain settings unless you know what you are doing!

**PID Gains:** The Vector employs an "Inner/Outer Loop Flybarless PID Controller" design. Specific loop gains are

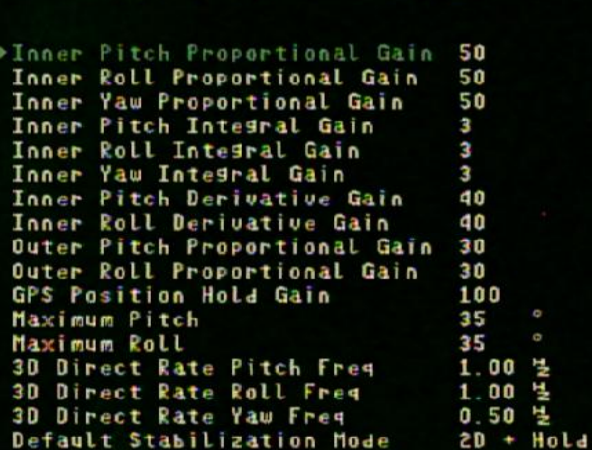

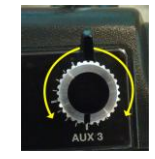

**USER GUI** 

## चन्द्रीन्गिरिका IISFR GUIDE

adjustable in the "Advanced Setup" menu.

The basic gains act as a multiplier on top of the inner loop PID gains. For example, increasing the Pitch/Elevator Basic Gain has the effect of increasing each of the Inner P, I, and D pitch gains by the same proportion.

**Pitch and Roll:** The "Maximum Pitch" and "Maximum Roll" angle settings control the maximum pitch and roll to which your model will be commanded by the controller, when in a 2D mode.

- For multirotors, the match pitch and roll angles will effectively limit the top speed and the acceleration/deceleration capability of the multirotor, since these angles should not be exceeded, even at full control stick deflection.
- Note that the "Maximum Pitch" and "Maximum Roll" settings are not necessarily honored for fixed wing models. At low gain values, the control stick will overcome the Vector's stabilization and exceed the specified maximum angles.

**3D Direct Rate:** When in 3D Heading Hold (direct rate) mode, each 3D Direct Rate setting controls the rotational rate of the model in the respective axis, in rotations per second (Hz), when the stick is fully deflected in the direction controlling that axis. For example, if you wanted your multirotor to attempt a 360 degree flip in the roll axis in 0.5 seconds (when the aileron stick is fully deflected), set "3D Direct Rate Roll Freq" to 2 Hz.

 $F$ If you intend to do flips with your multirotor in 3D or center stick flight modes, you will likely need to set the pitch and roll direct gains higher than the defaults. 2Hz to 2.5Hz are typical settings for doing flips.

**Default Stabilization:** The "Default Stabilization Mode" chooses the flight mode that will be used if the mode switch input is not detected.

## **5.11.2 Verifying Correct Control Surfaces Movement (Fixed Wing)**

 $\pm$  In addition to making sure that your radio sticks move the control surfaces in the correct direction, you also must ensure that the Vector's stabilizer moves the surfaces in the right direction to keep the model in level flight.

To make sure the stabilizer is correctly moving the control surfaces, first select either a 2D or 3D flight mode. If you are using a gain knob, make sure the gain is turned up enough to have an effect.

Then, pitch, roll and yaw the model as shown in the figure below. As you move the model, the surfaces should move to COUNTERACT (fight) the movement you've made, as shown in the figure. If your surfaces don't move in the correct direction, something has gone wrong with your setup. Most likely, servo directions will need to be changed in your radio programming. Make sure you rerun the Receiver Analysis Wizard after changing any servo directions.

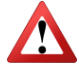

Do not fly your model if the control surfaces are not moving in the correct direction. Doing so will result in loss of control and a crash!

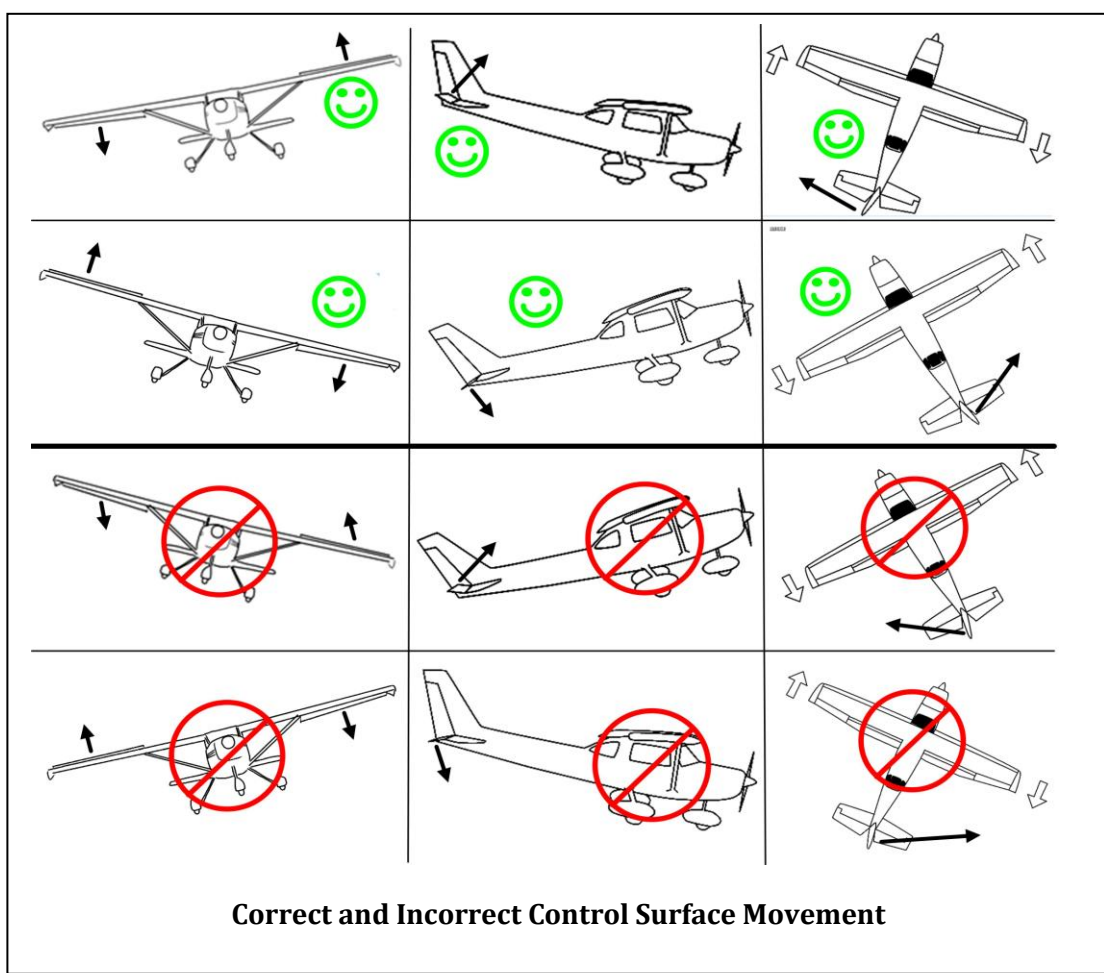

## **5.11.3 Confirming ESC Endpoints are set Correctly (Multirotor only)**

For correct multirotor operation, all of your ESC endpoints must be set the same, so that the idle throttle setting causes each motor to spin at the same speed, and so that the full range of your throttle is utilized by the ESCs.

Consult the manual for your ESCs to determine how to set endpoints, and set them all the same.

Make sure your ESC endpoints are set correctly! If they are not, the motors could spin at different speeds, or at high speed, when armed!

### **5.11.4 Arming and Disarming your Multirotor (Multirotor only)**

#### *5.11.4.1 Arm and Disarm Gestures*

The multirotor is armed by moving the throttle stick to the off position and holding the rudder stick in the rightmost position for 1 second.

For Mode 2 radios, this is done by simply holding the left (rudder/throttle) stick in the lower right-hand corner (the ARM corner) for approximately 1 second.

The propellers will spin when the multirotor is armed. Do not arm your multirotor with propellers attached until you've verified that motor direction, propeller direction, motor order, idle throttle and other settings are correct! Make sure you don't inadvertently move the stick(s) to the arm corner!

The multirotor is disarmed by moving the throttle stick to the off position, and holding the rudder stick in the leftmost position for 1 second. For Mode 2 radios, this is done by holding the left stick in the lower left-hand corner (the DISARM corner) for approximately 1 second.

The figure below refers to the **left stick** of Mode 2 radios:

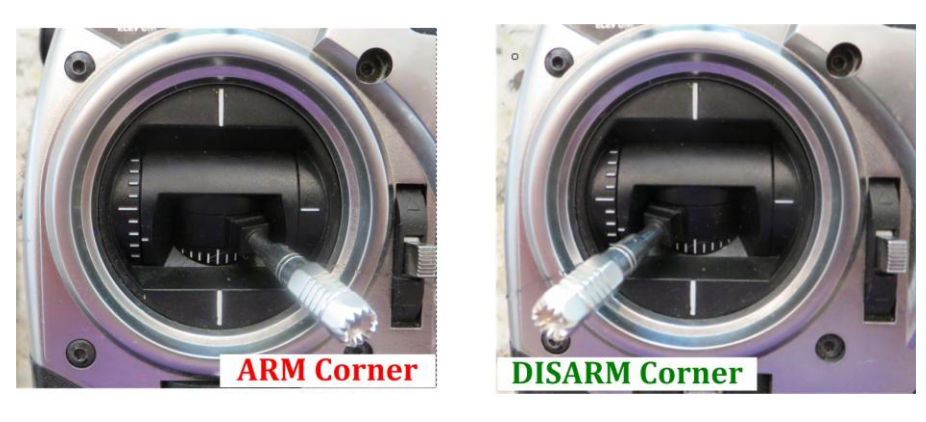

Don't disarm your multirotor while flying unless there's an emergency! If you do, the propellers will not spin until you rearm it as described above.

#### *5.11.4.2 Issues that will prevent arming*

- $\mathcal{F}^{\bullet}$  Here are some conditions that will prevent the multirotor from arming, for safety reasons. An error message will appear in the OSD notification area if these conditions are detected (see section 7 on notification messages).
	- Arming in a GPS mode (including RTH Test mode), unless you have selected that option in the Advanced Multirotor menu. See the table in 6.8.3 if you are uncertain about which modes require a GPS.
	- Arming in a leveling mode (2D, 2D with Hold, Cartesian, etc.) if the multirotor is not level. Note that the multirotor can be armed in 3D mode if it is not level!
	- Arming if the multirotor is not completely still.
	- Throttling up if the low battery auto-land feature has been triggered (the multirotor will arm in this condition).
	- Arming if a controller error was detected during Vector boot-up.
	- Arming if the Vector has not been fully configured.
	- Arming if USB is connected.

## **5.11.5 Setting Idle Throttle (Multirotor only)**

When the multirotor is armed and the multirotor is level, the motors are commanded to spin at the idle throttle setting. You can change this setting by invoking menu mode, navigating to the "New Airframe Checklist" menu, and changing the "Idle Throttle (microseconds)" menu item.

The idle throttle should be adjusted so that the motors spin when armed, but not fast enough to lift the multirotor. In addition, the idle throttle should be set high enough so that the propellers will not stall in flight.

#### If the idle throttle is set too low, the motors won't spin when armed, and the multirotor could stall during flight. If set too high, the multirotor could take off or flip over when armed!

Typically, a good idle throttle value will range from 1150 to 1200 microseconds. However, this can vary from ESC to ESC, and may depend on your ESC endpoint settings. Consult your ESC manufacturer for recommendations.

One way to adjust idle throttle (without propellers installed!) is to set the value low, arm the multirotor, and observe the motors. If the motors aren't spinning, increase the idle throttle until they do.

Your Vector has a feature we call "Parachute Mode", which tries to keep the multirotor level during  $\mathbb{G}$ descent, when you move your throttle all the way down. A good idle throttle adjustment is important for this feature to work correctly.

## **5.11.6 Confirming Correct Motor Order and Direction (Multirotor only)**

For correct operation, you must ensure that you have connected your ESCs to the correct Vector outputs, and that the ESCs are turning the motors in the correct direction.

Remember that the numbers next to the motors in the airframe diagrams correspond with the "M" numbers on the Vector outputs, and that the circular arrows indicate correct prop rotation.

#### $\mathbb{G}$ For tricopters, the motor rotation direction is aribitrary, but don't forget to match the correct propeller orienation with the motor rotation direction!

One way to test if your setup is correct is to use the motor tester built into the Vector. To do this, invoke menu mode, select the "Multirotor Configuration" menu, and select "Motor

Tester".

#### For safety, it is recommended that you remove propellers before **The motor tester.**

To test a particular motor, select the motor in the menu. It should briefly spin.

Alternatively, if you select the "Activate Mode Switch Control!" item, you

can use the Mode switch to control which motor spins. Toggle the mode switch once for motor 1, twice for motor 2, etc. Deselect the menu item when done.

If the wrong motor spins, you have made an error in your ESC connections. If the motor spins the wrong direction, you need to reverse any two of the leads between the ESC and the motor.

 $\mathbb{F}$ The motor tester will be disabled if USB is connected.

Also, when you install propellers, make sure that you have selected a propeller of the correct orientation for the direction the motor is spinning.

Make sure you have correctly set up your motor order, directions and propeller orientations before arming the multirotor with propellers! The multirotor may flip over violently or fly away uncontrollably if these are wrong!

## **5.11.7 Configuring Low Battery Autoland (Multirotor only)**

 $\mathcal{F}_{\infty}$  In addition to being able to monitor your battery via the OSD, you can also configure your multirotor to descend automatically when the battery is almost depleted, when the Vector is in a flight mode that supports altitude hold. This option is ON by default.

When triggered, a message will appear in the notification area, and if you are in an altitude hold enabled flight mode, your throttle setting will be reduced, requiring about 90% throttle to climb.

#### LE If you are in a non-altitude hold flight mode, the low battery alert will appear, but the throttle will not be affected.

To configure this feature, invoke menu mode and bring up the "Multirotor Configuration" menu from the main menu.

Here you can turn autoland on and off, as well as setting the cell

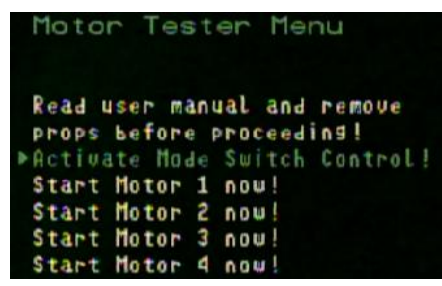

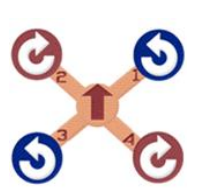

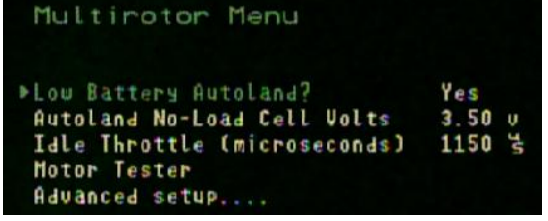

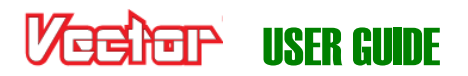

voltage for landing.

 $\mathbb{F}$ Since the Vector knows both the present voltage and present current provided by the battery, it is able to approximately determine the "no load" battery voltage even when the battery is under load, so you only need to enter the desired no load per-cell voltage for landing, rather than trying to estimate the voltage under load. If for some reason you are not using the current sensor, you will need to experiment with the appropiate voltage settings, since the calculation above will be inaccurate. If the current (amps) readout on the OSD is incorrect, disable low battery autoland!

LE The Vector automatically calculates the cell count, by default. If you wish to manually enter the cell count, you can do this under the Calibration menu described later.

### **5.11.8 Setting Flat Level Mounting**

Before flying, the Vector needs to correct for any controller mounting offsets that could affect level flight. To do this, place the model so that it is perfectly level (on a level counter or floor), invoke menu mode, and select "Record Flat Level Mounting" from the "New Airframe Checklist" menu.

### **5.11.9 Rezeroing Gyros**

The Vector gyros are factory zeroed, but it never hurts to rezero them occasionally, as this can potentially improve stabilizer performance. The Vector does not need to be perfectly level to rezero gyros, but it must remain COMPLETELY STILL during the rezeroing process. To rezero, select the "Rezero Gyros (must be still!)" menu item under the "Preflight Checklist" menu.

 $\mathbb{G}$ It's best to rezero the gyros after the model has adjusted to the temperature at your flying location.

 $\mathbb{F}$ Never try to rezero gyros with a fixed wing model in the wind, as the wind can buffet the model, which could cause a rezeroing error.

## **5.12 Configuring Return to Home and other Safety Modes**

The Return to Home feature (RTH), when configured properly, can return your model to the "home point" if your radio link is lost (in failsafe). Additionally, the Vector lets you program the maximum distance and maximum altitude that your model should never exceed.

Here are the steps to configure Safety Settings:

- Configuring your Vector and radio so that the Vector can detect when your radio is in failsafe
- Selecting what you want the model to do when fails afe is detected (land, return home, return home and land, etc.)
- Setting the Maximum Distance and Maximum Altitude
- Testing RTH to make sure it's working correctly (described later in the document)
- Making any necessary adjustments to improve RTH (though normally the default settings work well). See the RTH testing section later in the manual.

### **5.12.1 Configuring Failsafe Detection**

You MUST have a receiver that lets you program failsafe positions to use RTH. All modern receivers should support this.

The Vector can detect failsafe in one of 3 ways, depending on your receiver's capabilities. First decide which

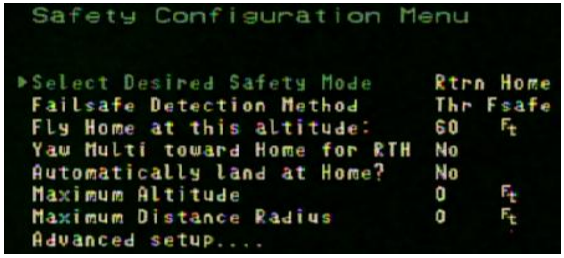

#### method you want to use below, and then tell the Vector which method to use by invoking menu mode, navigating to the "Safety Configuration Menu", and changing the "Failsafe Detection Method" item as described below. Then, run the Receiver Analysis Wizard so that the Vector can learn about the failsafe settings.

- a) **S.BUS™ Method:** If you are using S.BUS™ mode with your receiver, the Vector will detect failsafe automatically. To do this, just select the "S-BUS" option for "Failsafe Detection Method".
- b) **Mode Switch Method:** If you programmed an "RTH Test" position on your mode/submode switches, and if your radio supports it, you can program your radio to force the mode/submode switches into the positions that trigger RTH Test when a failsafe occurs. This is the simplest way to set up failsafe for non S.BUS™

radios.

To do this, program your receiver failsafes as described above, and select the "Mode Swch" option for "Failsafe Detection Method".

c) **Throttle Failsafe Method:** If you are unable to program a failsafe on your Mode switch position, or don't want to use a mode switch position for RTH, an alternative is to program your throttle failsafe position to be very low – at least 5% lower than your normal throttle range. Then, when the Vector sees the throttle in this very low position, it can know that the receiver is in failsafe.

To do this, first select the "Thr Fsafe" option for "Failsafe Detection Method" in the menu.

Then, program your receiver failsafes (following your radio manufacturer's instructions) with your throttle trim all the way down, as shown in the left part of the illustration.

Next, trim your throttle back up to a higher position. During normal operation, you must keep your throttle trim well above the failsafe setting, as shown in the right part of the illustration.

When you run the Receiver Analysis wizard, the Vector will detect the low trim failsafe position when you turn off your radio. Whenever the throttle is trimmed that low, the Vector will assume the receiver is in failsafe. And, the Vector will learn your normal minimum throttle during the wizard, when it asks you to set the throttle to the off position.

 $\mathbb{C}$ After you follow these steps, if the error "Throttle Failsafe Incorrect! " is displayed during Vector bootup, that means you did not do the throttle failsafe programming correctly, or the gap between normal and failsafe throttle trim is too small.

 $\frac{a}{b}$ NOTE: If you use the throttle failsafe method with multirotors, the multirotor will descend rapidly between the time the throttle is driven low by the failsafe condition, and when RTH is triggered. This is normally less than 1 second. This delay should not occur or be reduced if you use the S-BUS or Mode Switch failsafe detection methods.

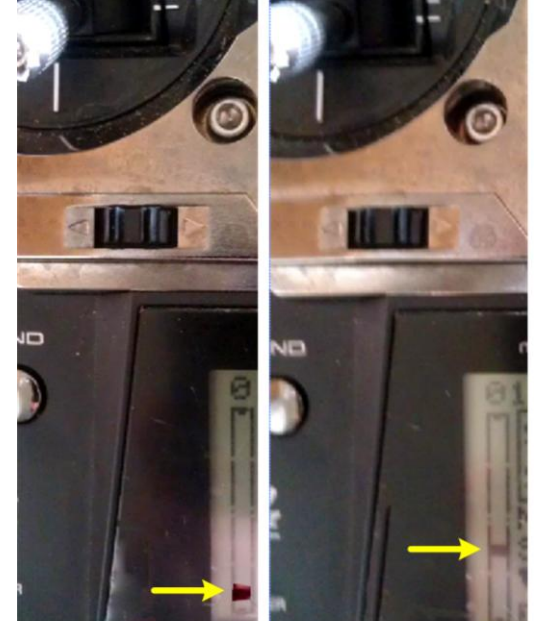

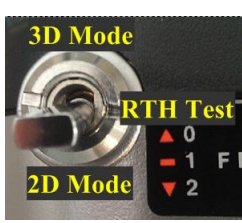

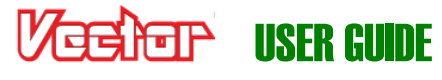

Failsafe Throttle Trim

Normal Throttle Trim

# **USER GUI**

## **5.12.2 Configuring RTH/Safety Mode**

## *5.12.2.1 Selecting the Desired Safety Mode*

The Vector has a few options for what to do when failsafe is detected, referred to as "Safety Modes." To select the desired failsafe option, invoke the "Safety Configuration Menu" and change the "Select the Desired Safety Mode" item.

These options are available:

#### **Land:**

- $\pm$  For fixed wing, the Vector will try to keep the wings level and shut the throttle off after failsafe is detected, resulting in a "crash landing" (not a good idea for stall-prone airframes!)
- For multirotors, the multi will descend immediately after failsafe is detected, at a controlled rate.

#### **Return Home:**

 $\pm$  For fixed wing, the Vector attempts to bring the model to the home point, and begins circling above home once there.

For multirotors, the multirotor returns home, and will either hover above the home point at the specified altitude, or land, depending on the "Automatically Land at Home" setting.

For fixed wing models, always assume that the propeller may spin when RTH is triggered, even on the ground!

The Vector attempts to detect when the model is on the ground, and disables the propeller during RTH if so, but in some conditions, such as with bad GPS readings, altimeter drift, or incorrect settings, the Vector may not be able to detect that the model is on the ground, and the propeller could spin!

Fly Home Altitude Home

Always have your radio turned on before your model is powered, and disconnect your model's battery before turning off your transmitter. Never engage "RTH Test" via the mode/submode switches unless you are prepared for the propeller to spin!

#### *5.12.2.2 Additional Options for RTH*

There are several options that can be configured for RTH:

**Fly home altitude:** the altitude to ascend or descend to when returning to home, and to maintain once the model has returned. This is chosen with the "Fly home at this altitude:" setting.

If the altimeter drifts due to changes in barometric pressure or other causes, the fly home altitude will be higher or lower than the actual altitude by the amount of the drift. A very large decrease in barometric pressure, such as can occur if a storm is moving in, might result in the model descending into the ground when RTH is triggered, if your Fly Home Altitude is set too low!

 $\frac{a}{b}$ **Yawing toward home:** If you would like the multirotor to turn (yaw) towards home before returning to home, set the "Yaw multi toward home for RTH" to "Yes".

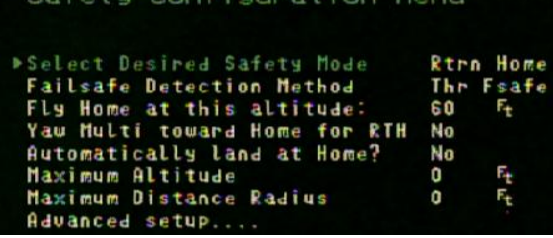

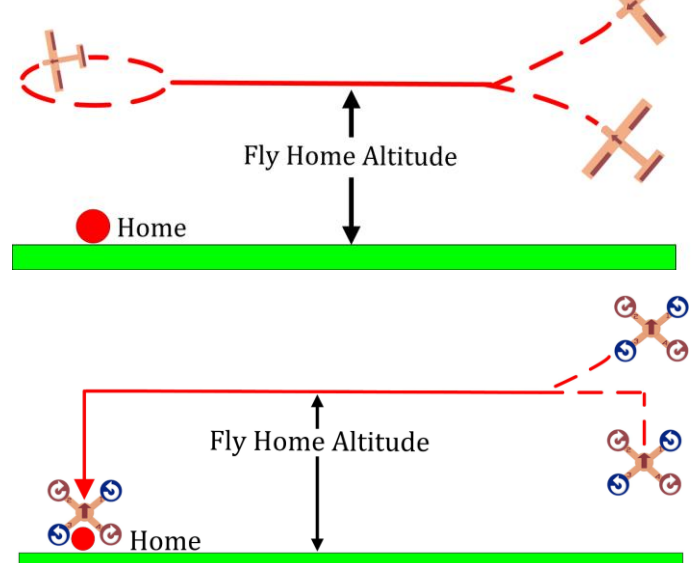

 $\mathbb{G}$ This is not recommended for line of sight flying, since the multirotor will likely be pointing in a different direction than when you last had control over it, which can be confusing for line of sight.

**Advanced Return to Home Options:** There are several advanced options that can be configured for RTH, under the "Advanced Setup…" menu. These are described in the Advanced Features section in the document.

### **5.12.3 Configuring Maximum Altitude and Maximum Distance**

These settings, found under the "Safety Configuration Menu," set a virtual boundary that limits how far your model can travel from the home point. This can be helpful to ensure that the model doesn't fly away unintentionally.

**Maximum Altitude:** If this setting is nonzero, the Vector will take over control whenever the model exceeds this limit, and attempt to return the model to the home point.

**Maximum Distance Radius:** If this setting is nonzero, the Vector will take over control whenever the distance from the home point exceeds this setting, and attempt to return the model to the home point.

 $\mathbb{F}$ The maximum distance feature will not function if the GPS does not have an adequate signal.

 $\mathbb{F}$ The maximum altitude and distance overrides can be canceled by moving the control stick. If either of the maximum limits continue to be exceeded, the Vector will continue to take over control as soon as the stick is centered. Once the model is back within the set maximum distance and altitude, the control stick can be centered without the Vector taking over control.

## **5.13 The Vector's LED Indicator**

The Vector's OSD provides detailed information about Vector status, the present flight mode, and any errors that are detected. However, for Line of Sight flying, the LED can be used to determine the Vector's status at a glance. Here are the meanings of the Vector LED Indicator blinks:

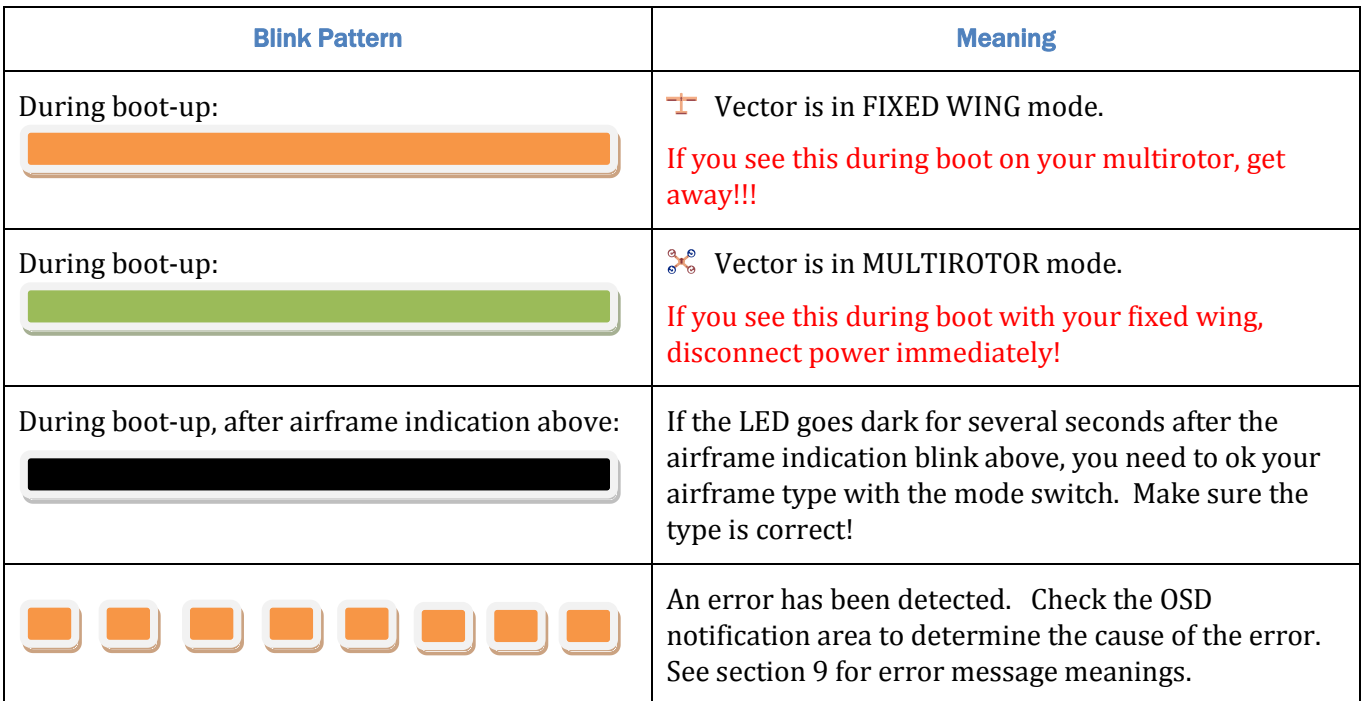

# **Multirotor is armed, but an error has been** detected. Check the OSD notification area to determine the cause of the error. Multirotor is armed. A 2D Flight Mode is selected A 3D flight mode (including 'gyro mode') is selected A Loiter flight mode is selected USB mode is active

## **5.14 Configuring the OSD**

The Vector's built-in color OSD has many advanced features and display options. Even so, it can be easily configured to display basic information that is sufficient for most OSD Setup Menu pilots.

The Vector's OSD will automatically continue to show information on the screen (in grayscale) if your camera should stop functioning in flight. Note: EagleEyes telemetry is NOT available without a functioning camera connected to the OSD.

 $F$ Some Skyzone™ goggles are not compatible with the Vector's no-camera mode. We are investigating this issue. Make sure you test your goggles with no-camera mode if you think you will need this mode.

All OSD settings are made in the "OSD Setup" menu, from the main menu.

The steps for configuring the OSD are:

- Adjusting the display so that it is easily readable through your goggles or monitor
- Setting your preferred display units
- Deciding which items you want to display on the OSD screen
- Setting desired alarms and alerts

## **5.14.1 Adjusting the Display**

If you are happy with the appearance of the display, no further changes are needed.

If the OSD information is not centered on your screen, change the horizontal and vertical screen shift settings to reposition it.

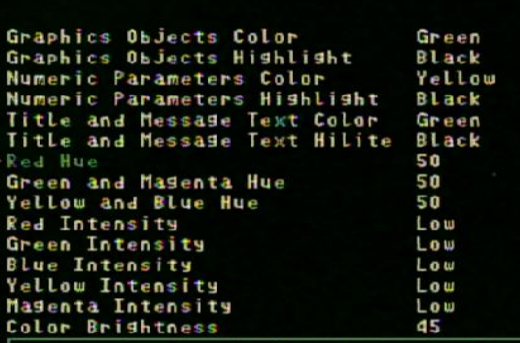

Yellow

Blue

Menu

▶Numeric Readouts Setup

Alarms/Alerts Setup Show Post-flight Summary?

Narrow Screen Mode

Advanced setup....

Setup

Green

Color Setup

Graphics and Indicators Setup

Set Horizontal Screen Shift

Set Vertical Screen Shift

Set OSD Text White Level

Set OSD Text Black Level Factory Reset all Readouts! Advanced Numeric Readouts.... Advanced Graphics-Indicators

Masenta

No

15

10

No

5 2

IISFR GII

If the OSD information is too wide for your screen, select Narrow Screen Mode.

If you have trouble reading the text, try changing the black level, or changing the colors of the text, as described below.

To change color settings, select the "Color Setup" menu. You can change the color brightness, intensity, and hue in this menu. Also, you can select which colors to use for text and graphics.

 $\mathbb{G}$ If you prefer an entirely black and white display, select "white" for the colors of each item, and "black" for the highlight of each.

## **5.14.2 Setting Display Units (English or Metric)**

To set the displayed units, navigate to the "English/Metric Units Setup" menu, from the main stick menu.

 $\mathbb{G}$ The Vector lets you set the overall system units, and if desired, different units for individual classes of readouts (speeds, distances, and altitudes).

## **5.14.3 Choosing what to Display on the OSD Screen**

The Vector's displayed information is divided into three classes:

- Numeric readouts numeric readouts are displayed on the first two rows and last two rows of the display. Examples: RSSI, motor battery voltage.
- Graphics and Indicators– these are displayed in several different places on the screen. Examples: altitude and airspeed ladders, compass.
- Notification area status and warning messages are displayed in this area

To configure basic numeric readouts that are typically used, select the "Numeric Readouts Setup" menu item from the OSD Setup menu. Here's a description of these readouts:

## **5.14.4 Basic Numeric Readouts**

Here is some information on the basic numeric readouts available:

#### *5.14.4.1 Electrical Readouts*

**Pack Voltage, Pack Current, Pack mAH Used:** These display information about your main flight pack, which must be connected to the current sensor for these readouts to be valid.

**Video Tx Voltage**: This is the voltage being supplied to the "Vid Tx"

plug "E" on the video harness. This readout would normally be displayed only if you are using a second video battery.

**Receiver Voltage:** This is the voltage being supplied via the red wire of the receiver connection harness, or via the power pins of the Vector servo outputs.

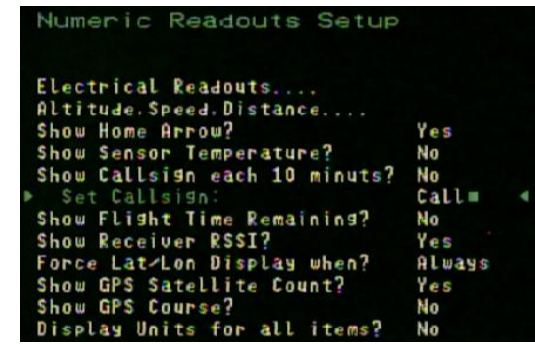

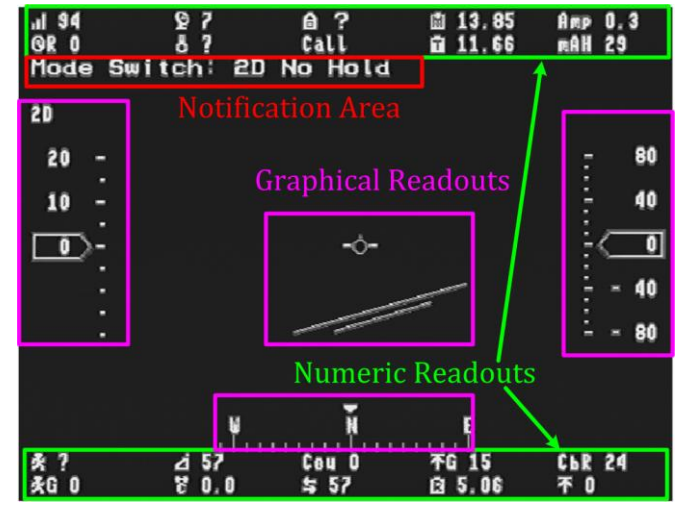

## **EGIGT USER GUIDE**

#### *5.14.4.2 Altitude, Speed and Distance Readouts*

**Barometric Altitude:** This displays the present barometric altitude of the model from the built in pressure sensor, which is zero referenced (set to zero) when the Vector is powered up.

**GPS Altitude:** This displays the present GPS provided altitude, assuming there is a 3D GPS fix. This is also set to zero at power up.

 $\mathbb{G}$ Both the GPS and barometric altitudes are zeroed when you select the "Reset Home Position" option from the main menu, and for multirotors, each time you arm.

**GPS Groundspeed:** This displays the *horizontal* speed the model is moving over ground, as reported by the GPS. Note that this speed is not the actual airspeed of your model, if there is any wind.

**Pitot Airspeed:** If you have the optional pitot airspeed sensor, this displays the airspeed.

**Numeric Climbrate:** This displays the model's climb or descend rate.

**Distance To Pilot:** This displays the horizontal distance between the home point and the model, as reported by the GPS.

Initially, this readout is in the units selected for distances in the English/Metric Units Setup menu described above. But, when the distance exceeds 1km (for metric system units) the display switches to kilometers. Or, if English system units are chosen, if the distance exceeds 1 mile the display switches to miles.

**Cumulative Distance:** This displays the total distance you have traveled during the flight. This readout is either in miles or kilometers, depending on your system units.

#### *5.14.4.3 Additional Basic Numeric Readouts*

**Home Arrow:** The home arrow points straight up if you are presently flying toward home. If you are using the magnetic compass, the compass is used to determine the home direction. If you are not using the compass, the GPS course is used.

If the compasss is not being used, and the model is moving very slowly or not at all relative to the  $\mathbb{G}$ ground, the home arrow will not be accurate, and may display a "?".

**Sensor Temperature:** This readout displays the temperature of the optional loop or micro temperature sensor, described in the Advanced Features section.

**Callsign:** This readout lets you program your amateur radio call sign, to be displayed for 15 seconds every 10 minutes. The call sign is programmed using the stick menu: left and right select the position to be changed, and up and down changes the character for that position.

**Flight Time remaining:** This readout shows the approximate flight time remaining, based on your pack mAH setting, and the present amp draw on the battery. This readout is only meaningful if you are flying with a relatively constant amp draw.

**Receiver RSSI:** This is the RSSI (Received Signal Strength Indicator) percentage, derived from the Vector's RSSI input pin described earlier. Note: if the RSSI input was not correctly connected during the Receiver Analysis Wizard, the RSSI indicator will show a "?".

**GPS Position (Lat/Lon):** The "Force Lat/Lon display when?" setting determines when the GPS position will be displayed on the screen.

The settings are as follows:

# चन्द्री जिमि साइस Guine

*Never:* GPS position is never displayed

*Trouble:* GPS position is displayed when radio failsafe is detected, if RTH is triggered, or if an alarm has been triggered.

*Low Alt:* GPS position is displayed for Trouble, and additionally will display if the present altitude is less than 100 feet/30meters.

*Distance:* GPS position is displayed for Trouble, Low Alt, and additionally if the distance of the model from home exceeds the "RADAR Maximum Radius" menu item in the "Graphics and Indicators Setup" menu. *Always:* GPS position is always displayed

 $\mathbb{F}$ You can change the format of the displayed GPS position, depending on your requirements. See the "GPS Configuration" section later in this manual.

**GPS Satellite Count:** This readout shows the number of satellites being used by the GPS

**GPS Course:** This shows the present course being returned by the GPS.

#### *5.14.4.4 Units display*

If "Display Units for All Items" is set to Yes, the units will be displayed for each readout that has units.

### **5.14.5 Advanced Numeric Readouts**

The Vector has a wealth of parameters that can be configured for display, and, you can also customize the Vector to display numeric readouts on multiple screens, move the readouts around on the screen, and configure advanced features of the readouts, such as displaying "gauge" and "swatch" readouts.

These advanced features are configured using the "Advanced Numeric Readouts…" menu. See the Advanced Features section later in the document for information on how to do this.

## **5.14.6 Graphics and Indicator Readouts**

A variety of graphical and indicator readouts are available with the Vector, which are configured under the "Graphics and Indicators Setup" menu under the "OSD Setup" menu. Here is a brief description of these:

#### *5.14.6.1 Speed Ladder*

The speed ladder shows the present ground speed of the aircraft, on the left side of the screen.

 $\mathbb{F}$ If the optional pitot airspeed sensor is connected, you can display airspeed (instead of ground speed) on the ladder by changing the "Use Pitot Spd for RTH/Ladder" setting.

#### *5.14.6.2 Altitude Ladder*

The altitude ladder shows the present barometric altitude of the aircraft, on the right side of the screen.

#### *5.14.6.3 RADAR*

The RADAR readout is an intuitive feature which makes it easier to keep track of your model's location relative to home, and the direction your model is traveling relative to the direction the pilot is facing.

There are two modes of RADAR operation:

#### *Home Centered Mode:*

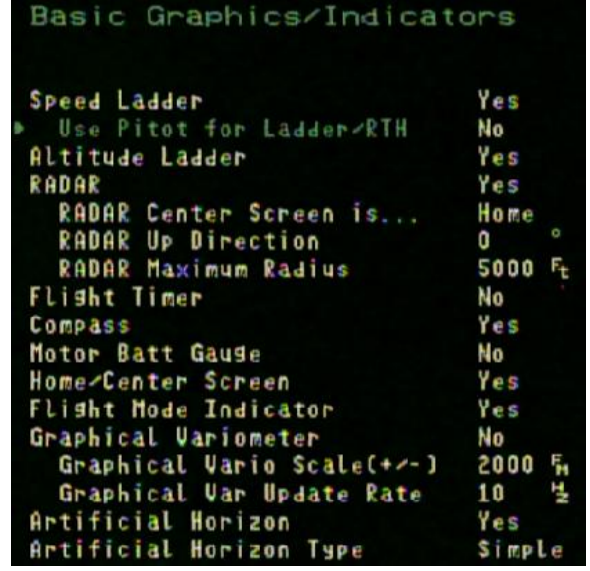

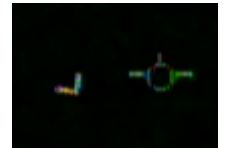

The circular indicator in the center of the screen (Home/Center Screen marker) marks the home point, in a "bird's eye" view map. The RADAR location and direction of travel indicator (the chevron) indicates where the model is in relation to home.

As your model moves relative to home, the chevron moves relative to the center of the

screen. Also, the direction the chevron is pointing indicates the direction the model is traveling, relative to home. So, if your model is flying toward home, the chevron will point toward home, regardless of where it is on the display screen.

Set the "RADAR Center Screen is..." menu item to "Home" for this mode.

*Radar Up Direction:* This parameter sets the UP direction of the RADAR feature, when in home centered mode. For example, if you fly your model so that your body is facing 15 degrees N, you would set this to 15. This results in the RADAR icon flying "up" on the Vector screen when you are flying the model in the direction you are facing. Normally, the runway is perpendicular to the direction you are facing.

#### *Model Centered Mode:*

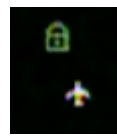

In this mode, an airplane icon placed in the center of the screen represents where the model is presently, and an icon representing home is placed on the screen relative to the distance from home, and the direction the model is flying relative to home. To return home, steer so that the home icon is directly above the model on the screen (the model always points up).

Set the "RADAR Center Screen is..." menu item to "Model" for this mode.

In both RADAR modes, if you are using the magnetic compass, the compass is used to determine the LE direction the model is facing. Otherwise, the GPS m 14.120 R 9.81 £ 1518h 101型 course reading is used.

*RADAR Maximum Radius:*This sets the maximum radius for the RADAR display. Set this to the maximum distance away from home that you typically fly. For example, if you normally fly a maximum of 5000 feet away from home in any direction, set this to 5000. If your model exceeds this distance, the RADAR icon will change from normal video colors to reverse video colors, to indicate you are out of range.

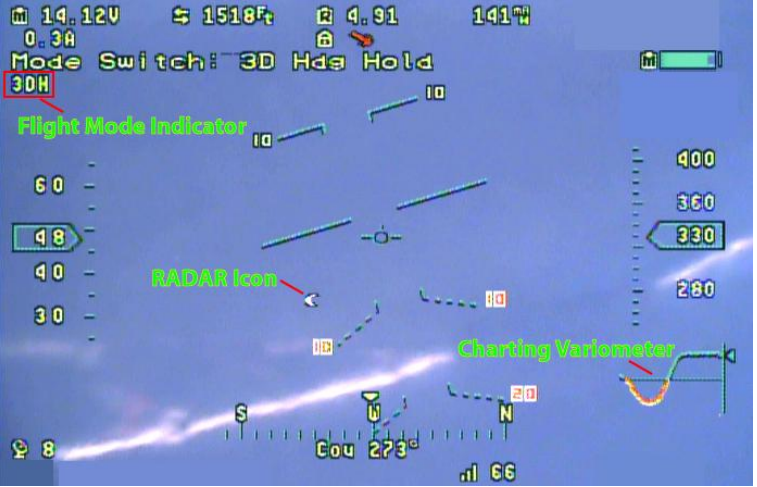

#### *5.14.6.4 Flight Timer*

The Vector provides a flight timer, which appears in the upper left-hand corner of the screen, when enabled.

The Flight Timer display is in MM:SS until greater than 59 minutes is reached, then it switches to HH:MM:SS. The flight timer starts counting up when the model is armed (for multirotors) or when it is flying (for fixed wing). The timer pauses when disarmed or landed.

#### *5.14.6.5 Compass*

The graphical compass indicates the present heading of the model. If the magnetic compass is being used, that reading drives the graphical compass. If not, the GPS course drives the compass.

LE Since movement is required for the GPS course to read accurately, the compass will be inaccurate if your model is not moving relative to the ground, unless you are using the magnetic compass.

USER GUIDE

# उर्होच्चारे IISFR GUIDE

#### *5.14.6.6 Motor Battery Gauge*

The motor battery gauge graphically shows the main pack's remaining mAH. Note that the total mAH must be set correctly for this feature to be accurate.

#### *5.14.6.7 Home/Center Screen Marker*

Places a small circle with "T" in the center of the screen.

#### *5.14.6.8 Flight Mode Indicator*

This indicator displays a 2 or 3 digit code for the flight mode presently being used. See the "Flight Mode Indicator" column in the table in section 5.9.1 for the code displayed with each flight mode.

Normally the present flight mode is the one being commanded by the positions of the mode/submode  $\mathbb{G}$ switches, but in some conditions, such as loss of GPS signal or receiver failsafe, a different flight mode may be in use.

#### *5.14.6.9 Graphical Variometer*

The graphical charting variometer shows you the present climb or sinks rate, as well as historic rates. You can adjust the graphical variometer as described below:

**Graphical Vario Scale (+/-):** This setting lets you set the maximum climb or sinkrate that will be displayed on the variometer. For example, if you set this to 1000, and your altitude units are in feet, the top of the chart will represent 1000 feet per minute (FPM), and the bottom of the chart will represent -1000 FPM.

**Graphical Vario Update Rate:** This setting lets you control how quickly the points on the chart get updated. If you want a longer history displayed on the screen, you would set the update rate to a lower number, and vice versa.

#### *5.14.6.10 Artificial Horizon Indicator*

The Artificial Horizon Indicator (AHI) display graphically shows you your model's present orientation with respect to the horizon. There are three display options:

#### *Simple:* this option displays a simple, 2 line AHI.

*F-16 Color:* this option shows a full color version of the F-16 style AHI. The numbers displayed with the AHI indicate the degrees of pitch.

*F-16 Mono:* this displays a black and white version of the F-16 style AHI.

### **5.14.7 Setting OSD Alarms**

Alarms can let you know about potential flight issues, such as low battery, high altitude, or flying out of range, before they become serious. When an alarm is triggered for a numeric readout, the numeric readout will flash. Additionally, if you turn the setting on, the OSD will speak the present value of the readout whenever an alarm is triggered (via the audio connection to your video transmitter).

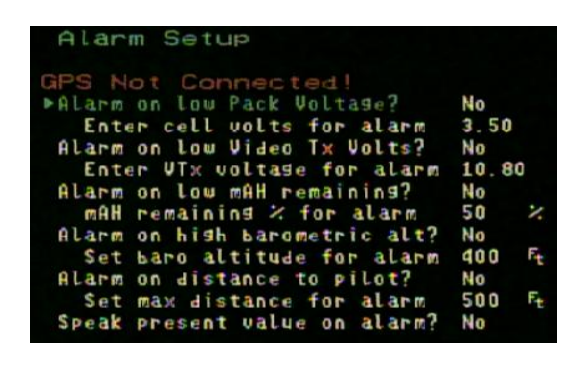

Setting up alarms for common conditions is quite easy with the

Vector. Just navigate to the "Alarms/Alerts Setup" menu from the OSD Setup screen, and select the alarms you want.

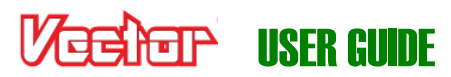

 $\mathbb{G}$ To be able to see when an alarm has triggered, you must have the numeric readout for it displayed, so that you can see it flash.

#### *5.14.7.1 Low Pack Voltage Alarm*

The alarm for pack voltage is set by specifying the per cell voltage that will trigger the alarm. The Vector automatically detects the cell count for your pack, so you can switch between packs of different cell counts, without needing to reset the alarm each time.

#### *5.14.7.2 Low Video Transmitter Voltage Alarm*

If you use a separate video battery, you can set the alarm for that (in total volts rather than cell volts).

#### *5.14.7.3 Low milliamp-Hours (mAH) Remaining Alarm*

When enabled, this alarm will trigger when the remaining mAH in your main pack falls below the specified percentage. For example, if you want the alarm to trigger when only 20% of your pack's charge remains, set this to '20'. Note that you must correctly set the total mAH for your pack for this alarm to work.

#### *5.14.7.4 High Barometric Altitude Alarm*

When enabled, this alarm will trigger when the altitude of your model above the takeoff point exceeds the specified barometric altitude.

#### *5.14.7.5 Distance to Pilot Alarm*

This alarm will trigger when the horizontal distance between the home point and the model exceeds the specified value. Note that this alarm is always programmed in either feet or meters (not miles or kilometers).

#### *5.14.7.6 Speaking Alarm Values*

If the option is enabled, when an alarm occurs the OSD will make an alert sound, and read off the name and present value of the readout that is in an alarm condition.

## **5.15 Configuring and Calibrating the Magnetic Compass**

### **5.15.1 Using the Compass with Fixed Wing Airframes**

 $\pm$  The magnetic compass built into the GPS/Mag is automatically disabled for fixed wing airframes, and automatically enabled for multirotors.

For fixed wing airframes, using the compass offers these benefits:

- The magnetic compass operates even if the model is moving slowly, or not at all. If RTH is triggered downwind, and the wind is so strong that the model is moving very slowly toward home, or even losing ground, the GPS course readout may not be accurate, which could cause the RTH system to not be able to identify the direction to home without the compass.
- Loiter and RTH circling modes may be more precise
- The compass reading can be used for easy determination of the "RADAR Up Direction" or the EagleEyes tracker's "0 degree pan" settings.

However, if you decide to use the compass with fixed wing, it's very important that the mounting, installation and calibration guidelines for the GPS/Mag are followed, or the compass can make things much worse!

To enable the compass for fixed wing, navigate to the "Calibration and Sensor Setup" menu from the main menu, and change "Enable Compass/Magnetometer" to "Yes".

## **5.15.2 Calibrating the Compass**

Compass calibration should be done with the model away from electrical fields and metal objects. The best place to calibrate the compass is outdoors, at the field where you will be flying.

#### *5.15.2.1 Steps before Calibrating*

Before calibrating the compass, make sure that the compass is installed correctly, and that all equipment you plan to fly with, including cameras, canopies, etc., are fully installed on the model, and turned on. Adding equipment later can change the compass calibration!

#### *5.15.2.2 Calibrating using the Stick Menus*

To calibrate the compass using the menus, select the "Compass Working ok (if used)?" menu item under the "Preflight Checklist" menu.

When your model is away from metal objects, click the mode switch once to start the process, which will cause the menu shown above to appear. Move your radio away from your model and follow these steps:

- a) Hold the model horizontally level in front of you, with the GPS arrow pointing directly toward your body (or directly away from your body).
- b) Slowly spin (pirouette) your body around 360 degrees (full circle) while standing in approximately the same place. This spin should take 6 to 10 seconds.
- c) Hold the model vertically, so that the GPS arrow is pointing straight down toward the ground (or straight up toward the sky).
- d) Slowly spin (pirouette) your body around 360 degrees (full circle) while standing in approximately the same place. This spin should take 6 to 10 seconds.

Once these steps are completed, the calibration process is complete, and the "Preflight Checklist" menu should automatically reappear.

### *5.15.2.3 Calibrating using the Mode Switch*

For your convenience, you can calibrate the compass without using your video display, as follows:

- Toggle mode switch 7 times the LED should flash a fast red/green
- When your model is away from metal objects, toggle the mode switch once more the red and green LEDs will blink slowly, indicating you should begin calibration
- Follow steps a) through d) above.
- The LEDs should now return to normal, indicating that the compass calibration is complete

## **5.15.3 Testing the Compass**

### *5.15.3.1 Load Testing the Compass*

If you are not sure that your compass is mounted far enough away from motor/ESC wiring, or other sources of interference, you can test it by operating your model under load, while it is stationary. First, make sure the compass is displayed, and note the compass reading. Then, if you can do so safely, run the model at full throttle with propeller(s) attached, but with the model secured so that it cannot move. If the compass reading changes

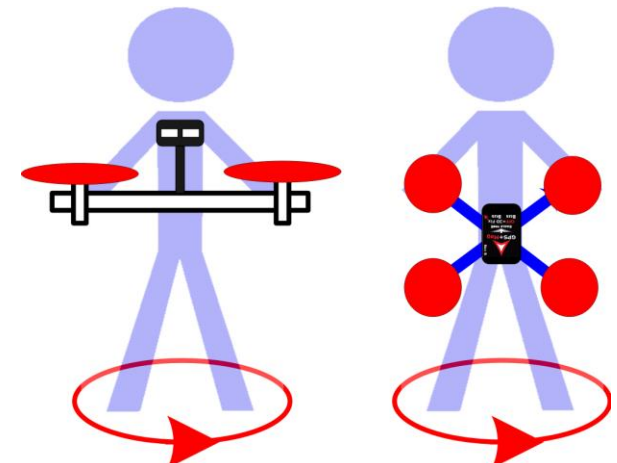

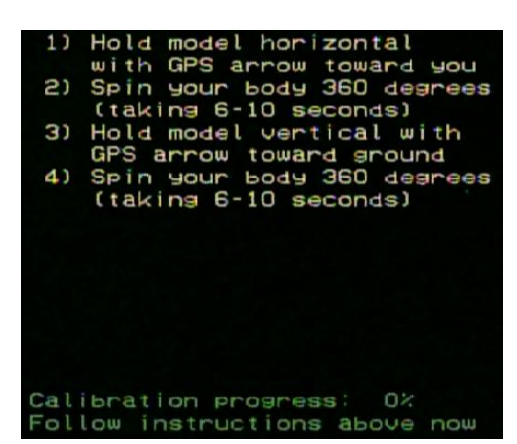

**USER GUI** 

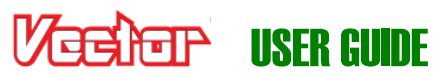

significantly (more than a few degrees), that suggests the GPS/Mag is mounted too close to electrical wiring or other sources of interference.

#### *5.15.3.2 Field Testing the Compass*

It's a good idea to do a quick check of compass function before each day of flying. Display the compass (either on the Preflight Checklist menu or the main OSD screen) and make sure the compass is pointing in the correct direction.

 $\mathbb{G}$ If you don't know what direction North is at your field and don't have a mechanical compass, most mobile phones have apps available that will let you use your phone as a compass.

Next, rotate the model slowly 360 degrees (full circle) and make sure the compass smoothly follows your rotation.

## **5.16 Configuring the EagleEyes™ FPV Station**

Please refer to the latest EagleEyes online manual (found on the Support tab on our website) for instructions on configuring the EagleEyes with the Vector.

When coupled with the Vector, the EagleEyes FPV ground station provides the following features, which can be configured and controlled directly from the Vector on-screen menus:

- **Receiver Diversity**  when you connect two NTSC or PAL audio/video receivers (of any frequency), the EagleEyes picks the better signal at any given time, which can greatly reduce video fades and improve your FPV experience.
- **Antenna Tracking - t**he EagleEyes can control most pan/tilt antenna trackers, such as the ReadyMadeRC™ tracker. The EagleEyes uses telemetry received from the Vector to point the antenna toward the model.
- **Telemetry** Telemetry data from the Vector is sent via your video transmitter to your EagleEyes, where you can visualize your flight on your laptop in real time, using the Vector software.

Note: Antenna Tracking and Telemetry are NOT available when the Vector is operating without a camera!

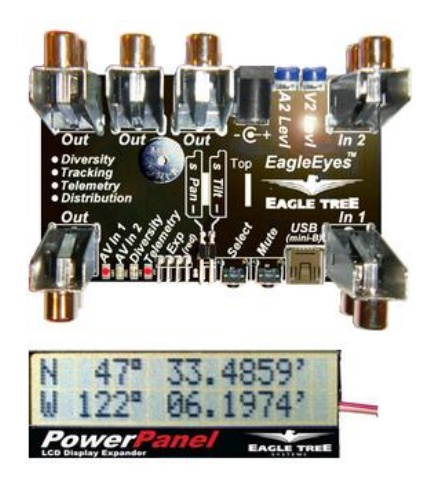

- **Four Channel A/V Distribution** The EagleEyes has four buffered video/audio outputs for connecting multiple sets of goggles and monitors at the same time.
- **PowerPanel LCD Display support**  When the optional PowerPanel™ LCD display is connected to the EagleEyes, the model's present GPS position is automatically displayed via the Vector telemetry. With the LCD, the last known GPS position is remembered and displayed, in case you lose contact with your model.

## **6 First Flights**

Now that you've completed the Vector installation and configuration, and verified that the control surfaces, motor(s), propeller(s), compass, etc., are working correctly, it's time to prepare for the first flight!

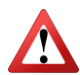

For your initial flights, make sure you fly very conservatively, until you become familiar with the flight characteristics of the Vector on your airframe, and make adjustments as needed.

## **6.1 Preflight Checklist**

The Vector includes an interactive preflight checklist, which lists some of the common things that you should check (or do) before flying. Of course, no generic list is complete, so this should only serve as a supplement to your normal checklist.

The preflight checklist is invoked from the main menu.

#### $\mathbb{G}$ The cumulative time you will spend going through your checklist before flying is probably much less than the time it takes to rebuild your model once.

Note that some of the items on the checklist do not necessarily need to be done each flight (such as setting the pack mAH, rezeroing gyros, setting flat level mounting, and verifying the GPS/MAG is mounted away from power wires). They are there for your convenience.

Also, some of the compass/GPS related items, and the compass display, will not be present on the checklist if you are not using the magnetic compass.

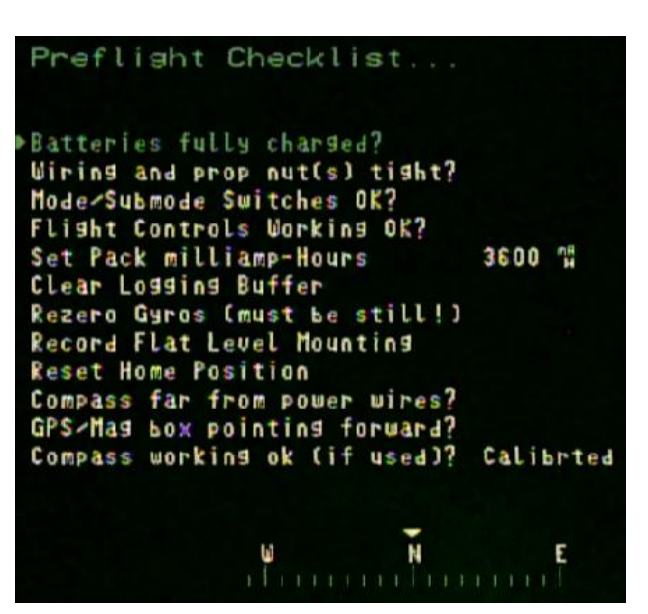

### **6.1.1 Resetting Home Position**

On the preflight checklist, and on the main menu, you'll find the "Reset Home Position" option. This option lets you finalize the home position for the Return to Home feature. Typically, the GPS position accuracy improves over time, and resetting the home position just before takeoff may more accurately set this position. Additionally, this feature can be used if you want your home position to be at a slightly different location from where the GPS was first powered on.

 $\mathbb{F}$ Resetting the home position rezeros the altimeter, the pitot speed sensor (if used), and the GPS altitude readings.

 $\mathbb{G}$ If you are using the Eagle Eyes antenna tracker, make sure the tracker is located close to the home point, for best results.

## **6.2 First Flight Recommendations**

## **6.2.1 Ground Tests before First Flight**

#### *6.2.1.1 Vibration Check for Fixed Wing*

 $\pm$  If you can do so safely, it is recommended that you perform a prop-on engine run-up on the ground with 2D stabilization enabled (and the gain knob at midpoint or higher, if used), while watching your control surfaces for drift. This is especially important to do if you have a nitro, gas, or other high vibration motor.

Don't fly your model if your control surfaces are moving unexpectedly during engine run-up! You'll need to find ways of further isolating the Vector, or your airframe, from motor vibration, such as using a cushioned motor mount.

#### *6.2.1.2 Control Direction check for Multirotors*

- If you can do so safely, after arming the multirotor and verifying that the motors are turning in the correct directions, do the following:
	- If you're in an altitude hold mode, activate the stabilizer by quickly moving the throttle past the halfway point and quickly back down.
	- If you're in a non-altitude hold mode, activate the stabilizer by moving the throttle up slightly, and quickly back down.
	- Then, with the throttle in the fully down position, slowly and slightly move the control stick in the pitch and roll directions, and confirm that the multirotor seems to be responding correctly to the control stick.

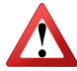

Remember to never arm the multirotor when you or anyone else is close to it, and never approach an armed multirotor!

## **6.2.2 Flight Mode for Takeoffs**

- For fixed wing models, it is recommended that you take off either in a non 2D stabilized mode (3D mode, 'Gyro' mode, or Stabilization Off mode), or in 2D mode WITHOUT Hold with your gain knob turned low, until you are sure that your gain and other settings are correct for your model. Once you take off, you can turn the gain up or switch into a 2D stabilized mode, but be prepared to exit that mode if there are problems.
- $\pm$  In general, if you take off in 2D WITH Hold mode, note that the model will hold whatever heading it was last pointing to UNTIL you unlock heading hold by moving the aileron or rudder stick. Make sure that you move one of these sticks after you have the model pointing in the takeoff direction, but before taking off!
- For Multirotors, you should always take off in a non-GPS mode (2D, 2D with Heading Hold, Cartesian, 3D with Hold, or Center Stick mode). Once in the air, you can switch to a GPS mode as desired. Also, at least for your first flights it is recommended that a non-altitude hold flight mode (2D, 3D with Heading Hold, or Center Stick mode) be available on your mode/submode switches, in case excessive vibration causes issues with altitude hold.

## **6.3 In-air Leveling**

If you find that your model is not flying or hovering level after you have performed the "Record Flat Level Mounting" procedure as described earlier, you can reset level flight while in the air. The procedure is as follows:

### **6.3.1 Multirotor in-air leveling**

Slight adjustments to multirotor level offset can be corrected as follows: while hovering in a non-GPS 2D flight mode (2D or 2D with Altitude Hold, but NOT Center Stick mode), and when there is no wind, adjust your aileron and elevator radio trims so that the multirotor is hovering in a stationary position.

Then, land the multirotor, disarm, and toggle the mode switch 5 times. At this point your level trims have been saved. DO NOT undo the changes to your radio trims after doing these steps.

 $\mathbb{G}$ In-air leveling does not work with Center Stick flight mode.

## चर्च हिनार् । ISFR GUIDE

## **6.3.2 Fixed Wing in-air leveling**

 $\pm$  If your model is not flying straight and level in 2D Mode WITHOUT Hold, first level out the model with your control stick, then (while keeping the model level with the stick) toggle the mode switch 5 times. This records the level flight orientation for your model.

 $\mathbb{G}$ The Vector remembers your control stick position the moment you first start to move the mode switch. So, you don't need to worry about keeping the model perfectly level while you toggle the switch 5 times. It only needs to be level at the *start* of the toggle sequence.

## **6.3.3 Optimal Fixed Wing leveling**

 $\pm$  If you want to tune your model for more efficient flight, it is recommended that you follow these steps:

- a) First fly your model with stabilization off (or with overall gain turned off with the gain knob) and adjust your radio trims for level flight.
- b) Do one of the following:
	- Land, and rerun the Receiver Analysis Wizard so that the Vector can learn about the new radio trim settings.
	- Invoke the "Incorporate Radio Trims" menu item in the Stabilizer menu.
- c) Perform the in-air leveling procedure in section 6.3.2 above, if needed.

## **6.4 Return to Home Testing and Operation**

### **6.4.1 RTH Limitations**

Please be aware of the following RTH limitations:

- If there are obstacles in the path between the model and home, RTH will not be able to avoid them. You are responsible for your model, even when RTH is engaged!
- If the wind speed is higher than the RTH speed of the model, determined by its settings, the model will NOT return home if flying into the wind.
- RTH will NOT engage if the GPS signal quality is not adequate. "Land" safety mode will engage instead.

For multirotors, additionally RTH will only work correctly if your compass is correctly installed and calibrated, as described elsewhere in this document.

 $\pm$  For fixed wing, RTH throttle control will not engage if your altitude reading is less than about 60 feet/20 meters, or if your speed is less than 3 MPH or 3K/H, when RTH is triggered. The throttle will remain off in these conditions.

## **6.4.2 RTH Ground Testing**

If RTH is configured correctly, when you turn your transmitter off (ON THE GROUND) the "RTH Engaged…" message should appear in the OSD notification area. If you don't see that message, RTH will not activate in the event of a receiver failsafe. Please refer back to the RTH configuration section if RTH does not trigger correctly.

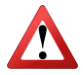

For fixed wing models, don't forget that your propeller may spin at any time when RTH is triggered, even  $\sum$  on the ground!

# उर्झ भनि सिकार पार्टी हैन्द्र

## **6.4.3 In-air RTH Testing**

The simplest way to test RTH in the air is to program a mode/submode switch position to "RTH Test". When this switch position is selected, RTH should engage, and your model should fly toward the home point.

Never intentionally turn off your radio to test RTH in the air. There is a chance that your receiver will not link back up with your radio, which could result in a crash!

When in RTH test mode, moving the control stick causes RTH to disengage, and the model switches to 2D with Hold flight mode.

Note: if your multirotor is in Polar or Cartesian flight mode and RTH Test is triggered, remember that it will switch to 2D with Hold flight mode during the RTH testing, so the control stick will control the multirotor differently during RTH testing!

If you find that your model returns home correctly, no further adjustments should be necessary. If problems occur, refer to the Troubleshooting chart later in the document.

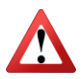

Don't forget to switch out of RTH Test mode before landing!

## **7 Advanced Vector Setup and Calibration**

This section covers some of the many Vector settings and features that will appeal to more advanced pilots.

## **7.1 Advanced OSD Setup**

The Advanced OSD configuration tools let you configure many additional readouts with multiple display options, set up multiple screens of readouts, set customized messages to display for alarms, enable additional voice options, and many more features. See section 10 for a complete list of numeric readouts available.

 $\mathbb{F}$ It is generally faster and more intuitive to do advanced OSD configuration with the software, but full stick menu support is provided.

## **7.1.1 The Advanced Numeric Readouts Menu**

Advanced numeric configuration through the stick menus is done by navigating to the "Advanced Numeric Readouts...." menu from the OSD Setup menu.

 $\mathbb{C}$ If you add advanced readouts to the display screen that are not available on the basic readouts menu, problems can occur if you try to add additional readouts later, using the basic menu. later.

Here is a description of this menu:

**Readout Name:** When this item is highlighted, moving the aileron stick left and right lets you select the readout you want to modify. Once you have selected the desired readout, move the elevator stick down to move to the next menu items. See section 10 for a description of all readouts.

**Set Up Gauge/Swatch:** This brings up the Gauge and Swatch Setup menu, described below.

**Onscreen Label:** Option lets you change the label displayed to the left of the readout, on the OSD screen. To edit, move the aileron stick right to begin. Then, moving the aileron stick left or right lets you select the position you want to edit, and moving the elevator stick up or down lets you select the character to display in that position. Note that some readouts let you optionally display an icon for the readout in the first position.

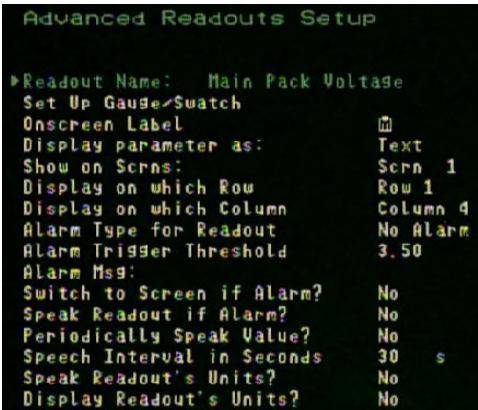

**Display parameter as:** This item lets you select the display mode of the readout, as Text, Gauge, Swatch, or Swatch with Text. See the Gauge and Swatch section below.

**Show on Scrns:** This item lets you select which screens (1 through 6, or a combination thereof) on which this readout will display.

**Display on which Row:** The Vector's numeric readout display consists of 5 columns (from left to right) and 4 rows (from top to bottom), letting you display a total of 20 numeric readouts on each screen. Rows 1 and 2 are at the top of the OSD display, and rows 3 and 4 are at the bottom of the display. This menu item lets you select the row where this readout will be located.

**Display on which Column:** This item lets you select the column on the OSD display where this readout will be located.

 $\mathbb{F}$ If you select a screen, row and column for a readout that conflicts with another previously configured readout, an error listing the name of the conflicting readout will display at the bottom of the menu screen, and "Show on Scrns" will be forced to "None".

 $\mathbb{F}$ If you are setting up many readouts on multiple screens, you can either draw the desired screens ahead of time on a piece of paper with row/column grids and use that as a setup guide, or use the software for configuration.

**Alarm Type for Readout:** If you would like to set an alarm for this readout, first decide whether you want the alarm to be a high alarm (alarm will trigger if the readout's value is higher than the alarm threshold, such as with distance or altitude), or a low alarm (alarm will trigger if the readout's value is below the alarm threshold, such as with voltages). Then, set the item accordingly.

**Alarm Trigger Threshold:** This item lets you set the point at which the alarm will trigger for the readout (see above).

**Alarm Msg:** This item lets you program a custom text message that will appear in the notification area when the alarm for this readout (if set) is triggered. See the "Onscreen label" item above for instructions on how to use the sticks to edit the message.

**Switch to Screen if Alarm?:** If you have set up multiple screens of readouts, setting this item to "Yes" will cause the OSD to switch to the screen containing this readout, when an alarm for it is triggered.

**Speak Readout if Alarm?:** Setting this item to "Yes" will cause the readout to be spoken via the Vector's audio output, when the alarm triggers.

**Periodically Speak Value:** Setting this item to "Yes" will cause the readout to be spoken periodically via the Vector's audio output (interval selected below).

**Speech Interval in Seconds:** This item chooses the interval between speaking this readout's value (maximum 107 seconds). If you want this readout to be spoken once a minute, set this item to 60.

**Speak Readout's Units?:** If you have enabled this readout to be spoken either on alarm, or periodically, setting this item to "Yes" will result in the readout's units (if applicable) to also be spoken. For example "Altitude 2-8-8-6 Feet".

**Display Readout's Units?:** If this item is set to "Yes", the units of the readout (if any) will be displayed to the right of the readout.

### **7.1.2 Gauges and Swatches**

Most of the numeric readouts can be displayed in gauge and swatch format, as well as numeric format.

**Gauge format** – In this mode, the readout can be displayed in bar graph format, with up to 5 colors indicating the present status of the readout's value.

**Swatch format** – In this mode, the readout is a simple colored square, with programmable color changes, letting you easily see when readout needs your attention. You can also display the numeric value of the readout next to the swatch, if desired.

#### *7.1.2.1 Gauge and Swatch Colors and Thresholds*

The reading and color of a gauge (and the color of a swatch) is programmed by selecting the numeric *thresholds* for which a color change will occur, and selecting the total number of colors to choose from. For example, if you wanted a gauge that reads empty, and is red, when a readout reaches "10" or below, and that reads full, and is green, when the value reaches 20 or higher, you would set the number of colors to be 2, and you would set a threshold where you wanted the color change to occur (presumably 15, the midway point between the range of the readings).

#### *7.1.2.2 Configuring Gauges and Swatches*

To configure a readout as a gauge or swatch, first select the readout in the Advanced Numeric Readouts menu as described above, and select the type of display desired for that readout in the "Display parameter as" item. Then, navigate to the "Set Up Gauge/Swatch" menu.

#### *7.1.2.3 The Gauge/Swatch Setup Menu*

This menu lets you set up the colors and thresholds for a gauge or swatch readout.

**Readout Name:** This item indicates the readout being changed.

**Number of Colors in Gauge:** This item lets you select the number of colors that will be used for the gauge or swatch. The range is from 2 to 5. Here are the colors that will display if you select 5 colors:

- Green (indicates the best value of the readout)
- Blue
- Yellow
- Magenta (purple)
- Red (indicates the worst value of the readout)

If you select 4 colors, green, blue, yellow and red are used. If you select 3 colors, green, yellow and red are used. If you select 2 colors, only green and red are used.

**Gauge/Swatch BEST Value:** Here, you enter numeric value of the readout that you want to always display the **green** color. If a lower number is better for the readout, such as with altitude, you would enter the lowest value here. If a higher number is better, such as with voltages, you would enter the highest number here.

Please see the examples at right. For the "Transmitter Voltage" readout, the best value is set to 12.60 and the worst is 10.80. The gauge will be green and show *full* at 12.60V or higher, and will show *empty* and be red at 10.80V or lower.

For the "Barometric Altitude" readout, the best value is set to 0, and the worst value is set to 400. The gauge will be green and show *empty* at 0 or lower, and will show *full* and be red at 400 or higher.

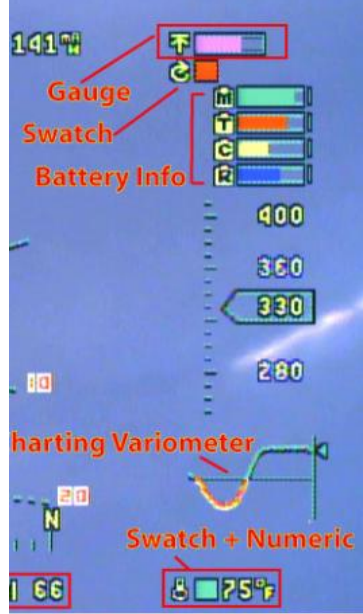

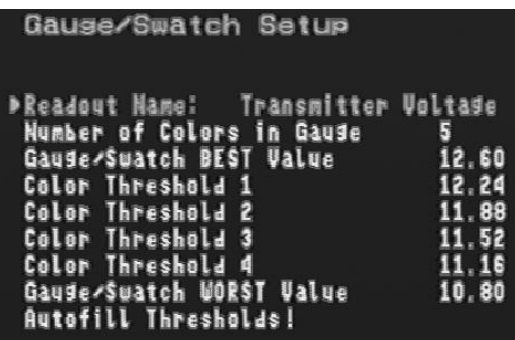

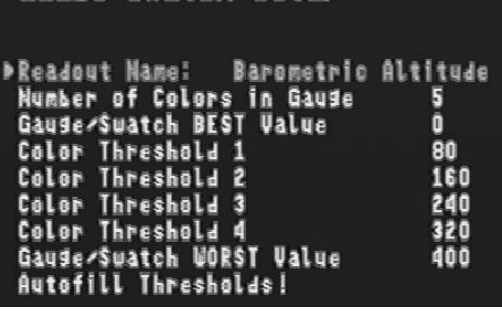

Gause/Swatch Setus

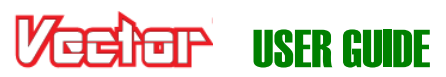

#### Until you enter the WORST value below, and autofill the thresholds, a warning about the thresholds  $\mathbb{G}$ being incorrect will appear at the bottom of the menu. This is normal.

#### **Color Threshold 1, Color Threshold 2, Color Threshold 3,**

**Color Threshold 4:** The color thresholds let you set the values for the readouts where the color changes will occur. The simplest way to set these up is to set up the best and worst values, and select "Autofill Thresholds" below. This will divide the thresholds equally between the best and worst values. Or, you can manually change them if you want a different distribution.

**Gauge/Swatch WORST Value:** Here, you enter numeric value of the readout that you want to always display the **red** color. If a lower number is worse for the readout, such as with voltage, you would enter the lowest value here. If a higher number is worse, such as with altitude, you would enter the highest number here.

**Autofill Thresholds!:** Select this item to autofill the color thresholds as described above.

### **7.1.3 The Advanced Graphics/Indicators Menu**

The menu is similar to the basic Graphics/Indicators menu, except that it allows you to select the OSD screens on which the graphics and indicators appear, and you can also enable display of additional battery gauges and waypoints in this menu.

## **7.2 Using Optional RPM and Temperature Sensors**

The Vector supports both an external temperature sensor (micro or loop type) and a brushless RPM sensor. As of this writing, the existing Eagle Tree temperature and RPM sensors require modifications to work with the Vector. Eagle Tree plans to release Vector versions of these sensors later.

### **7.2.1 Temperature Sensor**

Assuming the Aux2/M6/Temp Vector port is not being used to control a servo or motor output, you can connect a MODIFIED Eagle Tree "Micro Temp Sensor" (P/N TEMP-MICRO) or "Motor Loop Temp Sensor" (P/N TEMP-LOOP) to that port, and display and log temperature.

The simple modification of the sensor involves carefully removing the sensor's bottom wire from the servo housing, using a probe or needle to gently lift the tab on the housing, and placing that wire in the top position of the housing, as shown below.

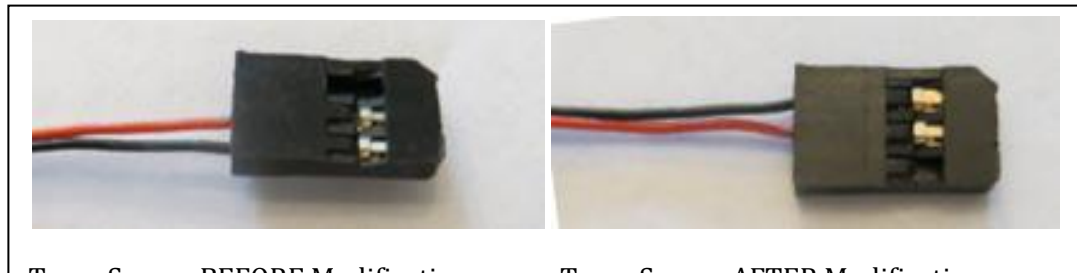

Temp Sensor BEFORE Modification Temp Sensor AFTER Modification

### **7.2.2 Brushless RPM Sensor**

### *7.2.2.1 Brushless RPM Sensor Setup*

Assuming the Aux1/M5/RPM Vector port is not being used to control a servo or motor output, you can connect a MODIFIED Eagle Tree "Brushless RPM Sensor" (P/N RPM-BRS-V2) to that port, and display and log RPM. DO NOT connect an Optical or Hall (Magnetic) RPM sensor to the Vector! It could be damaged if you do.

The simple modification of the sensor involves carefully removing the sensor's red and black wires from the servo housing, using a probe or needle to gently lift the tabs on the housing, and reversing the red and black wires, as shown below.

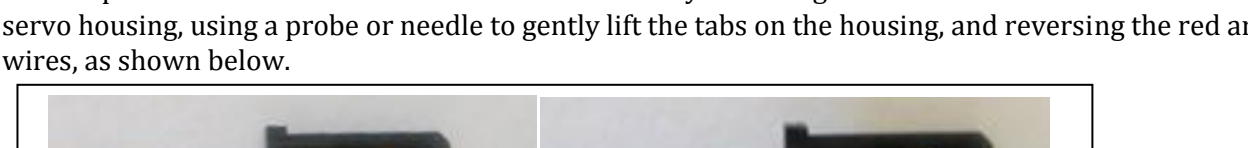

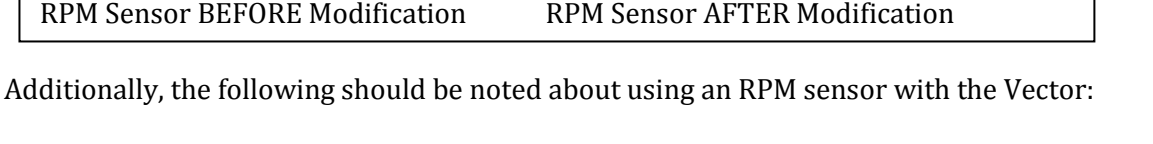

- 1) Never power your receiver with greater than 6V when using an RPM sensor. Doing so could damage the RPM sensor.
- 2) Dropouts of RPM readings can occur with high RPMs. If you see the RPM sensor reading 0 at higher RPM, an additional modification to the RPM sensor is required:
	- a. Obtain an MA2C029TAF diode at digikey.com, or another distributor.
	- b. Install it in the black wire of the brushless RPM sensor, as shown.

#### *7.2.2.2 Brushless RPM Sensor Hookup and Configuration*

For correct RPM sensor readings, you need to let the Vector know the number of "poles" your brushless motor has. This setting is entered in the "Num Brushless Motor Poles" section of the Calibration and Sensor Setup menu.

Please refer to the Brushless RPM Sensor manual found on the "manuals" tab of our website for information on how to connect the brushless RPM sensor to your motor, and how to determine the number of poles your motor has.

## **7.3 Waypoints**

The Vector supports up to 26 waypoints. The Vector displays the Waypoints graphically on the OSD screen, making it easy for you to fly to them manually.

 $\mathbb{F}$ At this time, the Vector will not autonomously fly to waypoints.

## **7.3.1 Configuring Waypoints**

Waypoints are configured in the software, by selecting the "GPS Waypoints Setup" tab.

#### $\mathbb{F}$ Internet connection is required to configure waypoints.

On this tab, you can zoom in to the desired area, and add your waypoints by just clicking on the map.

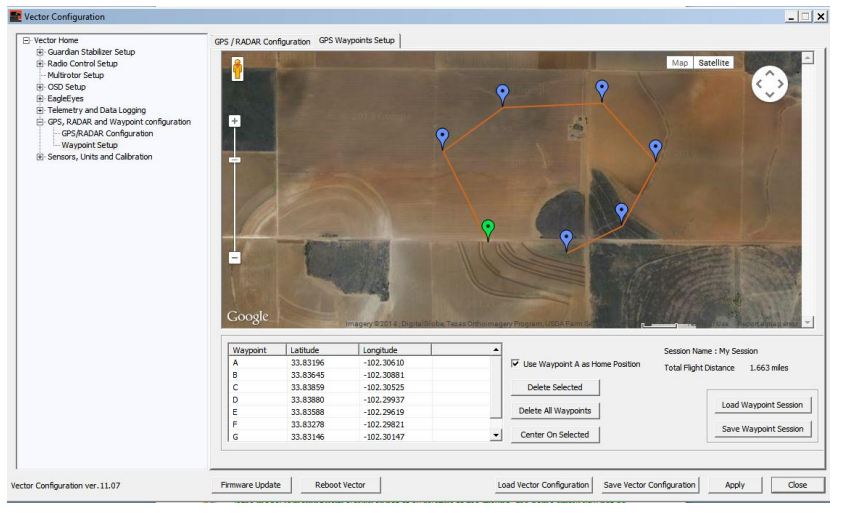

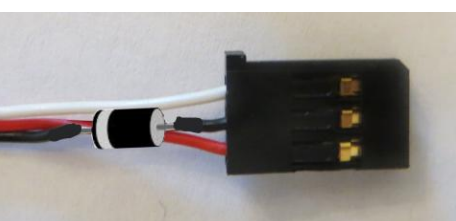

USER GUIDE

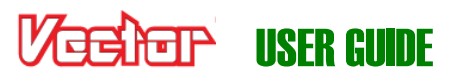

You can also configure the first waypoint (Waypoint A) to be the home position. This lets you set the home point without needing to move the model physically to that point.

Check the "User Waypoint A as Home Position" checkbox to enable this feature.

 $\mathbb{G}$ For the Home Waypoint feature to work, the model must get its first GPS position fix within about 500 feet (152 meters) of the programmed home waypoint. Otherwise, an error message will appear in the notification area, and the current GPS position will be used instead.

### **7.3.2 Showing Waypoints on the OSD**

To display waypoints on the Vector OSD screen, navigate to the "Advanced Graphics/Indicators" menu from the OSD Setup menu.

On that page, change the "Waypoints" item to "Scrn 1" to display the waypoints on the main OSD screen.

Once the GPS gets a good fix, the waypoints will appear graphically on the screen. The waypoints are color coded, to let you know which waypoint to fly to next (in sequence from Waypoint A to the last waypoint you configured).

- Next waypoint yellow with black outline
- Visited waypoints green with black outline
- Unvisited waypoints purple with black outline

As you fly over the next waypoint, it changes from yellow to green, and the next waypoint in the sequence turns yellow.

The scaling of the waypoints on the screen is based on the "RADAR Maximum Radius" setting in the "Graphics and Indicators Setup" menu. If a waypoint is farther away than the maximum setting, the colors are inverted (the next waypoint would be black with yellow outline, for example).

## **7.4 Data Logging**

Your Vector has a powerful built in Flight Data Recorder, which logs a large number of flight parameters and notification messages. Having data from your flight can take the guesswork out of troubleshooting in-flight issues, as well as keeping a record of your flights for later enjoyment. The logged data can be downloaded with the software, and viewed with our charting utility or with Google Maps.

## **7.4.1 Configuring Data Logging**

By default, data logging is configured to log only when the model is flying (or armed), and the logged data will automatically be cleared to make room for new data

when the logging buffer fills. These settings increase the likelihood that logged data will be available for analysis if something goes wrong with your flight.

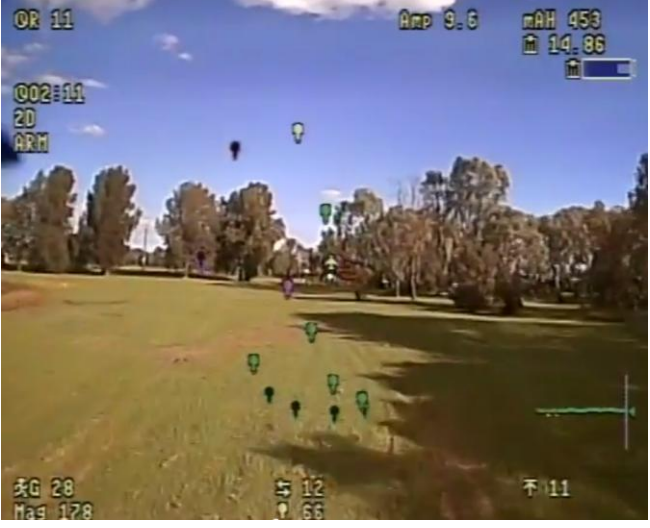

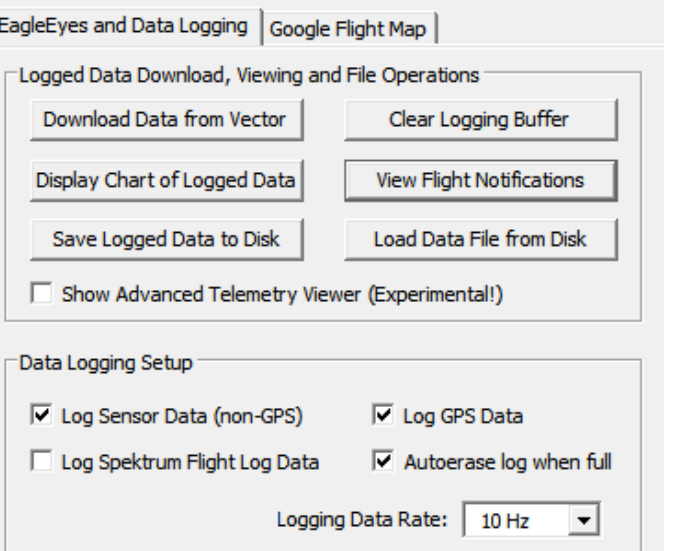

## IISFR GII

Several additional options are available for choosing when to log data, which data to log, and how often to log data. These options can be configured under the "Data Logging Setup" menu.

 $\mathbb{G}$ If you choose to have data logging stop when the buffer is full, don't forget to clear the logging buffer before each flight, from the Preflight menu.

## **7.4.2 Downloading, Viewing and Saving Logged Flight Information**

With the software, you can download flight information from the Vector, view the data, and save it for later retrieval.

#### *7.4.2.1 Downloading Data*

To download and view logged data, connect the Vector to USB, and select the "EagleEyes and Data Logging" tab under the "EagleEyes, Data Logging and Flight Map" branch in the tree view, and click the "Download from Vector" button.

#### *7.4.2.2 Viewing Data*

To view logged data on a chart, click the "Display Chart of Logged Data" button.

To view logged GPS Data with Google Maps™, navigate to the "Google Flight Map" tab.

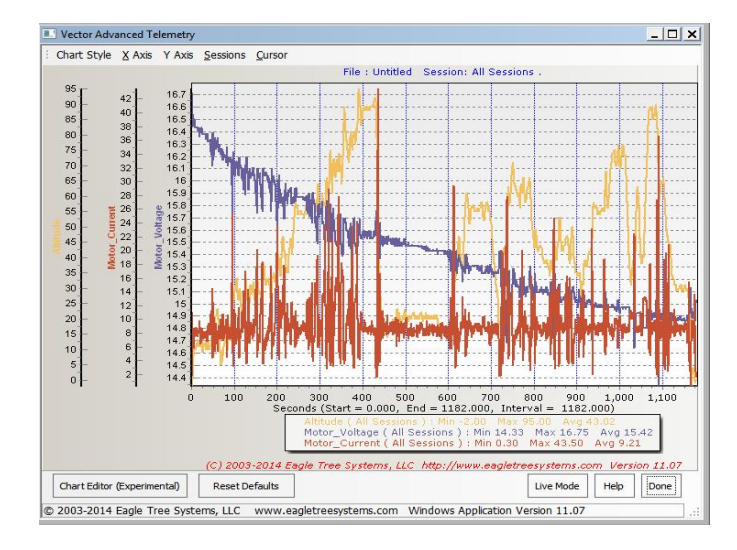

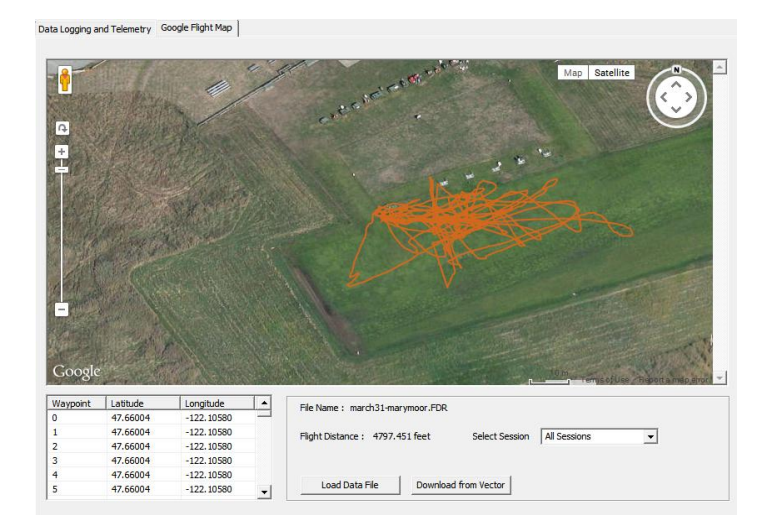

#### *7.4.2.3 Viewing Flight Notifications*

After downloading data, you can view the notification messages and warnings that appeared on the OSD screen during flight. To do this, click on the "View Flight Notifications" button. See section 9 for the meanings of flight notification messages.

#### *7.4.2.4 Sessions*

Each time you power on the Vector, a new "Session" is created in the data log. This makes

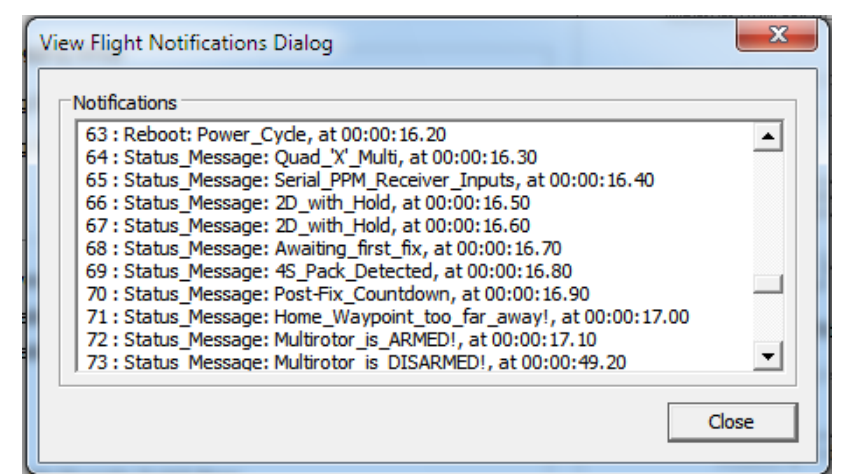

it easy to differentiate data between different flights. Sessions are indicated with vertical gray bars on the chart, and individual sessions can be selected on both the chart and the Google Flight Map views.

#### *7.4.2.5 Saving and Loading Data Files*

To save a data log file for later use, click the "Save Logged Data To Disk" button in the "EagleEyes and Data Logging" tab of the software.

To load a previously saved file, click the "Load Data File from Disk" button.

#### *7.4.2.6 Using Excel™ to View Data*

The log files are compatible with Excel ™ spreadsheet software, and other spreadsheet products supporting space delimited data files.

To load a saved data file in Excel, click the Open option in Excel, and type "\*.FDR" in the file name field. Then navigate to the location where you saved the .FDR file, and click on the file.

Excel should then bring up the "Text Import Wizard". Choose the "Delimited" option, and on the next page choose "Space" delimiter. The data should then load correctly in Excel.

## **7.4.3 Additional Data Logging and Telemetry Features**

Several additional advanced features for data logging and telemetry are available. These features include:

- Exporting flight data to Google Earth™ or Google Tracks™
- Playing back data files with gauges and instruments
- Displaying live telemetry data from the EagleEyes™ FPV Station, either numerically, via Google Earth™, or on the chart.

To access these features, check the "Show Advanced Telemetry Page" checkbox on the "Eagle Eyes and Data Logging" tab in the software. Click on the "File" and "Setup" menu items on the advanced telemetry page for more information.

## **7.5 Advanced RTH Setup**

Advanced RTH configuration is done on the "Advanced Safety Mode" menu, shown below.

### **7.5.1 Home Altitude Mode**

The Home RTH Altitude feature lets you set up two different RTH altitudes, which can be useful if you need a higher RTH altitude for part of the return home. To configure home altitude mode, you set

the altitude you want the model to reach when it is close to home (the inner altitude), and choose the distance from home that will specify when to use

the inner altitude.

To configure dual RTH altitudes, follow these steps:

1) First, select the desired mode by changing the "Home RTH Altitude Mode" on the Advanced Safety Mode menu. The settings available are as

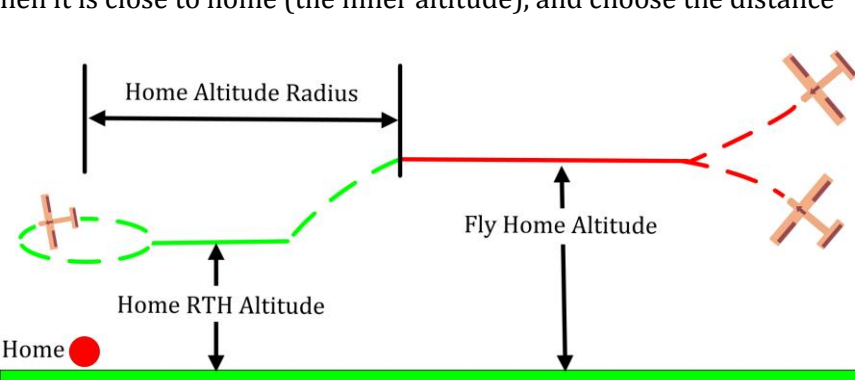

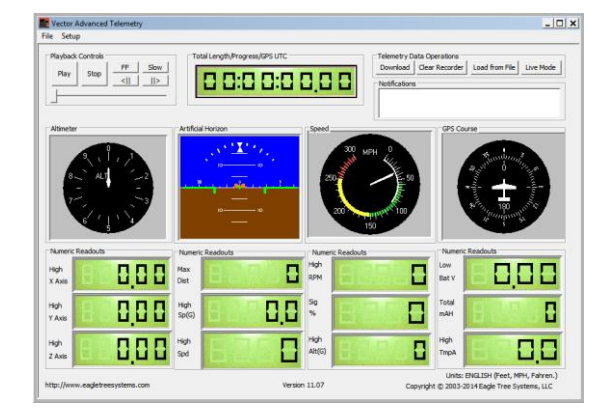

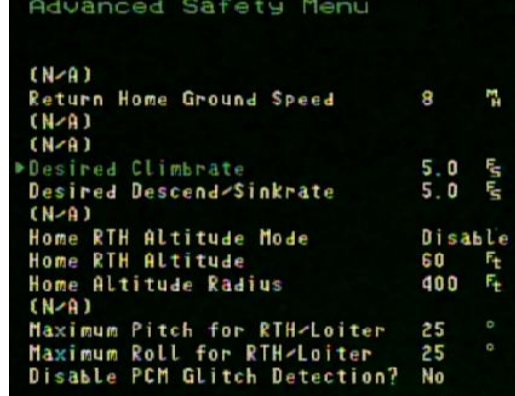
#### follows:

- **Disable:** The second (inner) RTH altitude settings are ignored. This is the default.
- **Normal:** When your model comes closer than the "Home Altitude Radius" set below, and RTH is active, the model will descend or climb to the "Home RTH Altitude" specified below, and return home per your settings.

**Throt Off:** (fixed wing only) This is the same as "Normal" mode above, except that the throttle is turned off when the model is closer than the "Home Altitude Radius," which would normally cause your model to descend to the ground, using the stabilizer to keep the wings level. This feature is useful if your model returns home, but you still cannot regain RC link. Note: if your model easily stalls with the motor off, this may not be a good option for you!

- 2) Next, set the "Home RTH Altitude" item to the desired inner RTH altitude (the altitude that RTH will target when closer than the distance radius below).
- 3) Set the "Home Altitude Radius" item to the desired distance from home at which the model will target the "Home RTH Altitude" described above.

### **7.5.2 Other Advanced RTH Settings**

### *7.5.2.1 Minimum Speed for RTH*

 $\pm$  The "Minimum Ground Spd (0 disable)" menu item is useful if you are flying in windy areas, and RTH could be triggered downwind. If your model is returning to home at a speed lower than specified ground speed, RTH will use your 'Climb' throttle setting instead of the 'Cruise' throttle setting to attempt to increase your RTH speed.

### *7.5.2.2 Enabling Low Altitude RTH (Fixed Wing only)*

 $\pm$  If you fly in such a way that it's necessary to have RTH engage the propeller at altitudes below the normal altitude cutoff (such as if you fly off cliffs, or otherwise fly below the altitude of the takeoff point) you can set the "Permit low alt RTH (Caution!)" menu item to "Yes". Setting this to "Yes" defeats the Vector's automatic disabling of RTH throttle control below altimeter readings of about 60 feet (20 m).

Since enabling this option increases the likelihood that RTH will inadvertently activate your throttle on the ground, it should be used with extreme caution!

### *7.5.2.3 Disabling PCM Glitch Detection*

In addition to checking to see if your receiver is in failsafe mode, as an additional layer of protection the Vector also monitors the health of the signals coming from your receiver. If the Vector sees receiver pulses that are out of spec (too long or too short), or if servo pulses stop altogether for a channel, RTH will be triggered.

Eagle Tree occasionally gets reports of receivers (usually low cost ones) that will sometimes send invalid signals even when they have a good link. If you see RTH triggering with the message "RTH Engaged: Too Many Rx Glitches" or "RTH Engaged: Bad Rx Pulsewidths" and you are certain that the receiver is not losing link, and that there is not a loose connection when these occur, you can set "Disable PCM Glitch Detection" to "Yes". Please note that if you do this, a broken wire or loose connection from your receiver will NOT trigger RTH!

## **7.6 Acoustic Variometer**

The Vector includes a powerful acoustic variometer, with total energy compensation and other advanced features. The variometer sounds are provided via the Vector's audio output to your video transmitter.

चर्च हिनार् । ISFR GUIDE

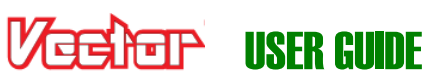

The variometer produces a varying tone, which changes as you ascend or descend at different rates. When ascending, the tone will be broken into pulses, with the tone frequency and the frequency of the pulses increasing as the rate of ascent increases.

When descending, the tone will be continuous, with the tone frequency decreasing as your rate of descent increases.

Total energy compensation, which helps to eliminate "stick thermals," is done electronically, using the optional pitot airspeed sensor (preferred) or the GPS ground speed if the pitot is not used.

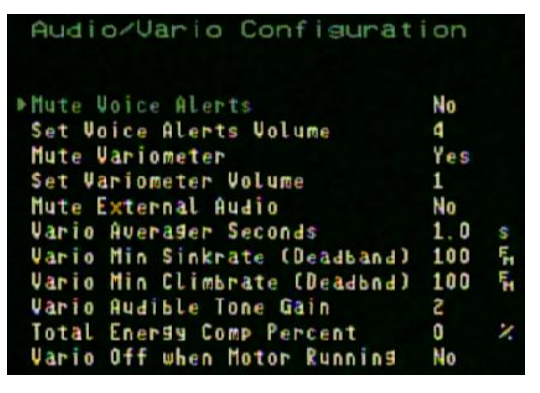

The variometer is configured via the "Audio/Variometer Setup" menu, described below.

**Mute Variometer:** To enable the Variometer output, set this to "No."

**Set Variometer Volume:** Sets the volume of the acoustic variometer. Note that the purpose of the volume control is to match the volume of the variometer with the volume of the flying sounds (if you use a microphone), and the voice alerts.

**Vario Averager Seconds:** This setting controls the averaging period of the variometer, in 10ths of a second units. For faster response, lower periods are recommended, but in rougher air longer periods may be required to avoid false alarms.

**Vario Minimum Sinkrate (Deadband):** This setting controls the minimum sinkrate. Normally, this would be set to the standard sinkrate of your model, i.e., the rate at which it descends in smooth air with no thermals. When you descend at a rate greater than this sinkrate, the variometer will start to sound

**Vario Minimum Climbrate (Deadband):** This setting controls the minimum climbrate. When you ascend at a rate greater than this climbrate, the variometer will start to sound,

**Set Vario Audible Tone Gain:** This setting changes the amount the variometer pitch changes as the climbrate increases or decreases. If you are not hearing enough change, increase this parameter, and vice versa for too much frequency change.

**Total Energy Comp Percent:** This adjusts the scaling of the Total Energy Compensation calculation. 100% means that Kinetic Energy is converted into Potential Energy directly, i.e., any change in airspeed is assumed to directly negate any change in altitude. Less than 100% reduces the degree which airspeed change affects Total Energy, and increasing it above 100% increases the amount.

**Vario Off when Motor Running:** This option disables the variometer tones when the motor is running, based

on the amperage draw of the motor. This is useful for "motor gliders." The variometer is off when motor current is more than approximately 1.5 amps.

## **7.7 Vector Calibration**

The Vector is factory calibrated, and normally no further calibration is necessary. However, user calibration of some sensors can be performed. Calibration options are located on the "Calibration and Sensor Setup" menu.

Calibration and Sensors Menu Enable Compass/Magnetometer Yes Calibrted Calibrate Compass Rezero Gyros (must be still!) Num Brushless Motor Poles 12 Use mAH for Motor Batt Gause Yes Re-set minimum RSSI Level Re-set maximum RSSI Level Electrical Calibration Altimeter Cal (read manual!)  $(N-A)$ Zero Spektrum RSSI once/minut No

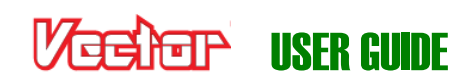

### **7.7.1 Electrical Calibration**

The voltage and amperage (current) readings for your motor pack, and the voltage readings for your transmitter pack, camera pack and receiver pack (if used) can be calibrated.

These calibrations are performed in the "Electrical Calibration" menu. For your convenience, all voltages and currents are displayed in real time on the electrical calibration page, so you can compare the Vector readings with the readings of your voltage and current meter as you change the settings.

**Voltage Calibration:** To calibrate voltages, change the "Voltage Factor" for the appropriate voltage. Increasing the factor increases the reported voltage, and vice versa.

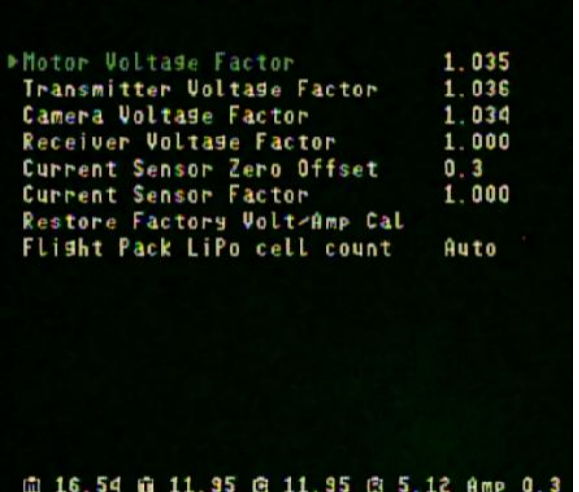

Electrical Calibration Menu

**Current Calibration:** Calibrating the current sensor typically involves just increasing or decreasing the "Current Sensor Factor" as appropriate.

One additional calibration setting for the current sensor is the "Zero Offset". The zero offset is chosen to match the lowest level of current flow that the Vector's current sensor can detect. Typically, this is about 300 mA (0.3 amps).

If your current sensor's true offset is 300mA, and the current offset is set to 0.3 in the menu, the Vector will always read 0.3 amps when the current draw is less than or equal 0.3 amps, but when the current climbs above 0.3 amps, the Vector will correctly read that current. If your amp meter shows that you are drawing greater than 0.3 amps when your motor is not running (due to your video camera, video transmitter, the Vector, and other accessories), but the Vector is reading 0.3 amps, increase this setting until the Vector matches your meter's reading. Note that an incorrectly set offset will only cause a very slight amount of error, so changing the offset is generally not needed.

### **7.7.2 Altimeter Calibration**

The Vector's altimeter is factory calibrated. When the Vector has been unpowered for a while, it is normal for a small amount of altimeter drift to occur over a few minutes, as the Vector warms up. When you reset the home position, or when you arm your multirotor, the Vector's altimeter is automatically rezeroed, erasing any drift.

But, if you see your Vector's altimeter drifting more than a few feet (1-2meters) during warmup, and that is causing issues for you, you can calibrate it as follows:

- 1) Make sure that the weather is not changing, which can cause significant barometric pressure differences in a short period of time.
- 2) Leave the Vector completely unpowered for at least 30 minutes.
- 3) Have your transmitter ready, and apply power to the Vector (do this indoors).
- 4) Within 1 minute (the quicker the better) navigate to the Calibration and Sensors menu, select the "Altimeter cal (read manual)" item, and click the mode switch.
- 5) Don't move the Vector until the calibration process completes (about 3 minutes).
- 6) The calibration result (pass or fail) will remain in the notification area after the process completes.

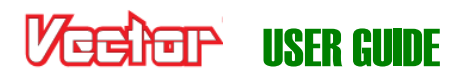

## **7.8 GPS Configuration**

Several settings for the GPS are provided, on the GPS Configuration menu.

### **7.8.1 Choosing the GPS Position Display Format**

The GPS position can be displayed in 3 formats, controlled by the "GPS-On-screen display format" setting:

- Decimal degrees (DDD.DDDDD°)
- Degrees, minutes (DDD° MM.MMMM')
- Degrees, minutes, seconds (DDD° MM' SS.S")

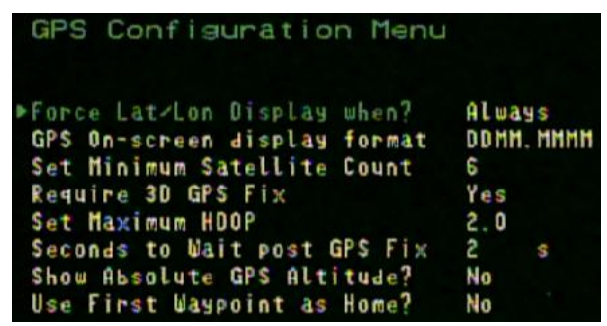

The GPS position display is most useful for letting you locate a

lost model by entering the last displayed GPS position into a mapping program (such as Google Maps™) on your laptop or phone.

Many mapping programs will accept all three formats, but check to see which ones your program supports BEFORE you might need to use it!

## **7.8.2 Changing the GPS Fix Quality Settings**

In the "GPS Configuration" menu, several options are available for setting criteria for the minimum fix quality required. These criteria must be met before the home GPS position is finalized after boot-up.

Additionally, for multirotors these criteria must be met **at all times** for GPS flight modes (loiter, etc.) to be enabled.

For multirotors, allowing for a worse than the factory default GPS signal to be used increases the likelihood of problems during GPS flight modes, such as large amounts of sudden drift during loiter!

**Set Minimum Satellite Count:** This lets you set the minimum number of satellites that must be in view. In general, the higher the number of satellites, the better the position reliability.

**Require 3D GPS Fix:** Set this to YES if you wish to wait until a 3D GPS fix is attained.

**Set Maximum HDOP:** Horizontal Dilution of Precision (HDOP) is a measure of the GPS fix quality. The **lower** this number is, the better the fix. The HDOP can vary with a variety of factors, including the position of the satellites in view relative to each other. As a very general rule, HDOP of 2.0 or less is highly desirable. HDOP less than 1.3 is desirable, but may not always be attainable.

**Seconds to Wait post GPS Fix:** Set this to a non-zero value if you wish to specify the number of seconds that must elapse after the GPS signal meets the criteria above, before the home position is finalized. In many cases, even after the GPS reports it has acquired a good fix, waiting for additional time can improve the accuracy of the home position.

*Happy Flying!!*

# VESIER USER GUIDE

# **8 Troubleshooting**

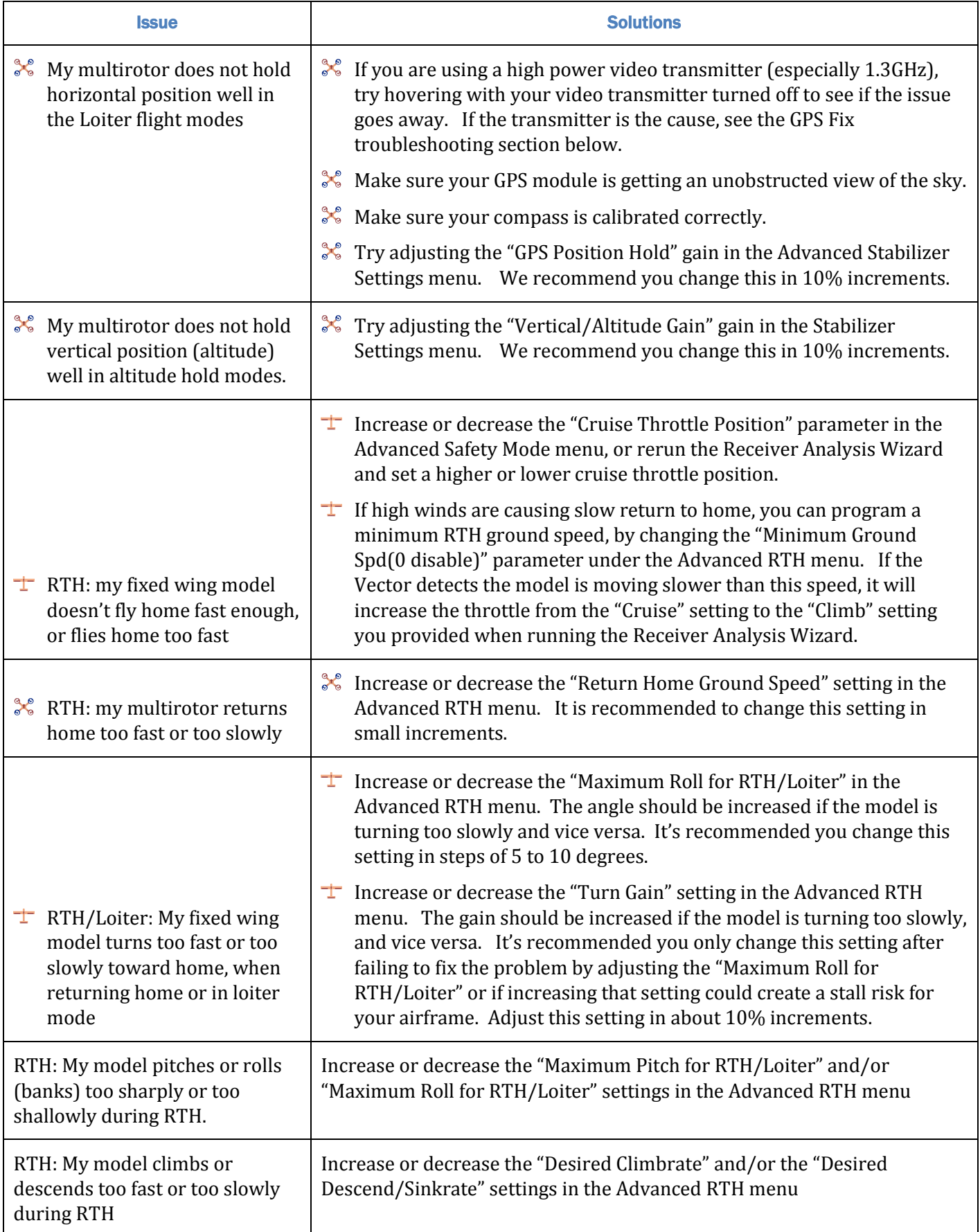

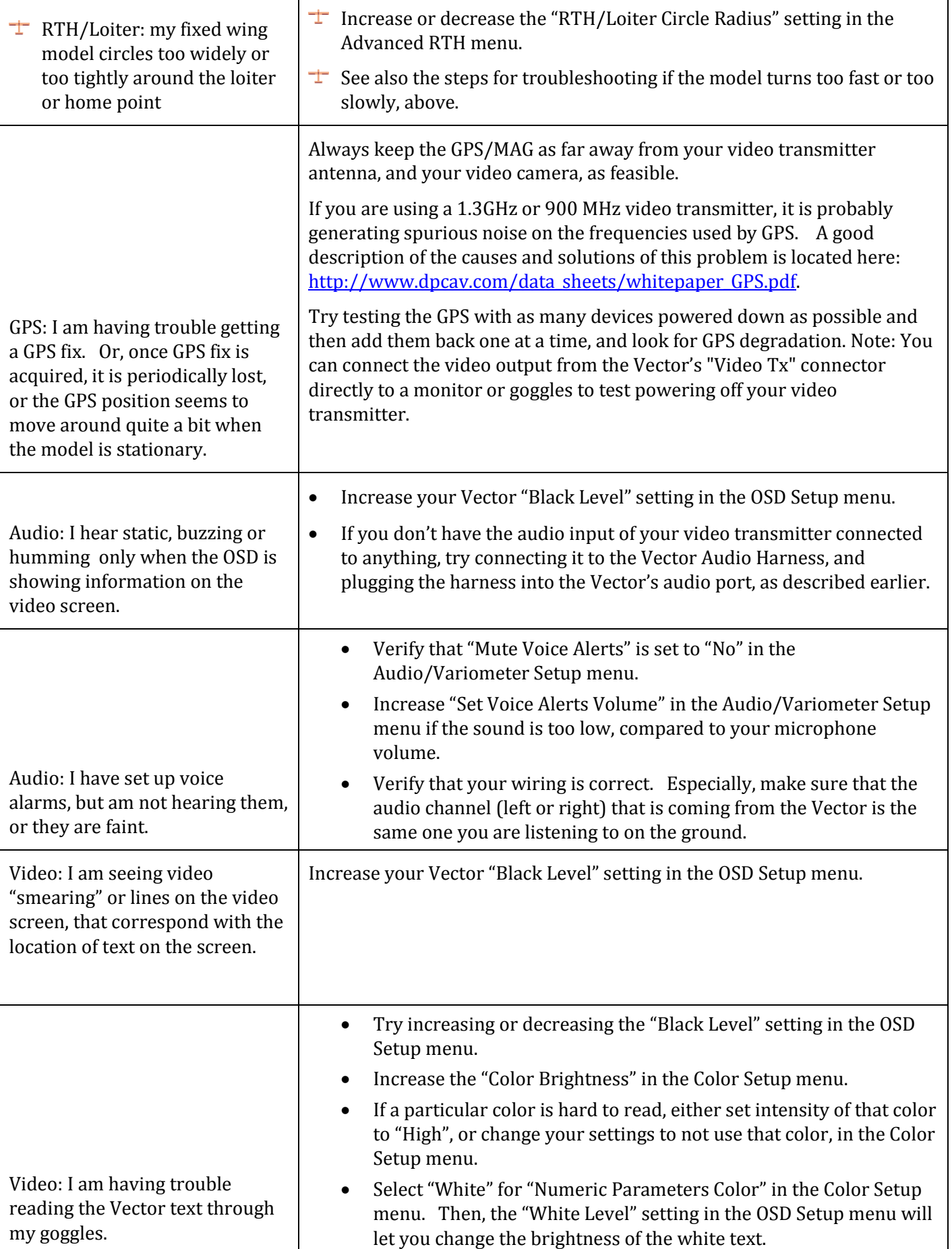

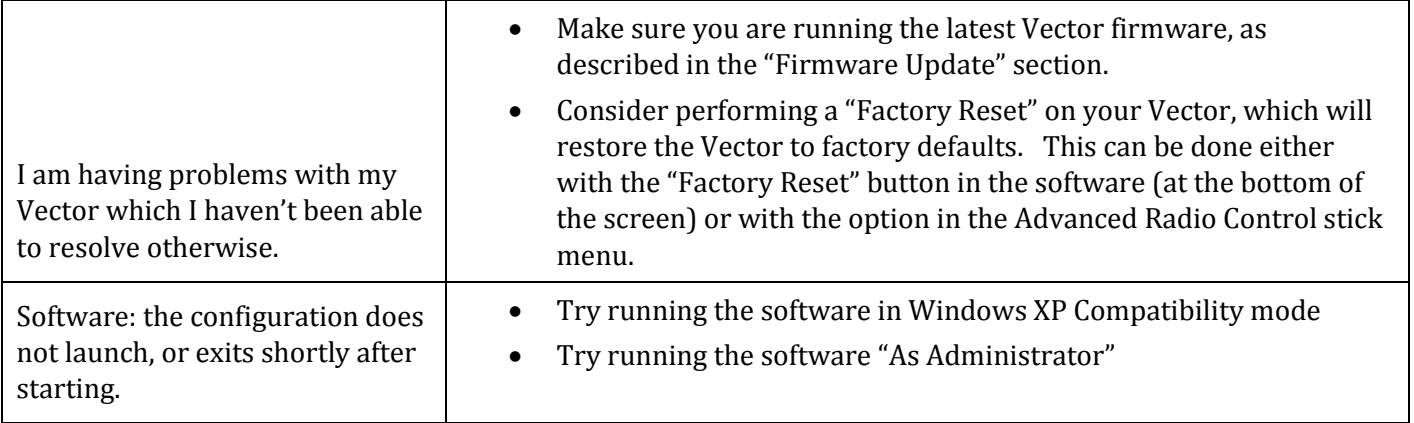

# **BEARETH USER GUIDE**

## **9 Notification Messages**

During boot-up and normal operation, the Vector constantly checks its status and settings, and the status of any connected accessories. If an issue is detected, the Vector will display a message in the OSD notification area either temporarily or until the issue is resolved, depending on the importance of the message.

The table below describes these messages, and what they mean. Note that it is unlikely you will ever see most of these messages.

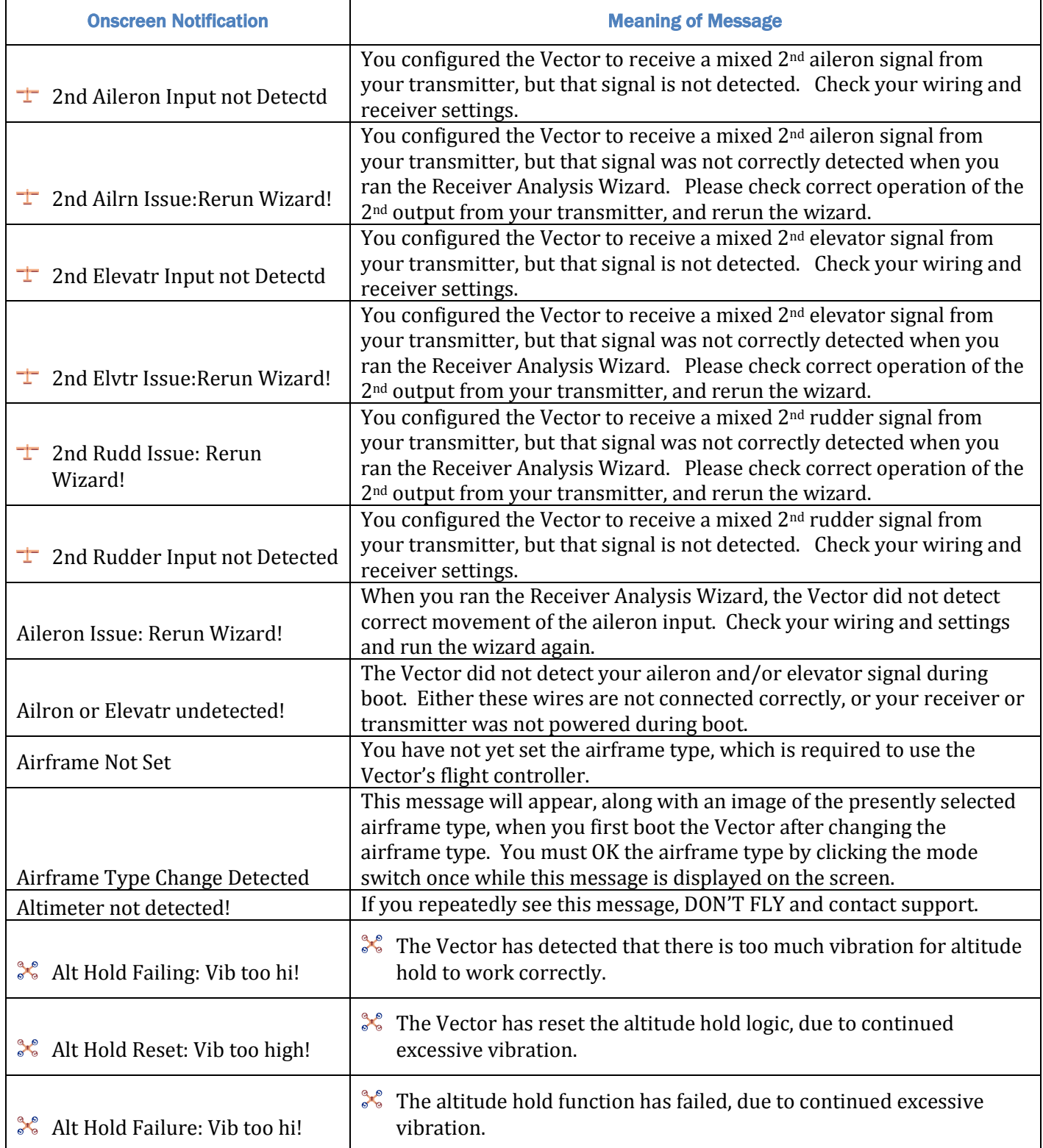

# VESIER USER GUIDE

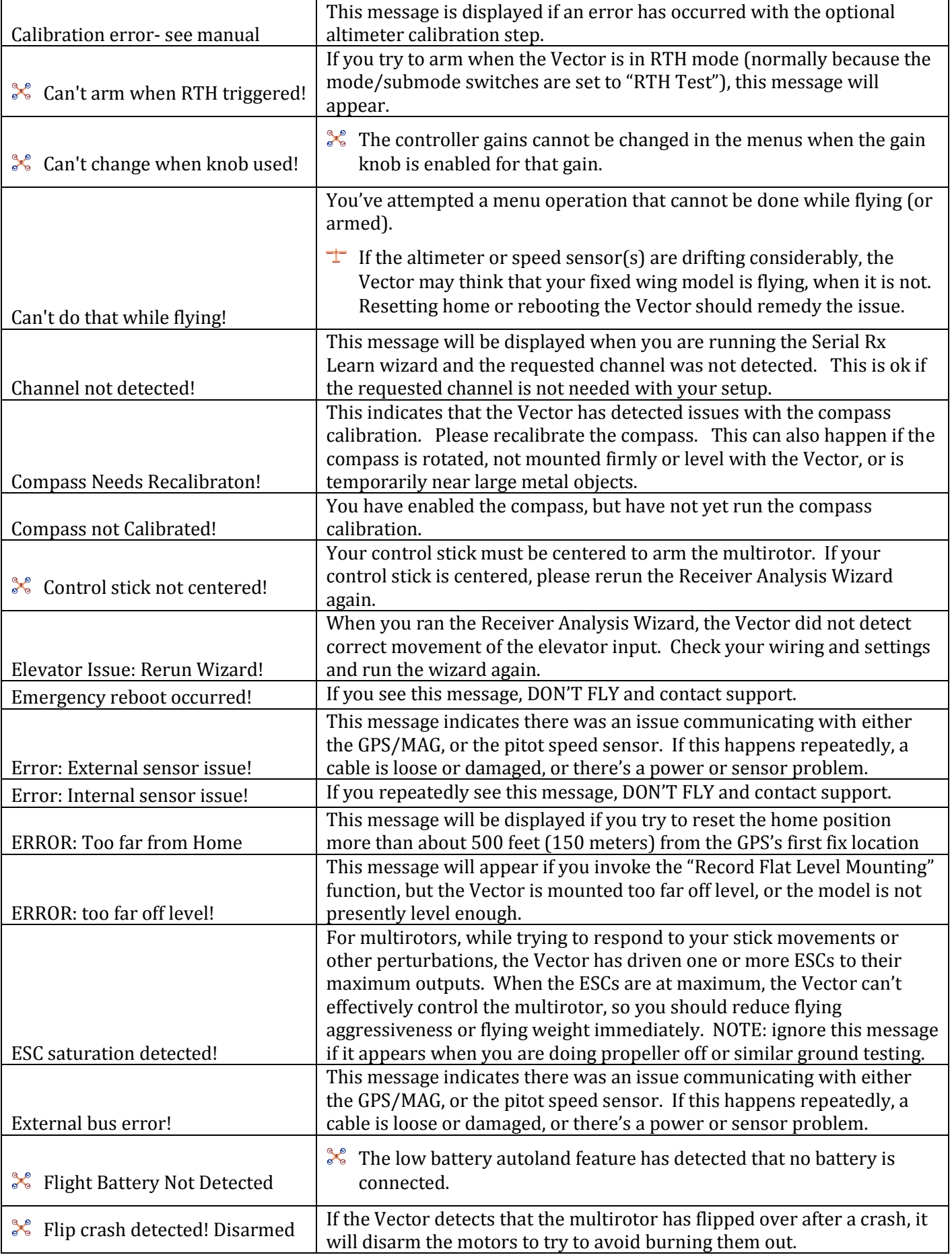

# VESIER USER GUIDE

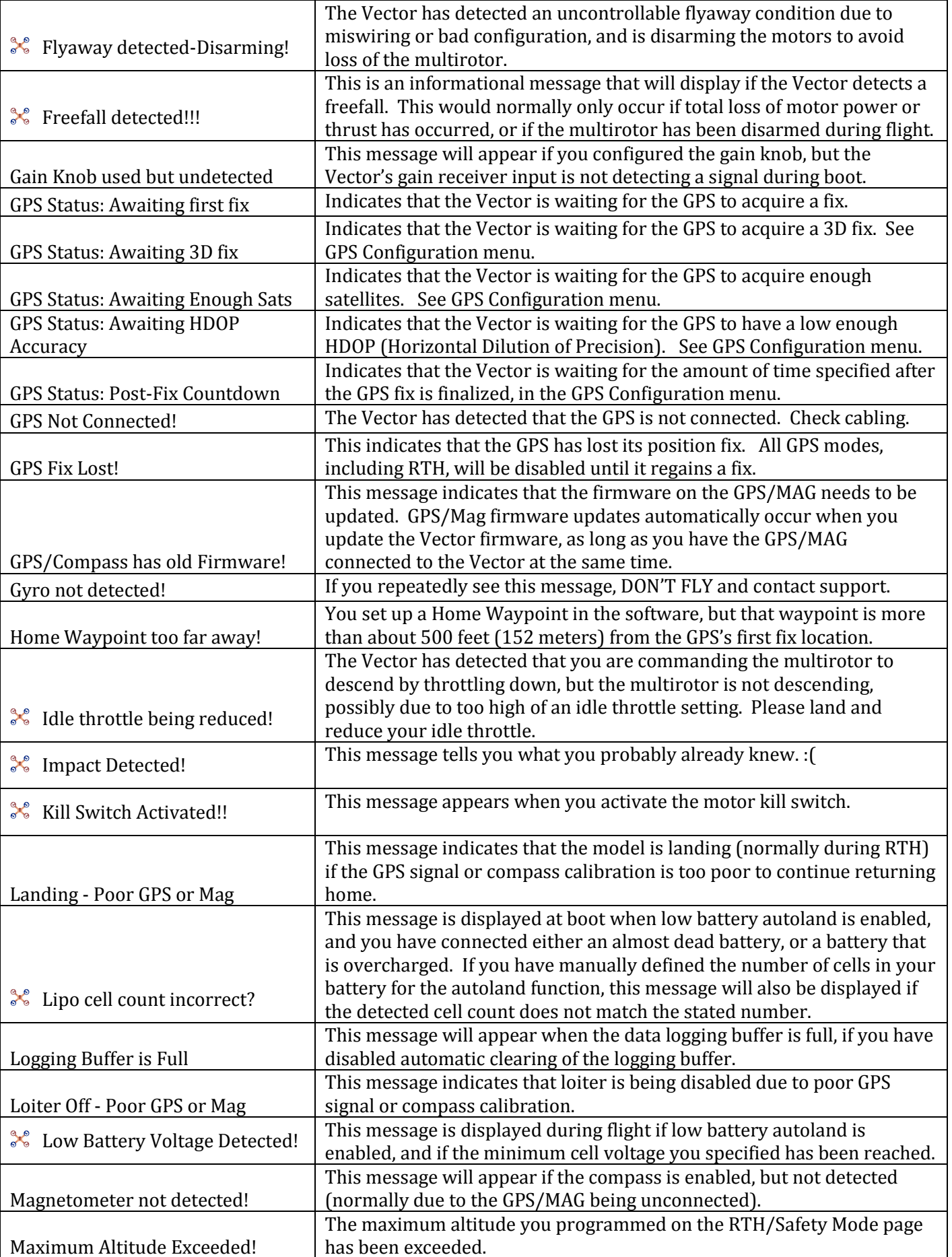

# VEERED USER GUIDE

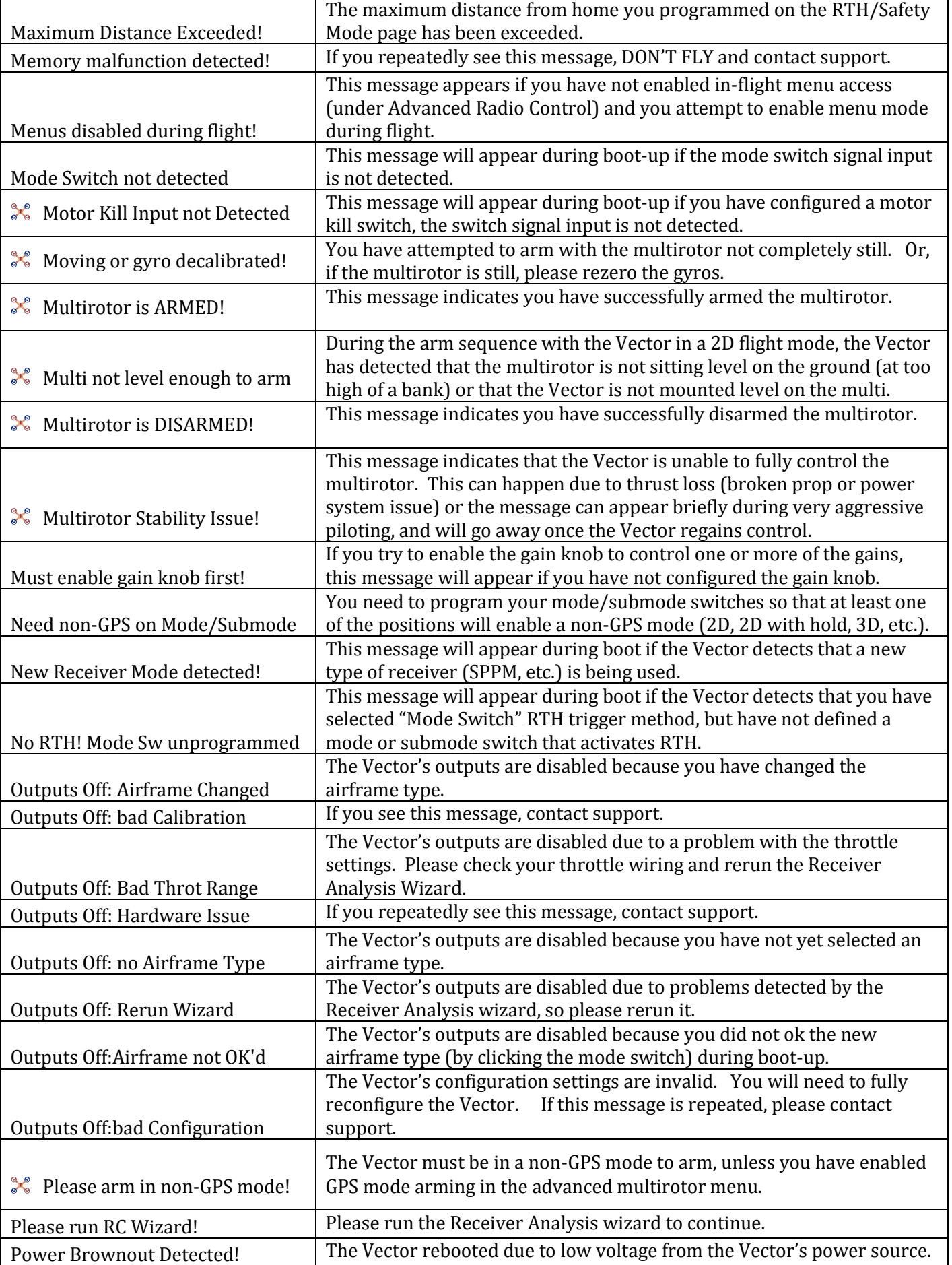

### **Veeler** USER GUIDE

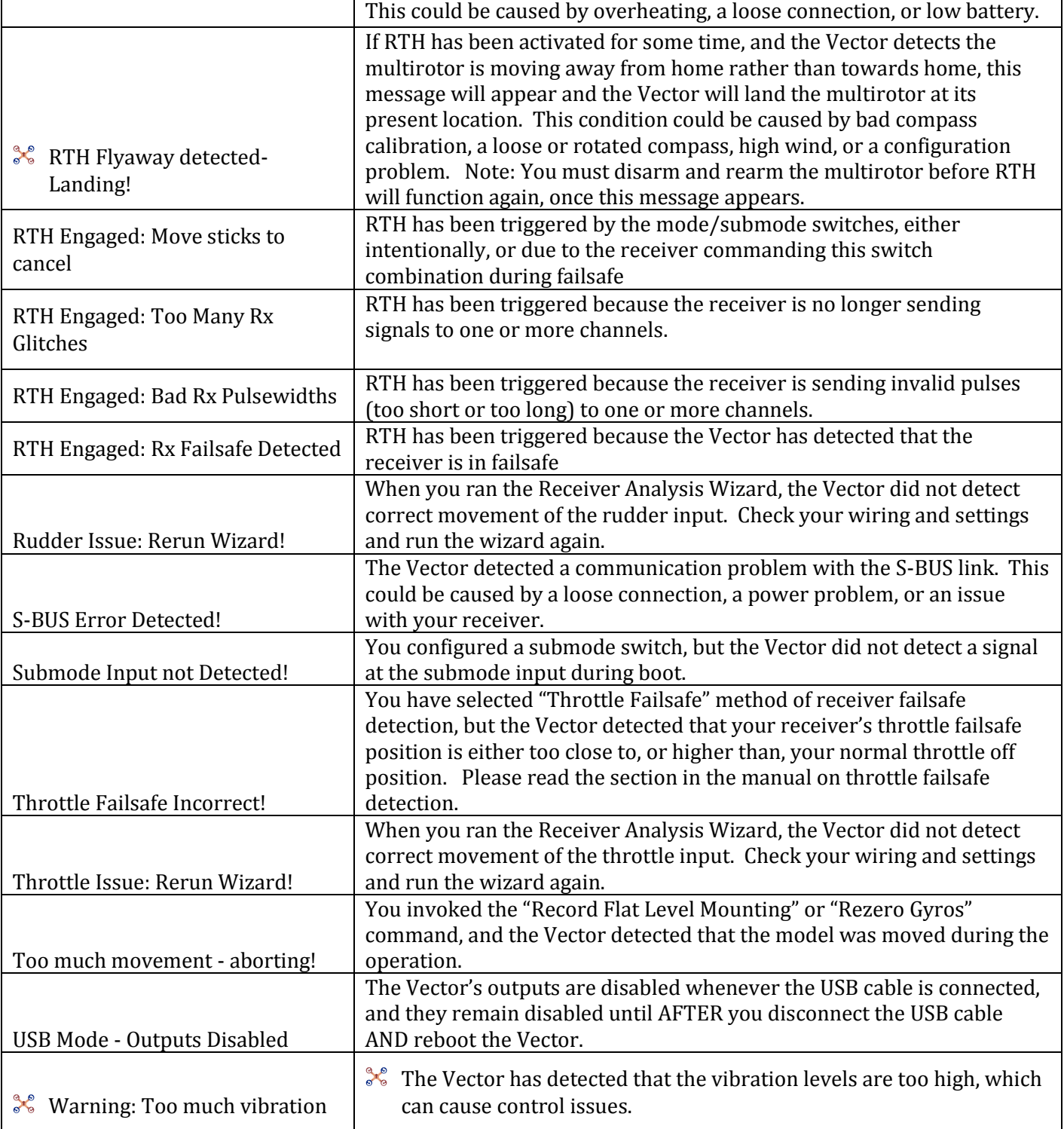

## **10 Description of Numeric Readouts**

The following numeric readouts can be configured for display. Some require optional hardware.

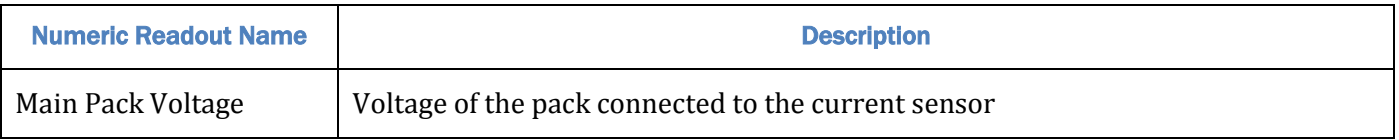

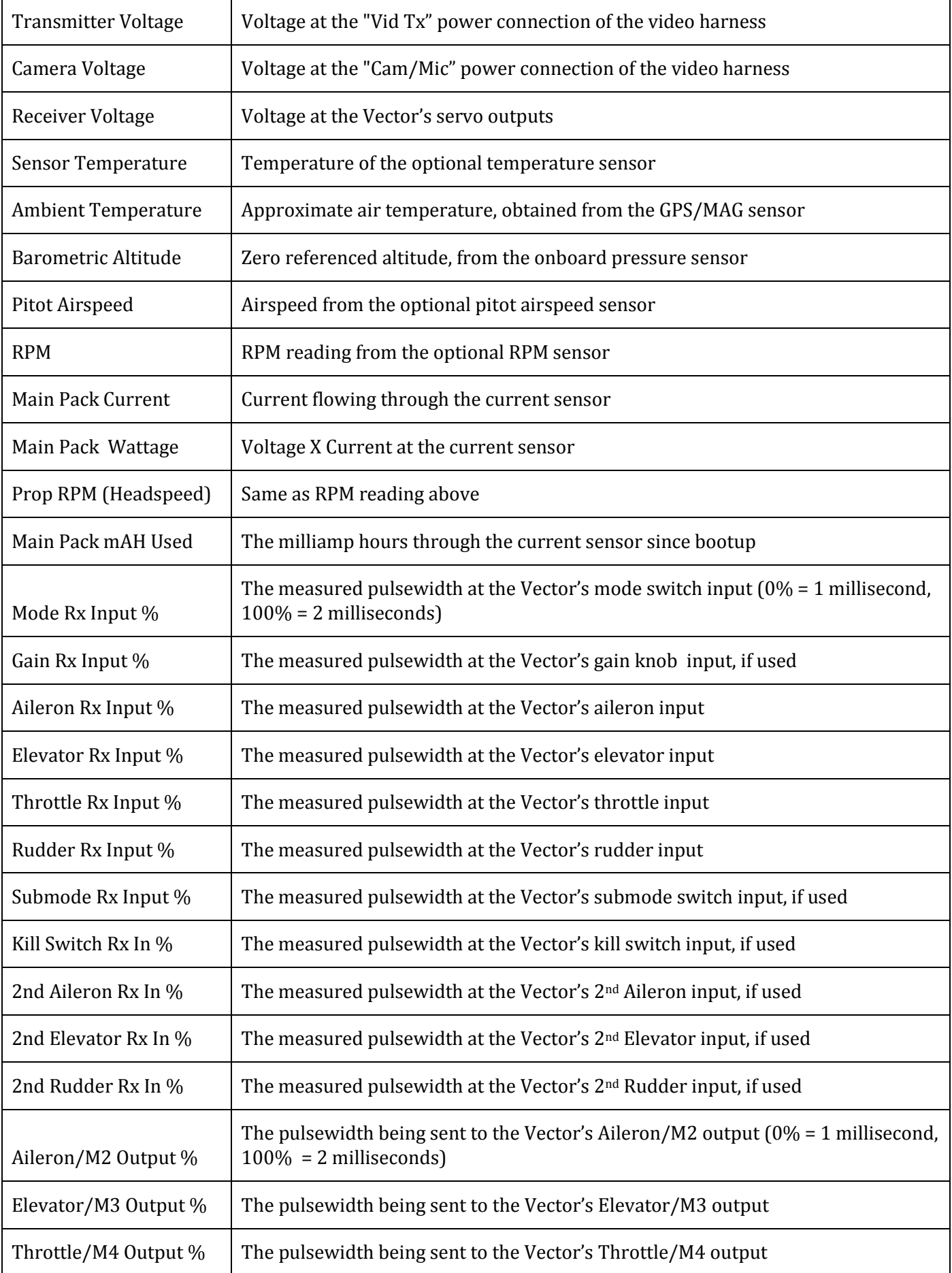

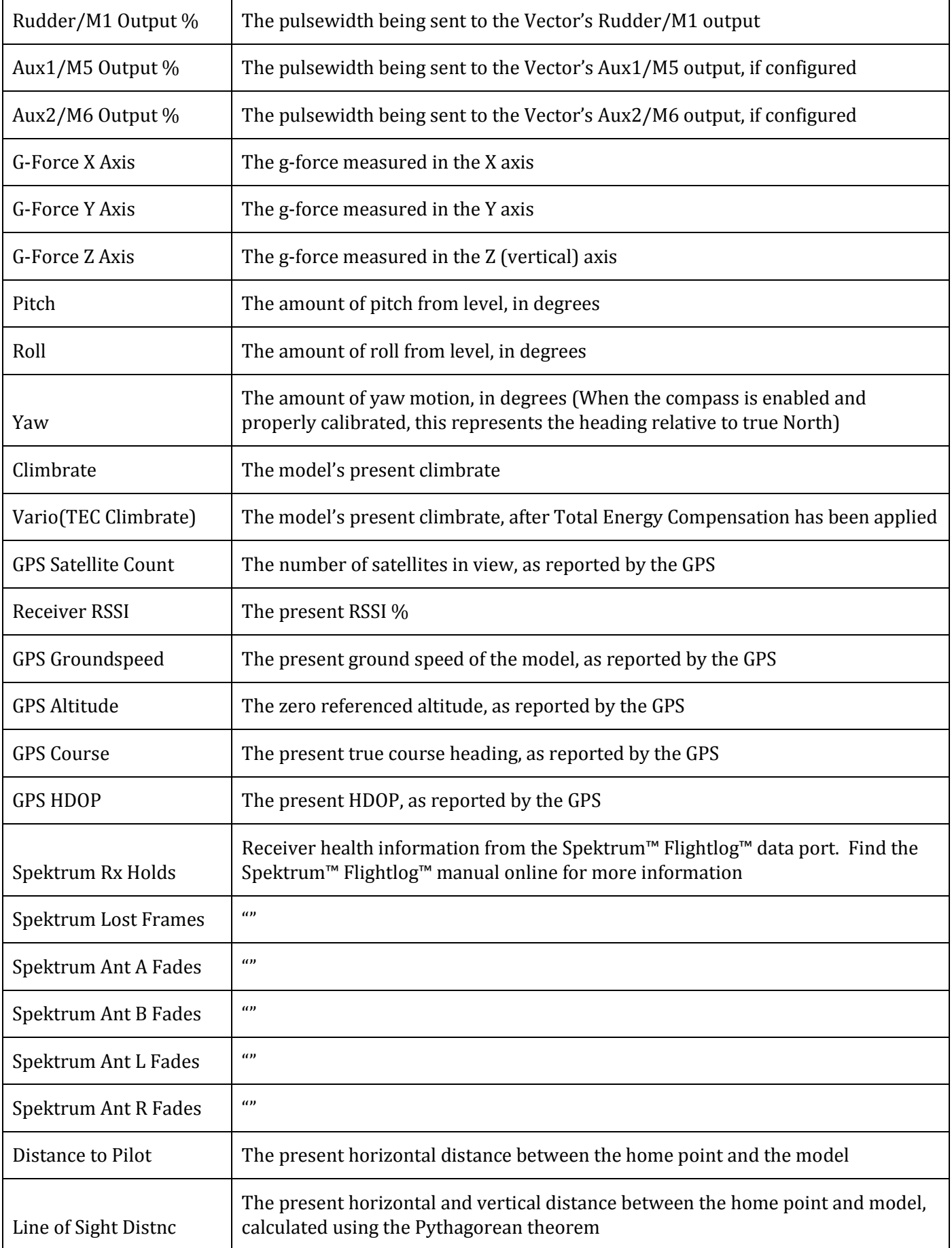

# USER GU

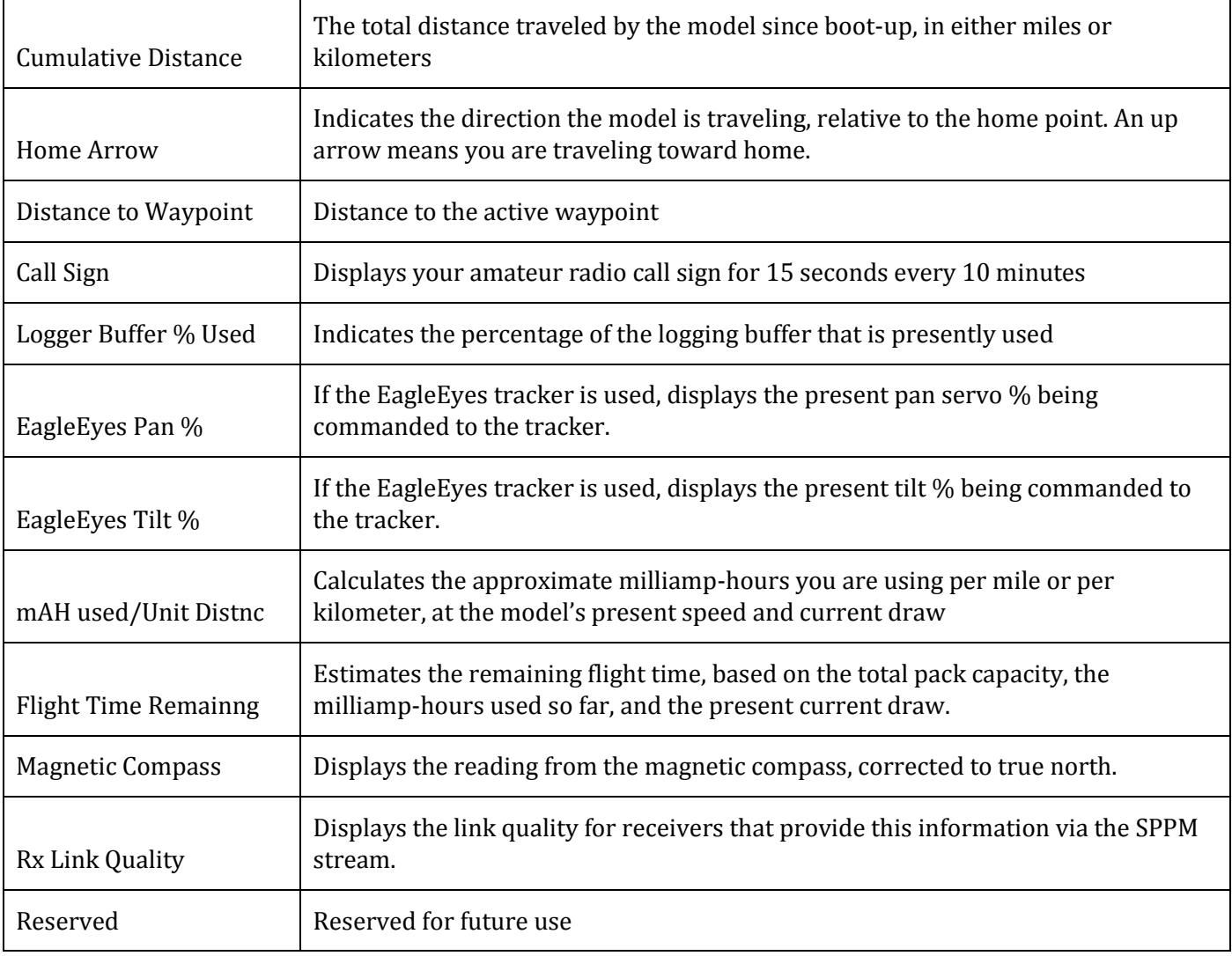

## **11 Regulatory**

The Vector has been tested with a typical installation and was found to comply with EU EMC requirements. As with any change or addition to an R/C system, you are strongly advised to carry out a range and performance check before operating the equipment.

## **12 Limited Warranty**

Eagle Tree Systems, LLC, (ET) warrants to the original purchaser (the Purchaser) that the purchased product (the Product) will be free from defects in materials and workmanship for a period of one (1) year from the date of original purchase. This limited warranty is nontransferable.

This limited warranty does not cover problems that result from:

- External causes such as accident, abuse, misuse, or problems with electrical power
- Acts of God
- Commercial use
- Servicing not authorized by ET

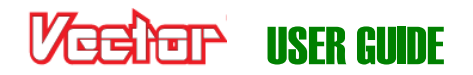

- Product not purchased from an ET authorized dealer
- Usage that is not in accordance with the Product instructions
- Failure to follow the Product instructions

OTHER THAN THE EXPRESS WARRANTY DESCRIBED ABOVE, ET MAKES NO OTHER WARRANTY OR REPRESENTATION OF ANY KIND, AND HEREBY DISCLAIMS ANY AND ALL IMPLIED WARRANTIES, INCLUDING, WITHOUT LIMITATION, THE IMPLIED WARRANTIES OF NON-INFRINGEMENT, MERCHANTABILITY AND FITNESS FOR A PARTICULAR PURPOSE. THE PURCHASER ACKNOWLEDGES THAT HE OR SHE HAS DETERMINED THAT THE PRODUCT WILL SUITABLY MEET THE REQUIREMENTS OF THE PURCHASER'S INTENDED USE.

#### **Remedy of Purchaser**

ET's sole obligation and purchaser's sole and exclusive remedy shall be that ET will replace or repair the Product, at our option. REPAIR OR REPLACEMENT AS PROVIDED UNDER THIS WARRANTY IS THE PURCHASER'S SOLE AND EXCLUSIVE REMEDY.

#### **Limitation of Liability**

ET SHALL NOT BE LIABLE FOR SPECIAL, INDIRECT, INCIDENTAL OR CONSEQUENTIAL DAMAGES, LOSS OF PROFITS OR PRODUCTION OR COMMERCIAL LOSS IN ANY WAY, REGARDLESS OF WHETHER SUCH CLAIM IS BASED IN WARRANTY, CONTRACT, NEGLIGENCE, TORT, STRICT LIABILITY OR ANY OTHER THEORY OF LIABILITY, EVEN IF ET HAS BEEN ADVISED OF THE POSSIBILITY OF SUCH DAMAGES. Further, in no event shall the ET's liability exceed the retail sales price of the Product on which liability is asserted.

As ET has no control over setup, use, assembly, modification or misuse of the Product, no liability shall be assumed nor accepted for any resulting damage or injury. By the act of setup, use, or assembly, the user accepts all resulting liability. If the purchaser or user is not prepared to accept the liability associated with the use of the Product, the purchaser is advised to return the Product immediately in new condition to the place of purchase.

#### **Obtaining Warranty Service**

If the Product requires warranty service during this period, please email us at [support@eagletreesystems.com](mailto:support@eagletreesystems.com) or open a support ticket with us a[t http://ticket.eagletreesystems.com](http://ticket.eagletreesystems.com/) for further instructions.